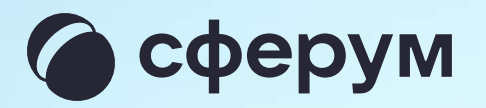

# Инструкция для сотрудника учителя, педагога, воспитателя

Версия ir-2.1

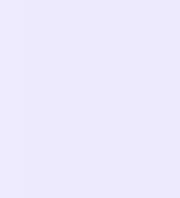

# Содержание

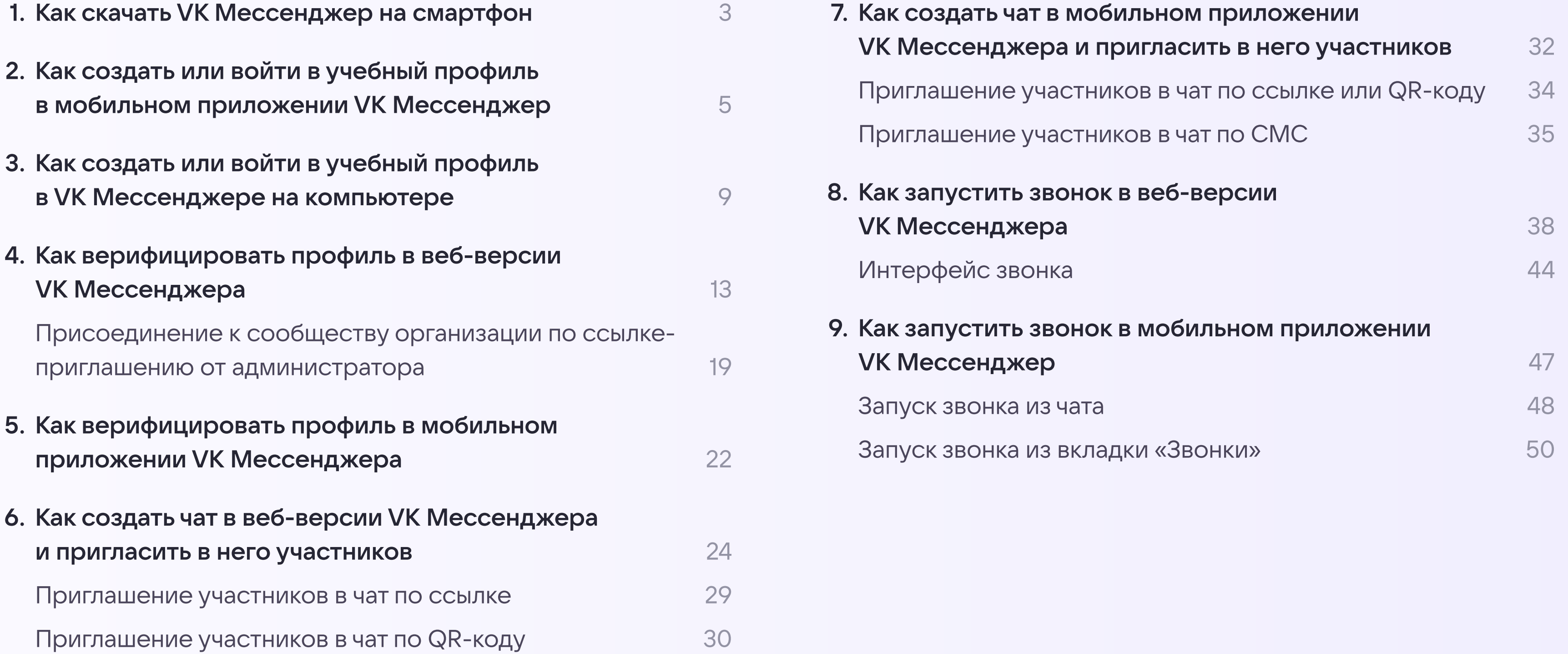

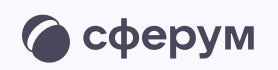

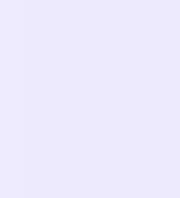

С сентября 2022 года в приложении VK Мессенджер появился отдельный учебный профиль — для организации образовательного процесса и коммуникации

Мы расскажем, как скачать VK Мессенджер, создать закрытый учебный профиль Сферум и верифицировать его, начать общение с учениками, коллегами, родителями и запускать звонки

Инструкция предназначена для сотрудников разных типов организаций: учителей школ, воспитателей детских садов, педагогов организаций дополнительного и среднего профессионального образования, вузов, работников органов управления образованием и прочих

Порядок действий и возможности платформы одинаковы для всех учреждений

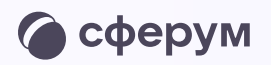

В мессенджере можно войти как в учебный профиль Сферум, так и в личный. Все переписки и звонки с коллегами, учениками и родителями ведутся из учебного профиля.

Для начала работы:

- Скачайте приложение VK Мессенджер и создайте учебный профиль
- Верифицируйте свой профиль сотрудника
- Создайте учебные чаты и пригласите участников
- Создайте ваш первый звонок

Как скачать VK Мессенджер на смартфон Версия 2.1

# Как скачать VK Мессенджер на смартфон

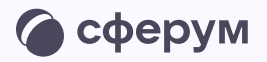

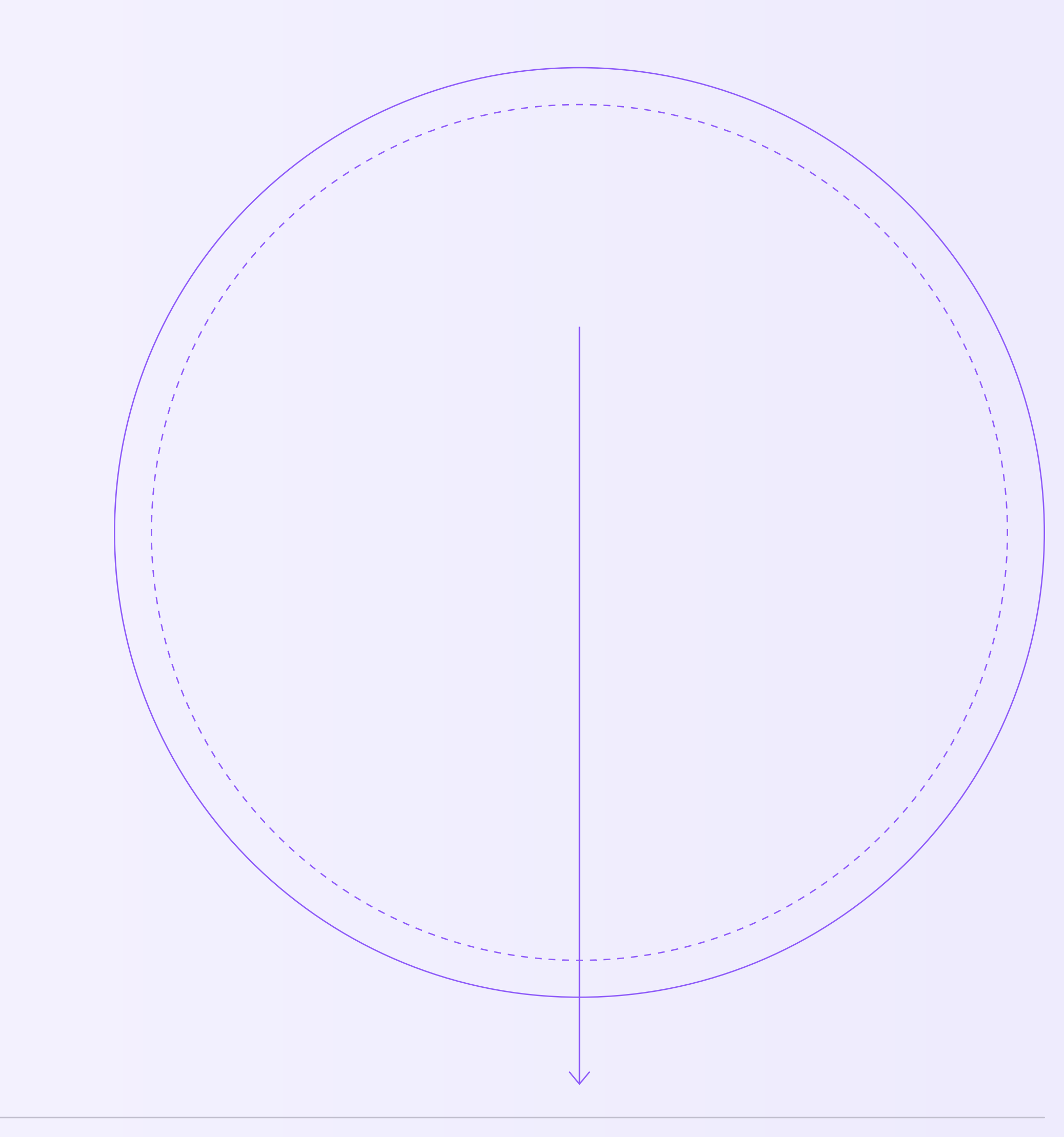

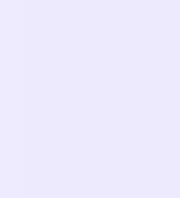

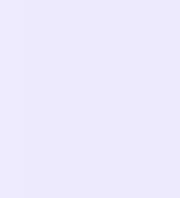

Наведите камеру на QR-код магазина приложений, который используете, и установите VK Мессенджер на смартфон

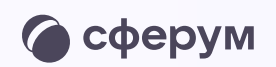

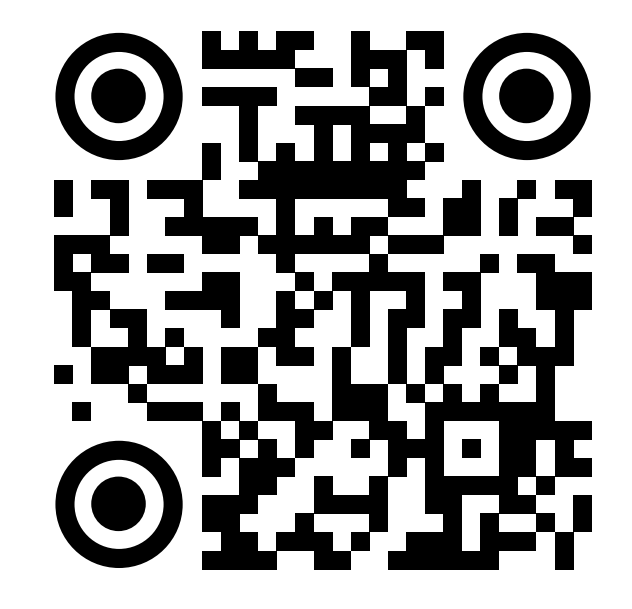

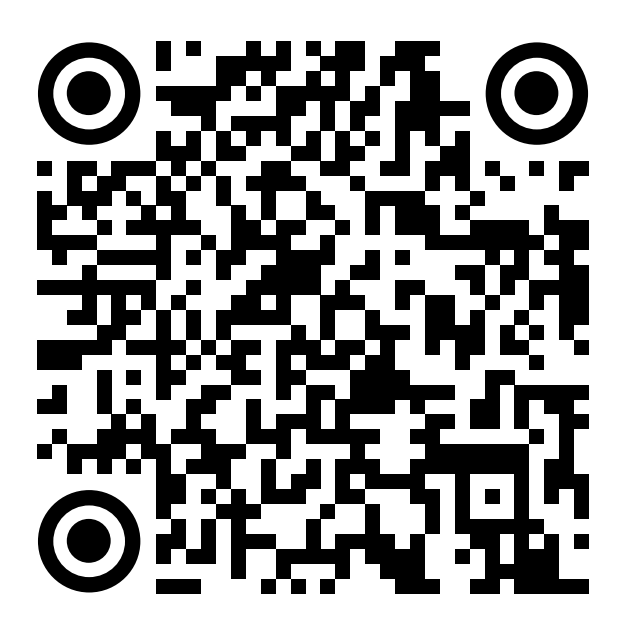

RuStore Google Play

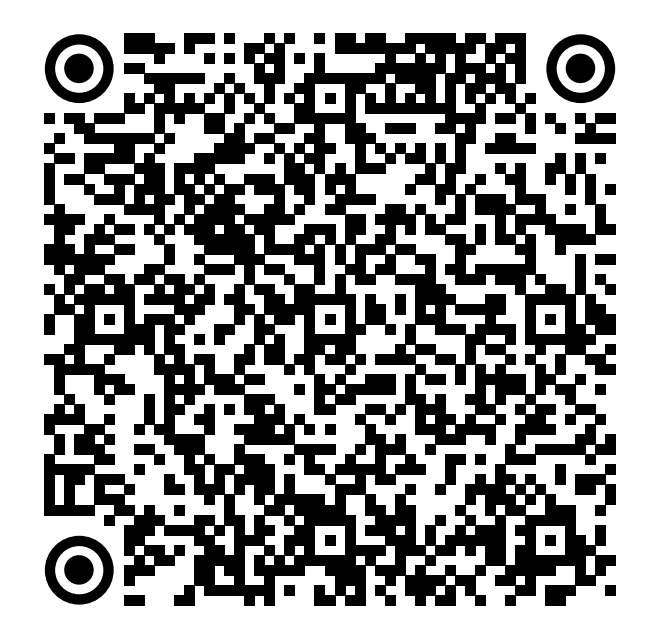

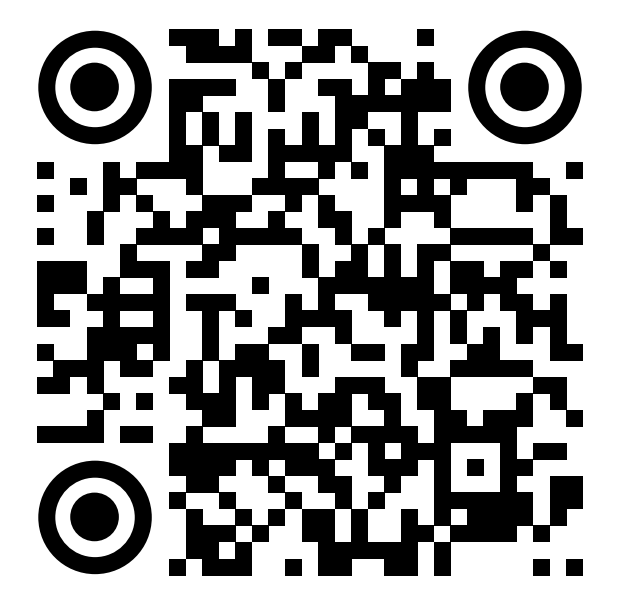

App Store AppGallery

Как создать или войти в учебный профиль в мобильном приложении VK Мессенджер Версия 2.1

Мобильное приложение VK Мессенджер

# Как создать или войти в учебный профиль

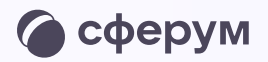

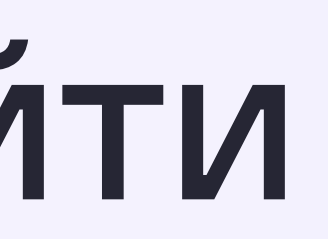

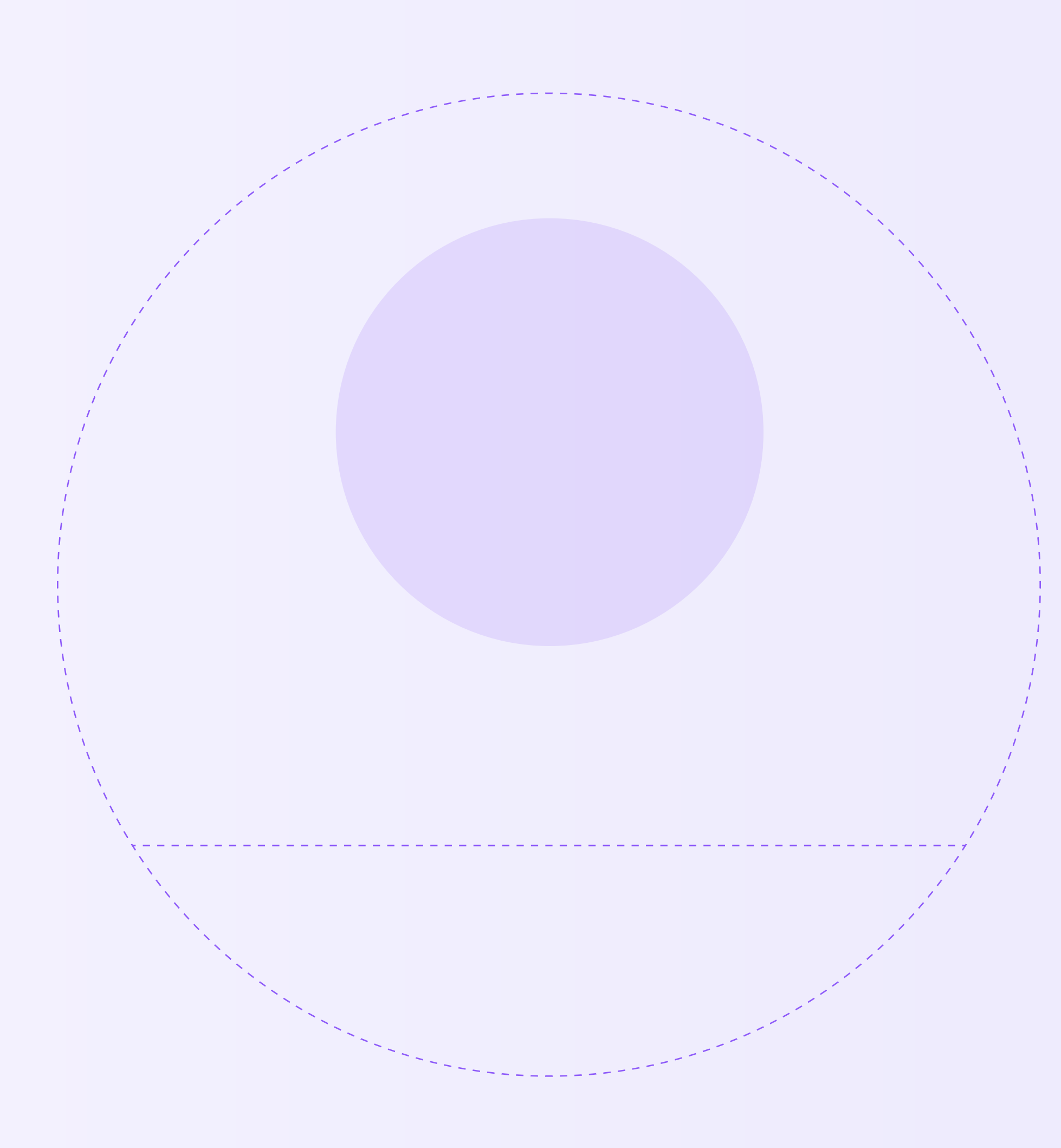

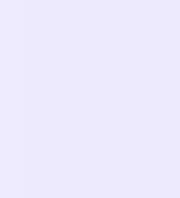

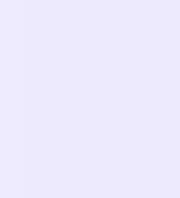

Как создать или войти в учебный профиль в мобильном приложении VK Мессенджер Версия 2.1

Регистрация в VK Мессенджере происходит через VK ID — это технологическое решение, которое используют многие российские интернет-ресурсы для аутентификации пользователя

независимо от того, через VK ID или нет.

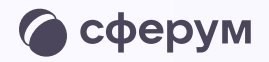

- Вы можете создать учебный профиль в VK Мессенджере
- регистрировались вы ранее
	-
- Если ранее вы уже создавали
- учебный профиль, используйте
- прежние данные для входа

Регистрация в социальной сети ВКонтакте не требуется

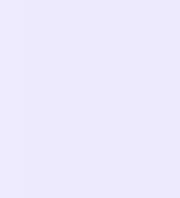

Как создать или войти в учебный профиль в мобильном приложении VK Мессенджер Версия 2.1

1. Откройте приложение VK Мессенджер и нажмите «Войти в Сферум»

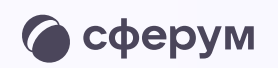

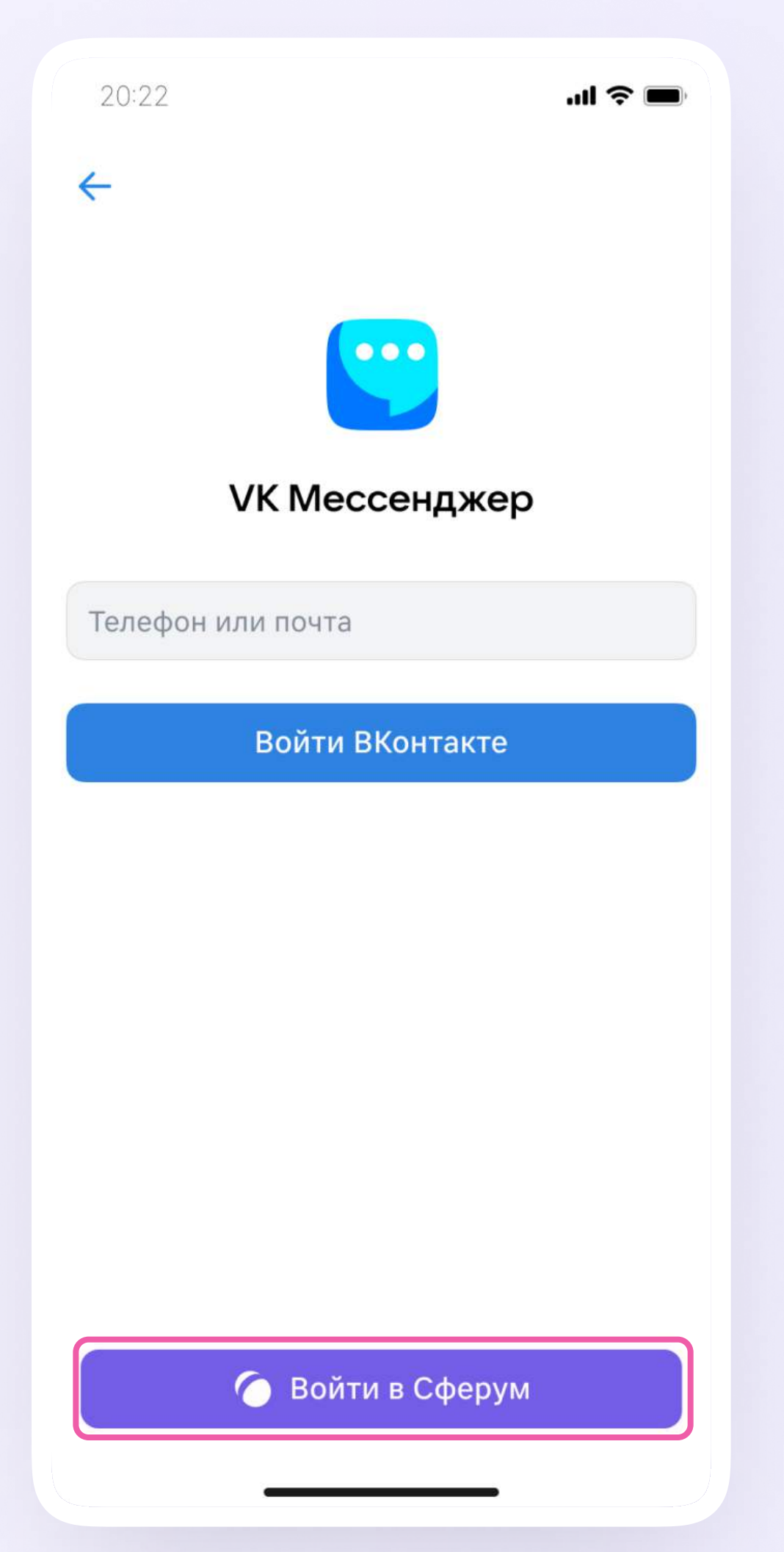

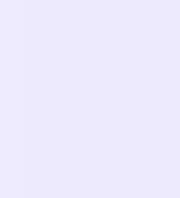

- 2. Введите свой номер телефона и нажмите «Продолжить». Введите код из СМС, которое придёт на ваш телефон. Если ранее вы уже регистрировались через VK ID, введите свой пароль
- 3. Заполните информацию о себе: настоящие Ф. И. О., дату рождения и пол и снова нажмите «Продолжить»
- 4. Учебный профиль создан! Нажмите «Продолжить», чтобы войти в VK Мессенджер

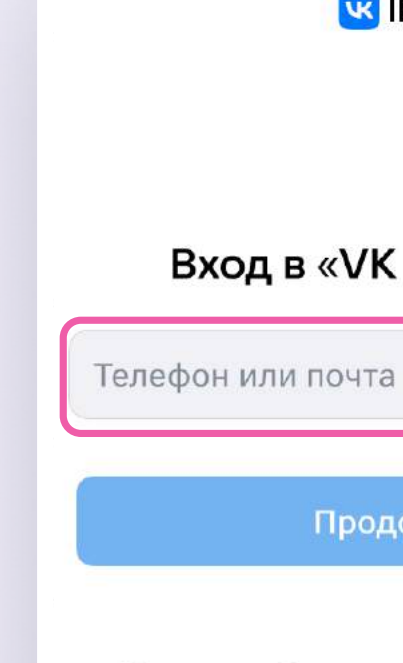

12:30

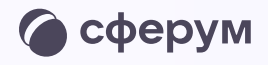

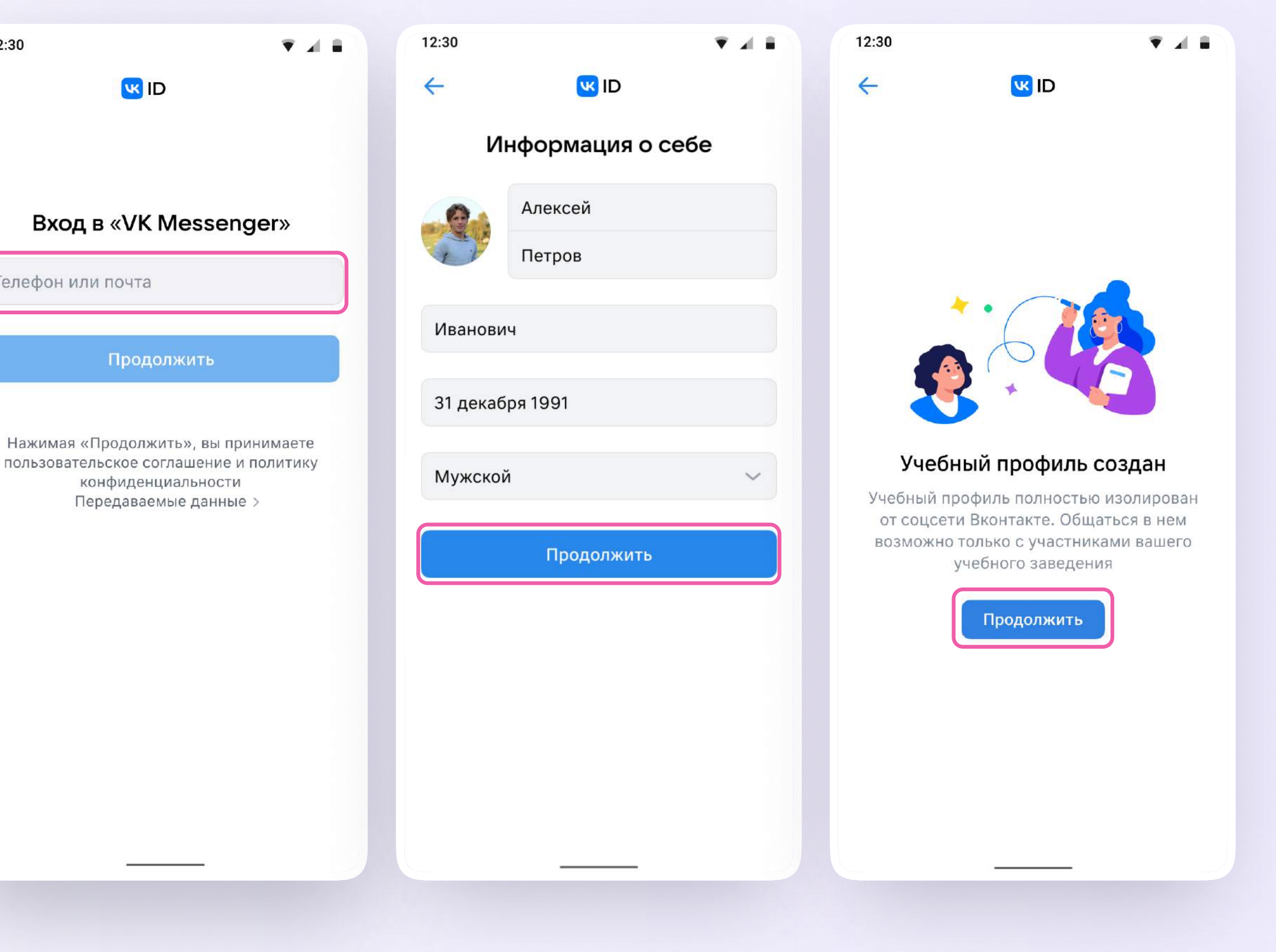

Как создать или войти в учебный профиль на компьютере Версия 2.1

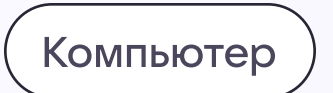

# Как создать или войти в учебный профиль

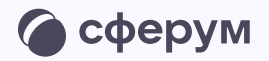

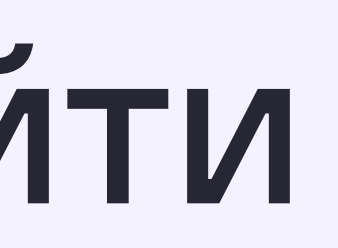

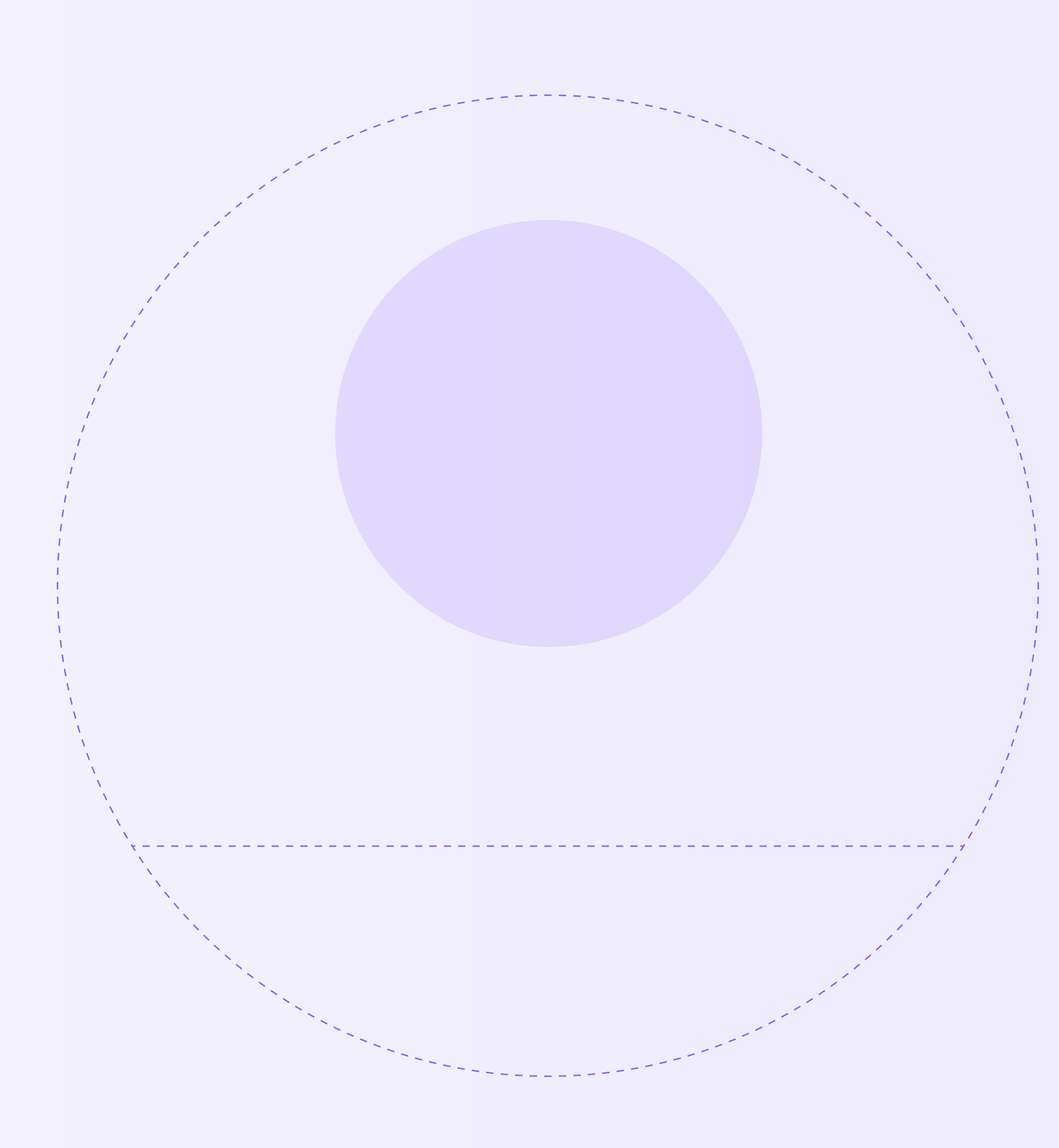

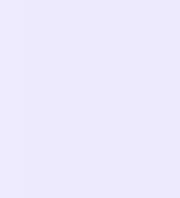

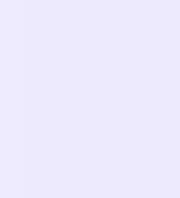

- 1. Перейдите по ссылке [web.vk.me](https://web.vk.me/) и нажмите «Войти в Сферум»
- 2. Введите номер телефона и нажмите «Продолжить»

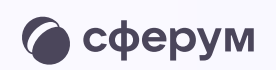

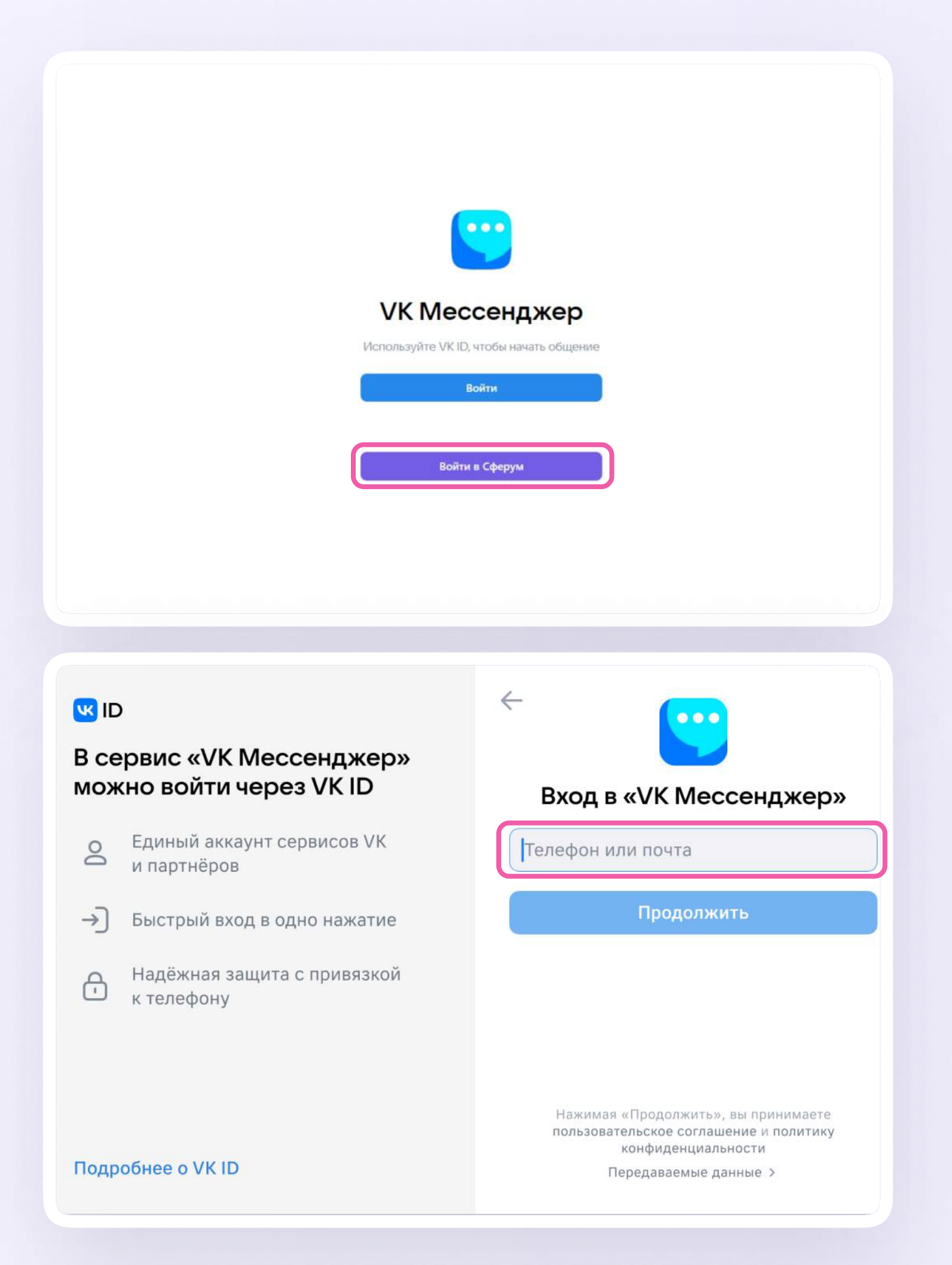

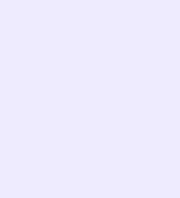

3. Регистрация в VK Мессенджере происходит через VK ID — это технологическое решение, которое используют многие российские интернет-ресурсы для аутентификации пользователя

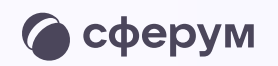

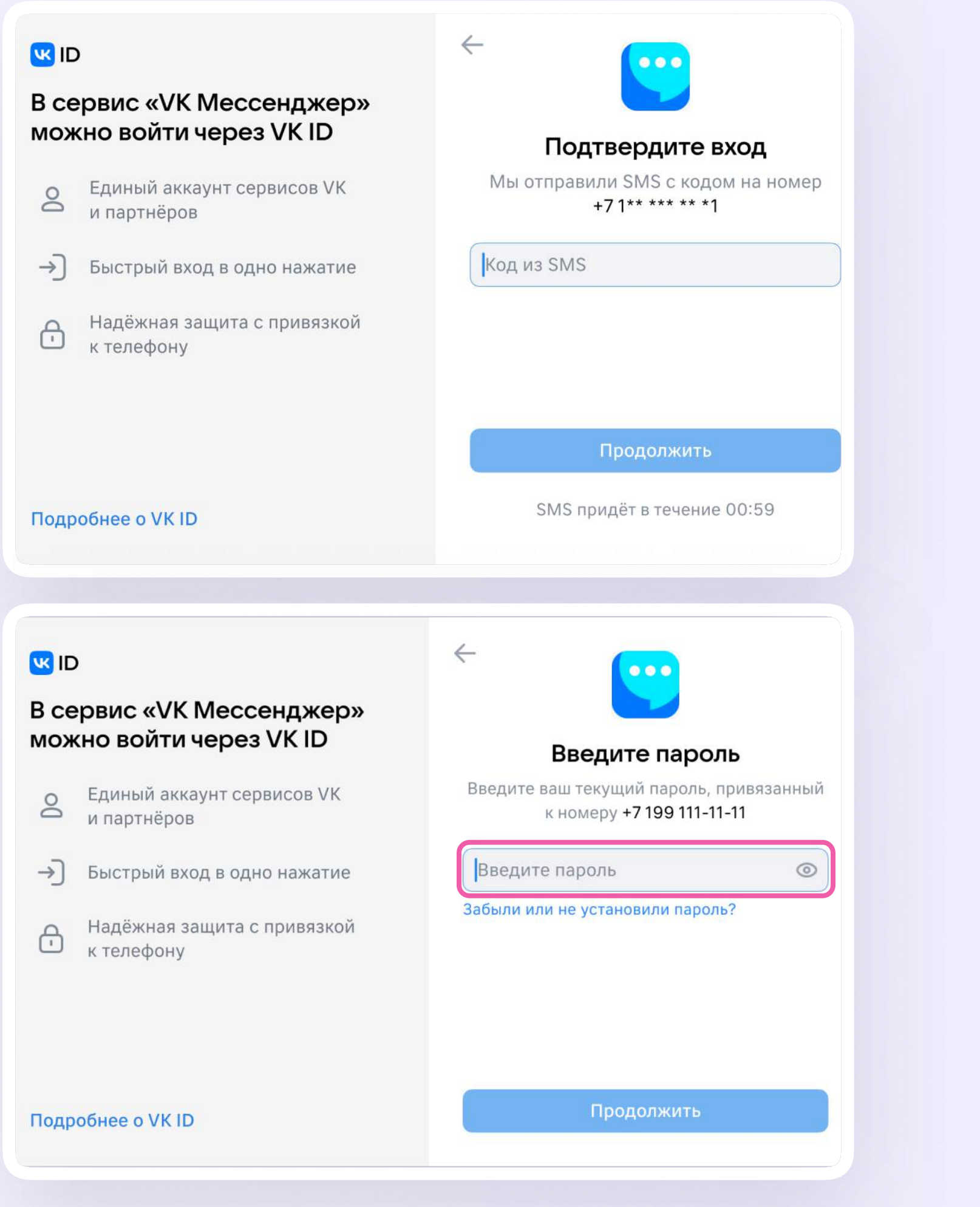

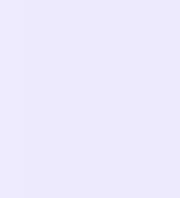

- 4. Заполните информацию о себе: настоящие Ф. И. О., дату рождения и пол. Нажмите «Продолжить»
- 5. Учебный профиль создан! Нажмите «Продолжить», чтобы воити в VK Мессенджер

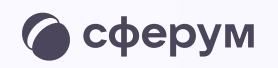

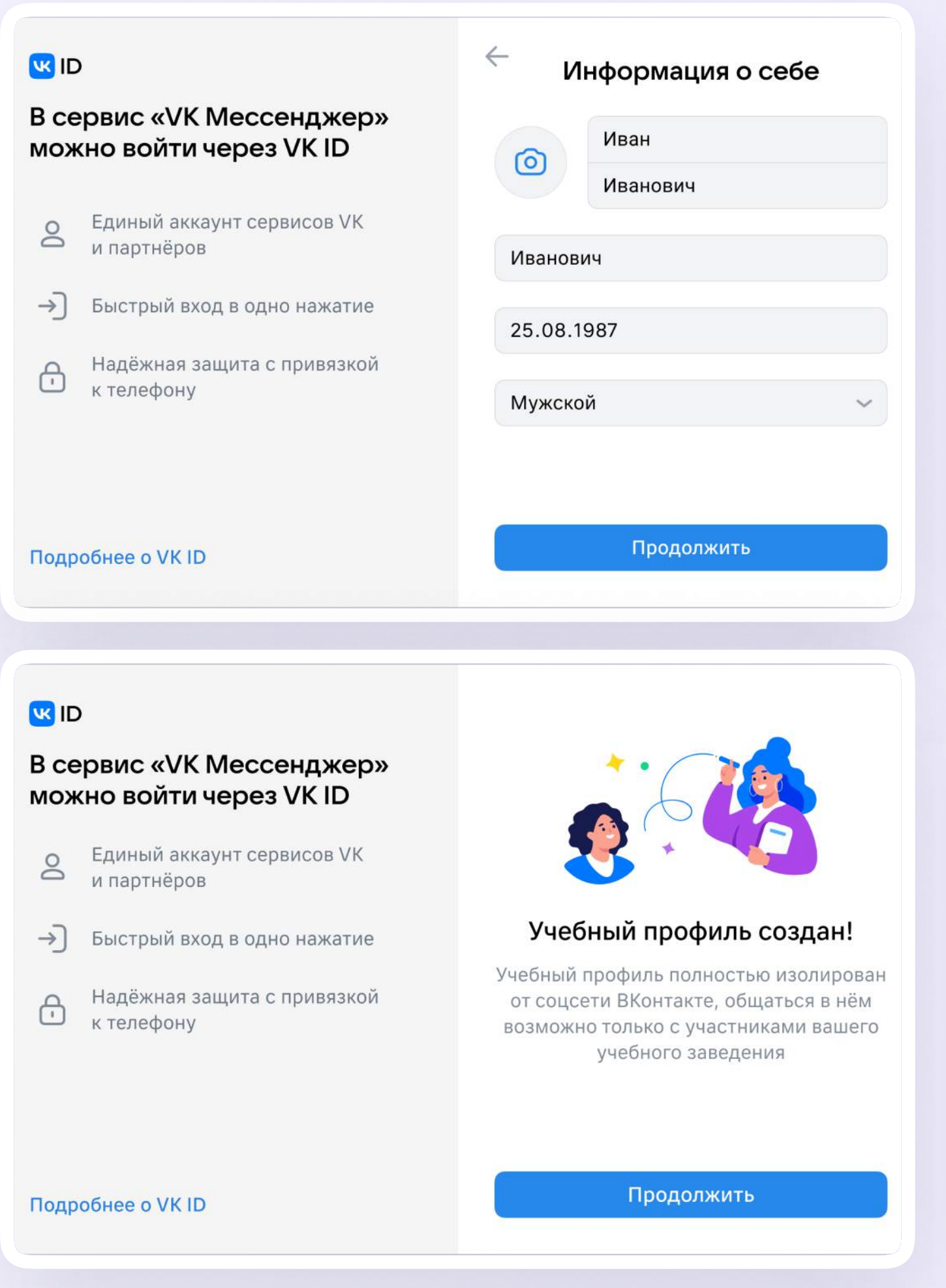

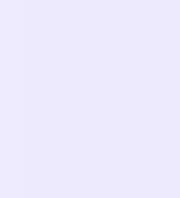

Как верифицировать профиль в веб-версии VK Мессенджера Версия 2.1

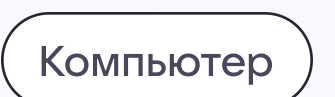

# Как верифицировать профиль

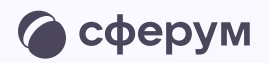

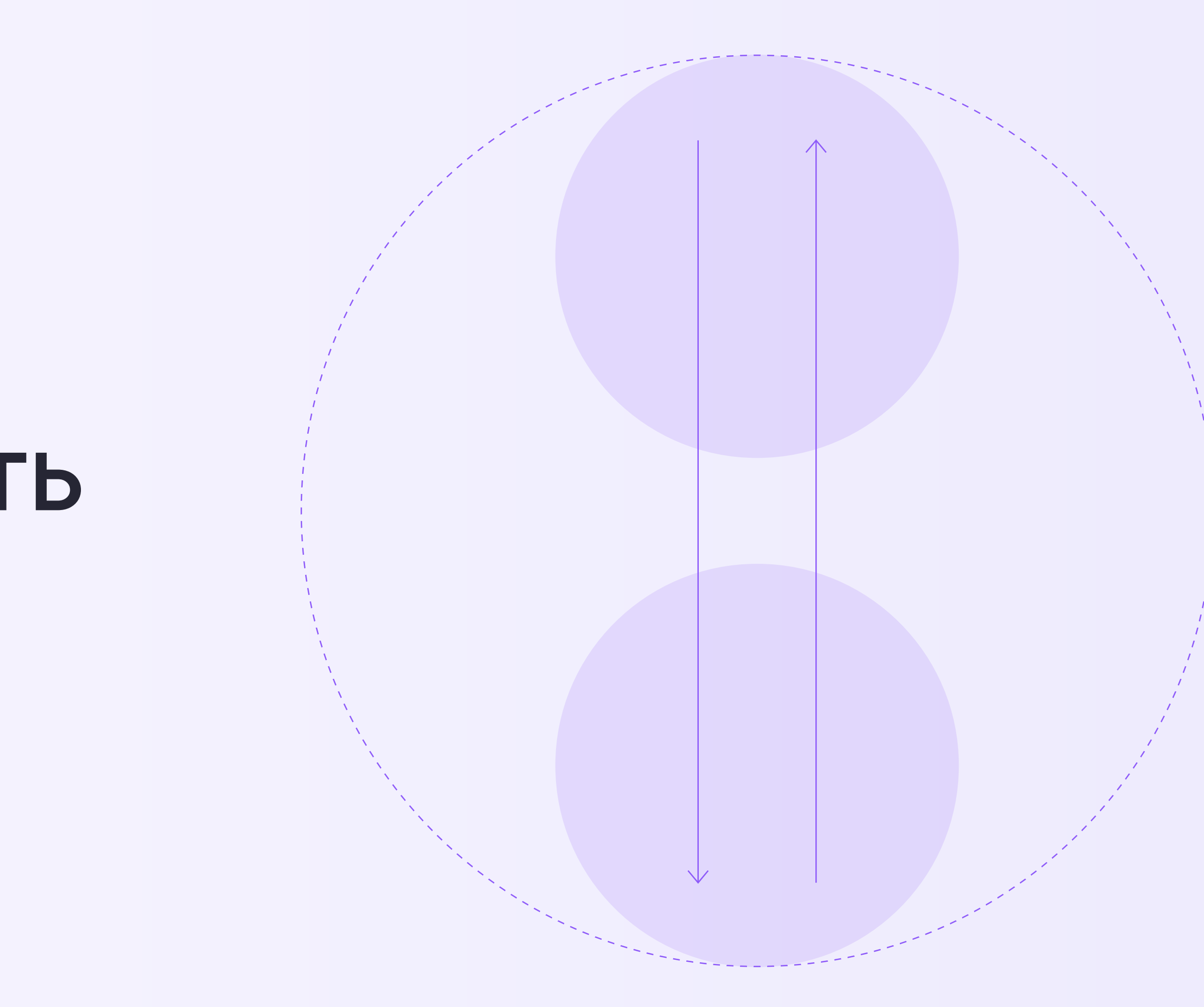

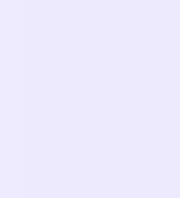

После того как администратор создаст классы или группы в сообществе Сферум, сотрудникам важно верифицировать свой профиль и присоединиться к сообществу. Это необходимо для корректной работы организации на платформе Сферум

Верифицированные сотрудники попадают в сообщество организации в Сферуме и получают особый статус, который расширяет функционал и позволяет эффективнее взаимодействовать с учениками, родителями, коллегами. В VK Мессенджере верифицированные сотрудники получают значок рядом со своим именем в качестве визуального подтверждения роли

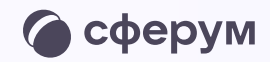

Если вы уже состоите в сообществе своей организации, подтверждать профиль не нужно. Однако если вы работаете в нескольких организациях, верифицировать учебный профиль необходимо в каждой из них отдельно

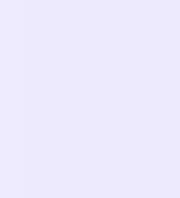

Чтобы верифицировать свой профиль:

1. Войдите в учебный профиль Сферум по ссылке <https://web.vk.me> и нажмите на три полоски в левом верхнем углу экрана

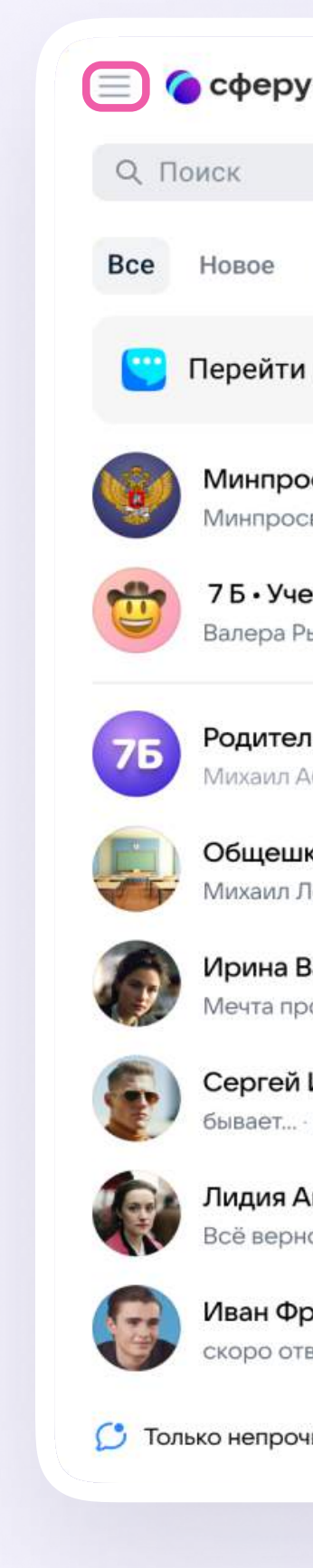

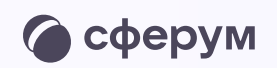

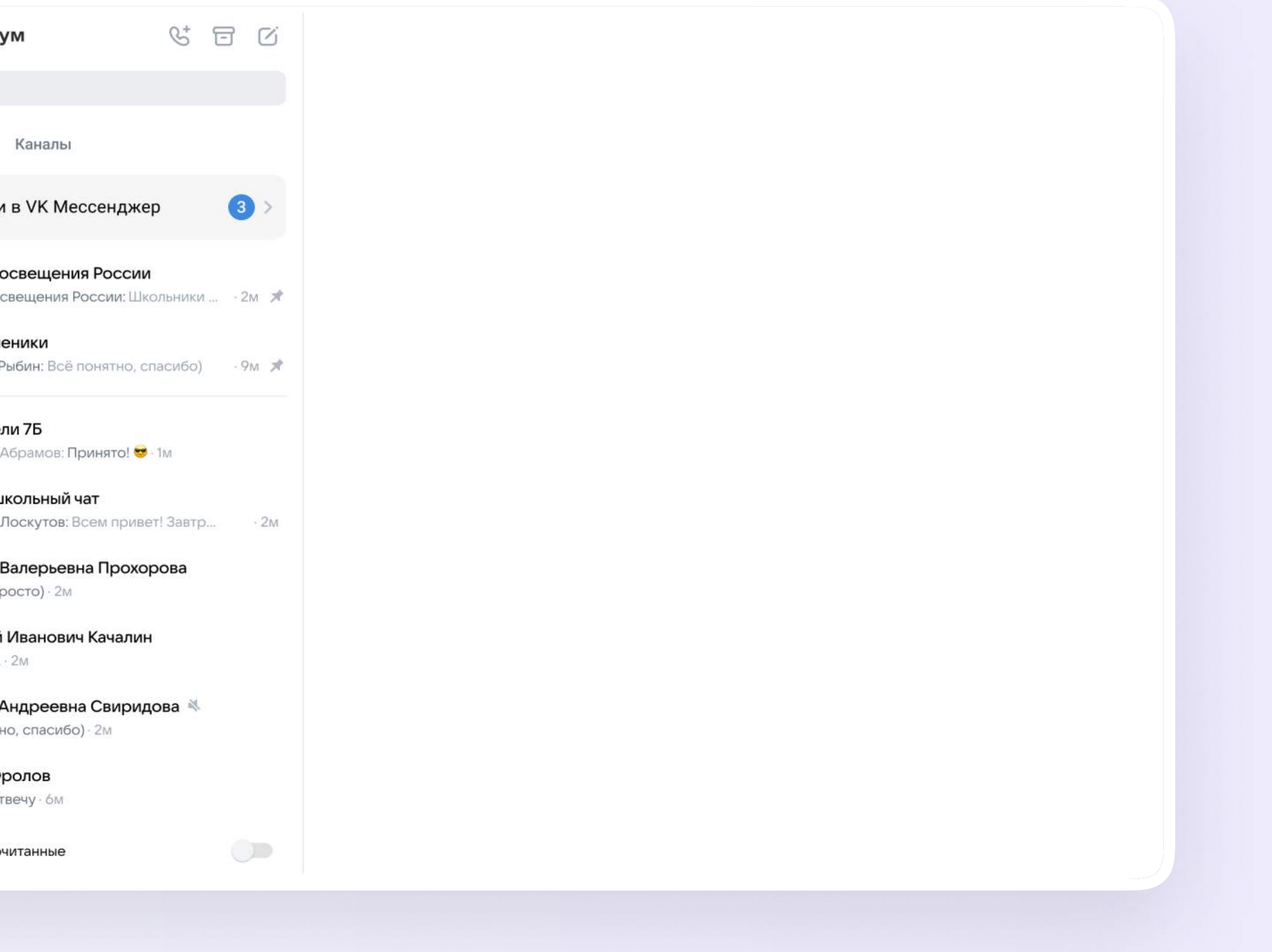

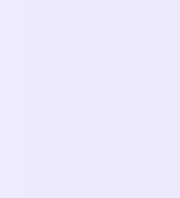

2. Выберите в меню «Настройки»

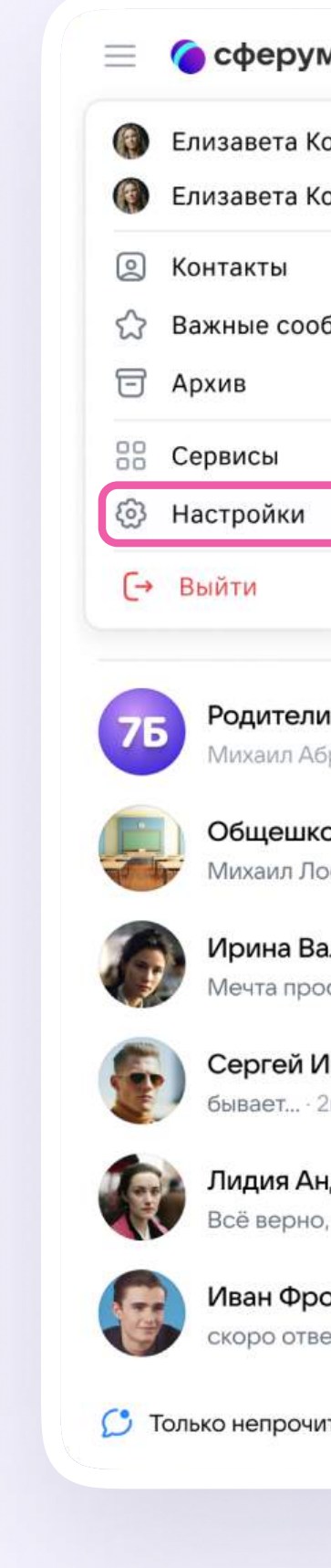

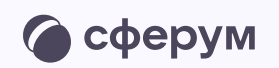

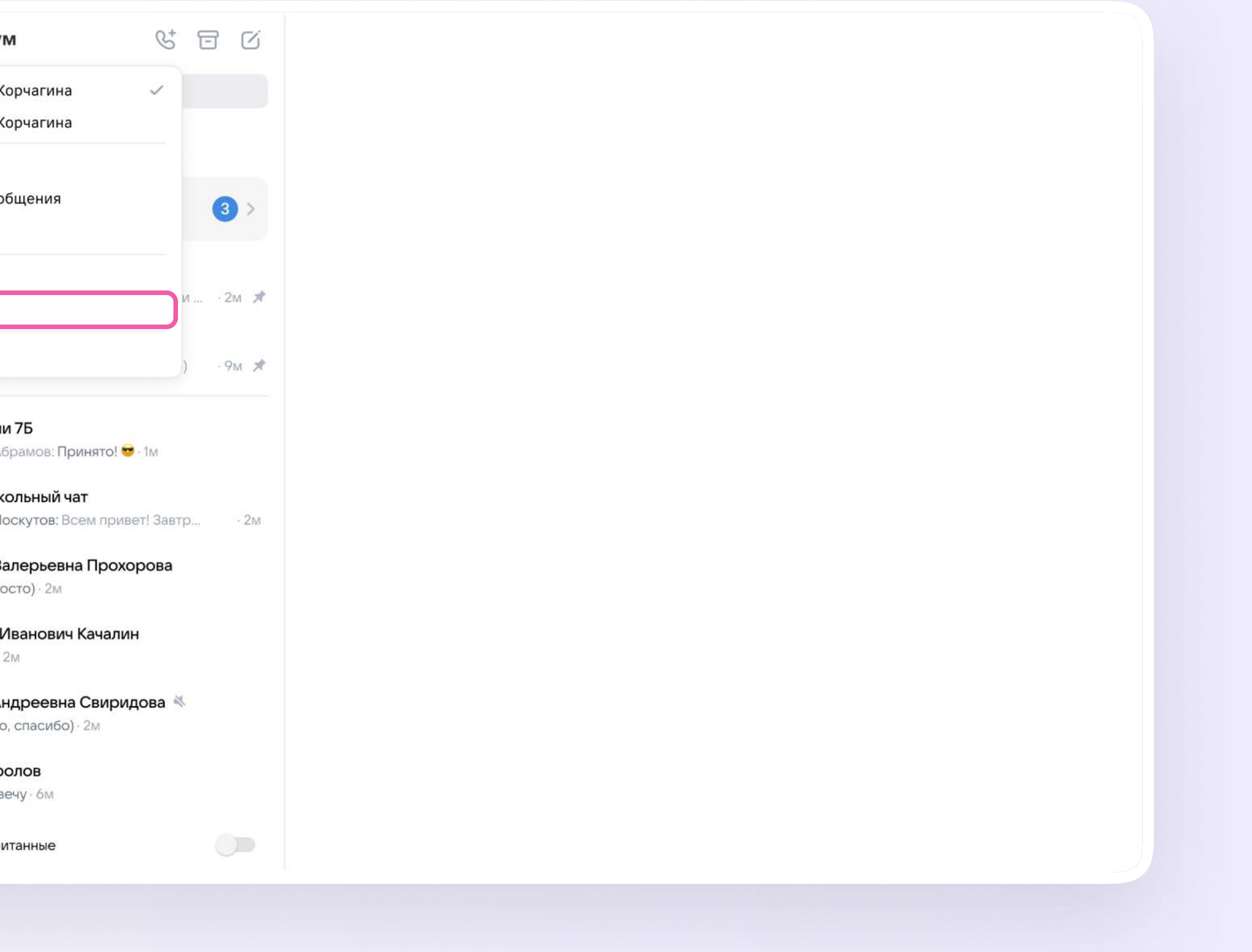

17

**CANCE** 

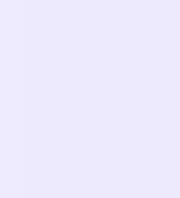

3. Нажмите «Организации и роль»

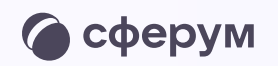

#### ← Настройки ГОРЯЧИЕ КЛАВИШИ Отправить сообщение Enter  $\sim$ Елизавета Корчагина 国 Показывать меню действий ID: 111111111<br>Аккаунт Сферума При наведении у © Основные ГОЛОСОВЫЕ СООБЩЕНИЯ □ Папки с чатами Показывать расшифровку автоматически CO Д Уведомления и звуки **АРХИВ** • Внешний вид Возвращать чаты из архива Чат с включёнными уведомлениями вернётся из архива, если в него придёт САД • Организации и роль сообщение ДРУГОЕ

Кнопка смены аккаунта

Показать кнопку перехода между аккаунтами VK Мессенджера и Сферума

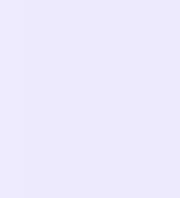

4. В поле «Роль сотрудника» нажмите «Подтвердить»

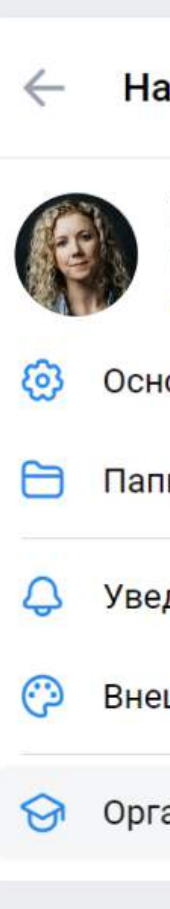

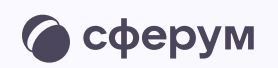

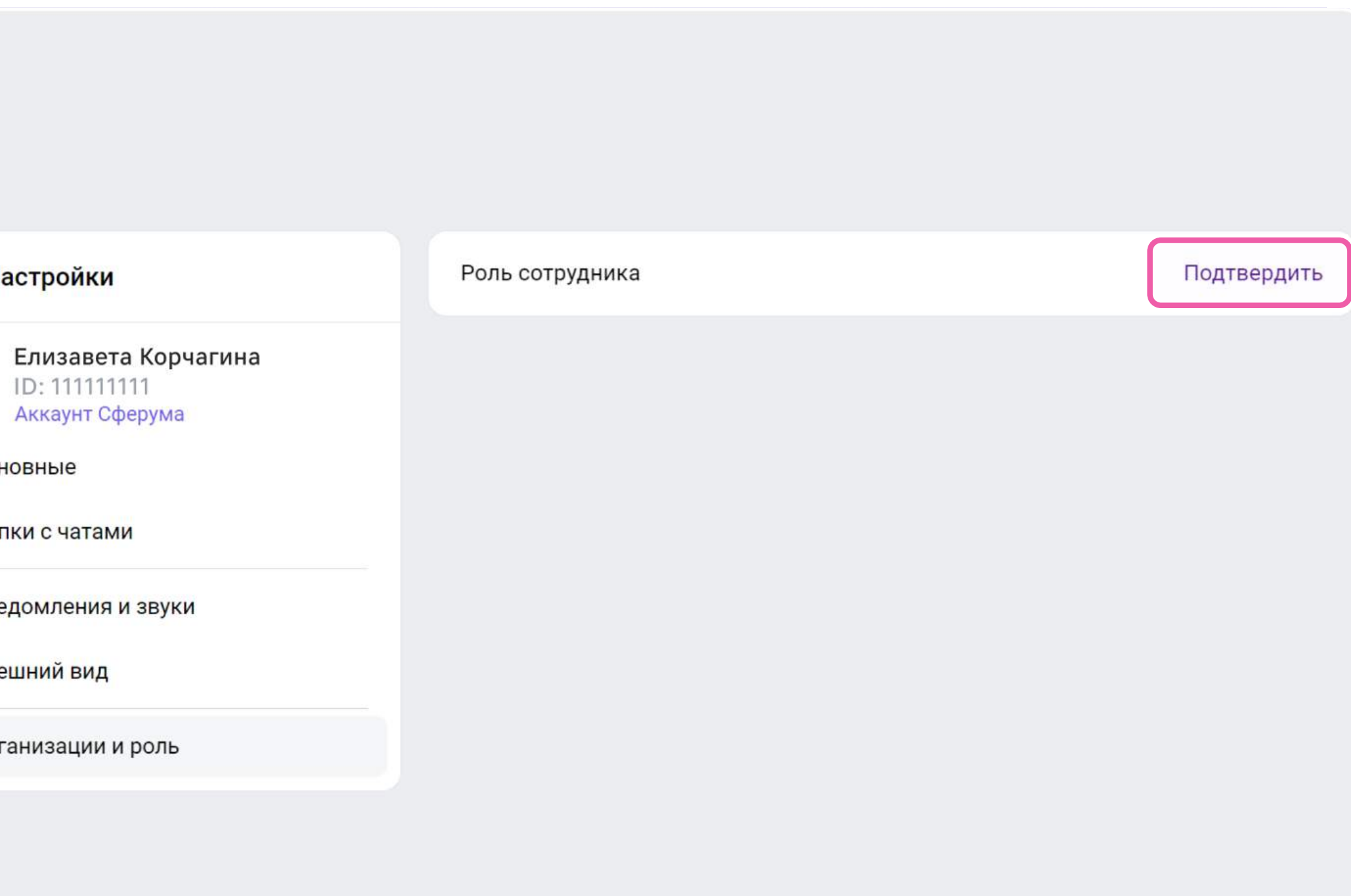

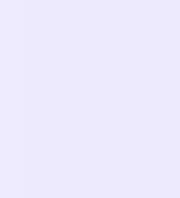

## Присоединение к сообществу организации по ссылкеприглашению от администратора

1. После нажатия на кнопку «Подтвердить» вы окажетесь в своём учебном профиле на платформе Сферум. Вставьте ссылкуприглашение от администратора в нужное поле и нажмите «Присоединиться»

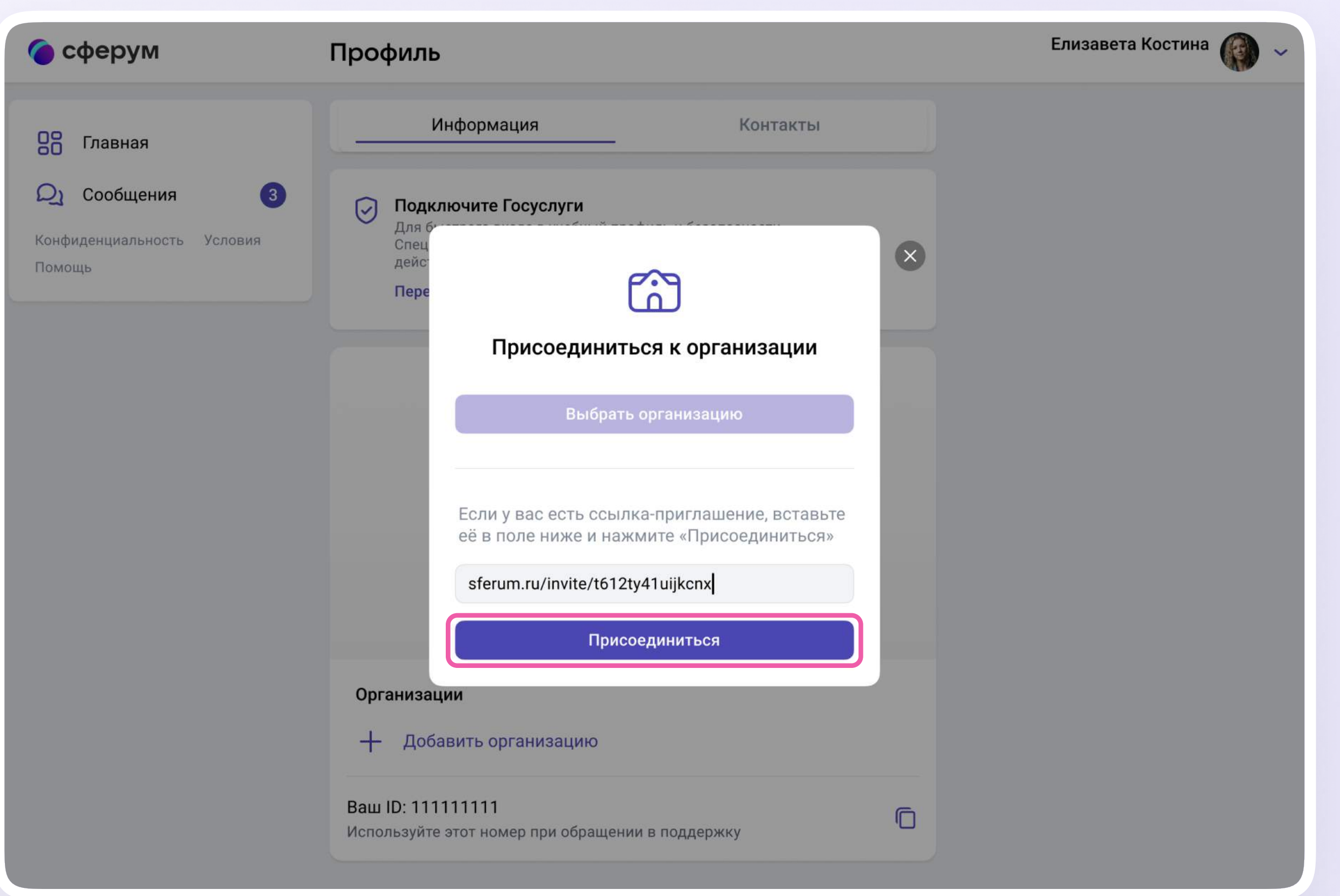

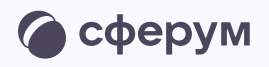

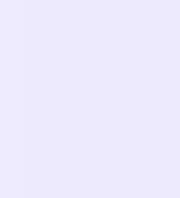

2. Выберите предмет и классы, в которых вы преподаёте (или группы, в которых состоите). Если вы ничего не преподаёте, в поле «Предмет» введите свою должность

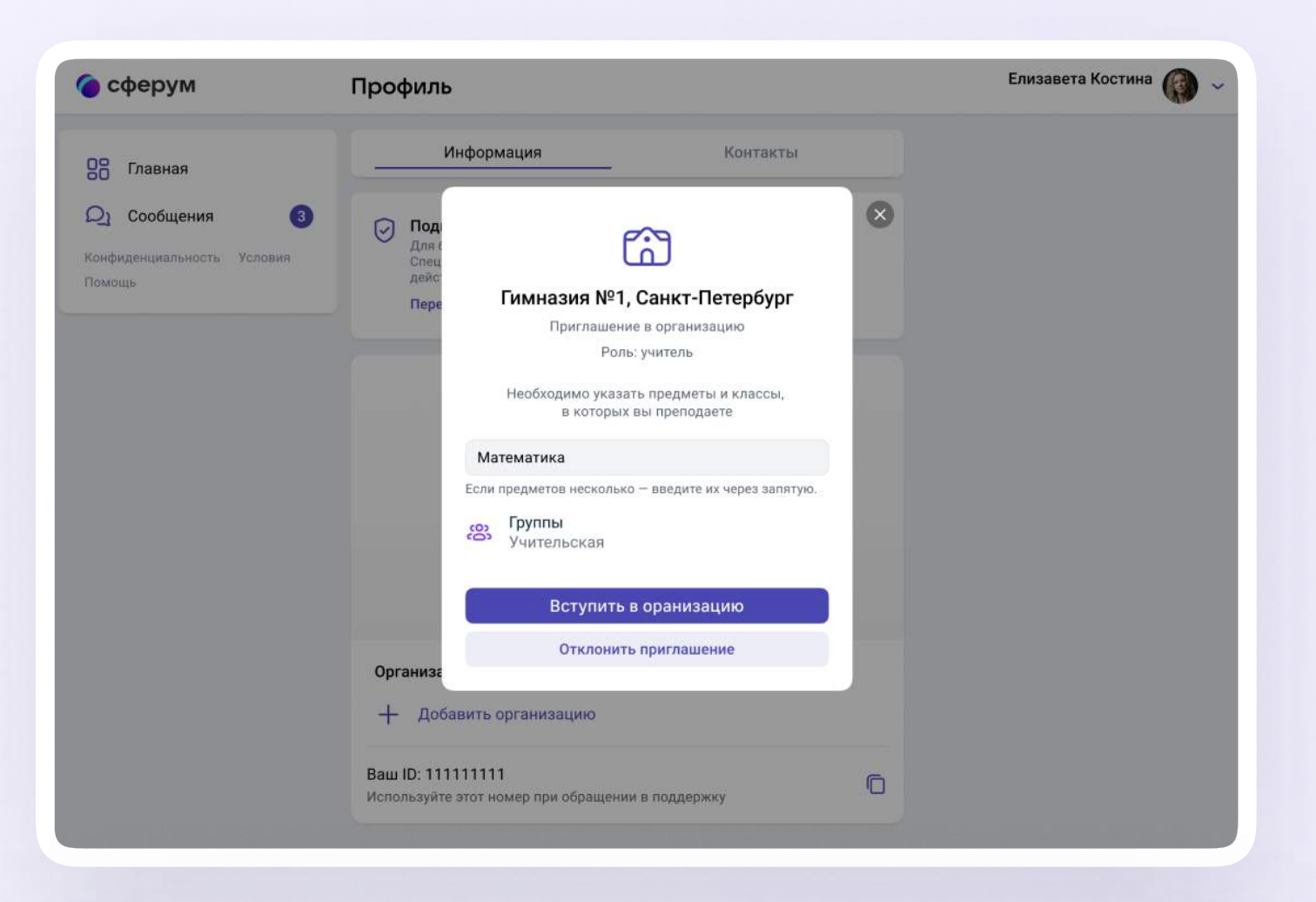

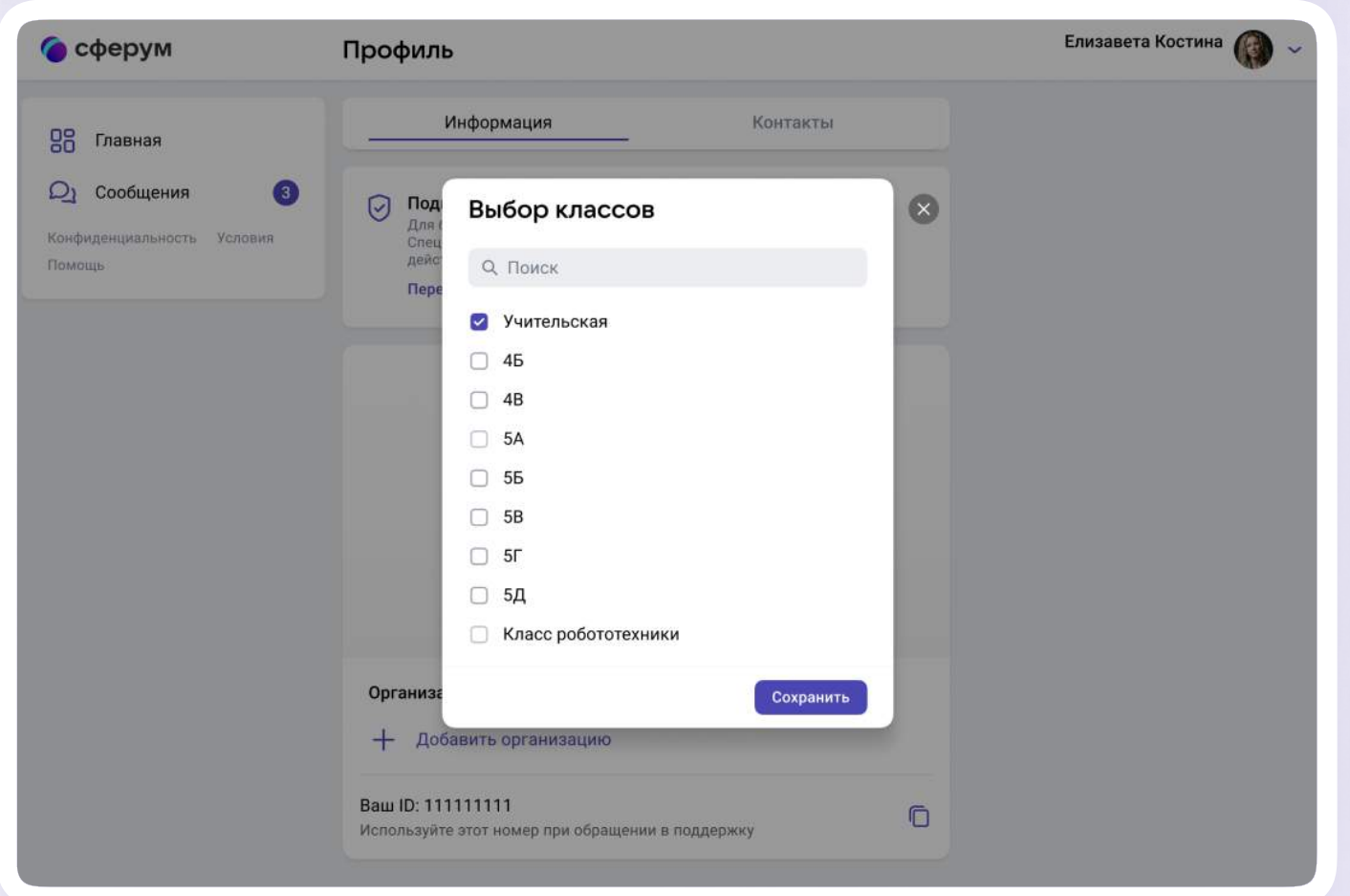

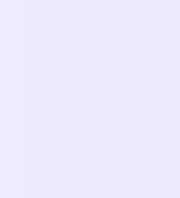

- 3. Нажмите «Вступить в организацию» заявка отправится
- 4. После того как администратор одобрит заявку, вам придёт сообщение и профиль будет верифицирован

Вы попадёте в сообщество Сферум, а возле вашего имени в VK Мессенджере появится значок сотрудника в качестве визуального подтверждения роли.

Присоединиться к сообществу можно и без ссылки-приглашения. Для этого вместо копирования ссылки нажмите на кнопку «Выбрать организацию» и следуйте подсказкам системы

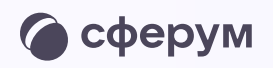

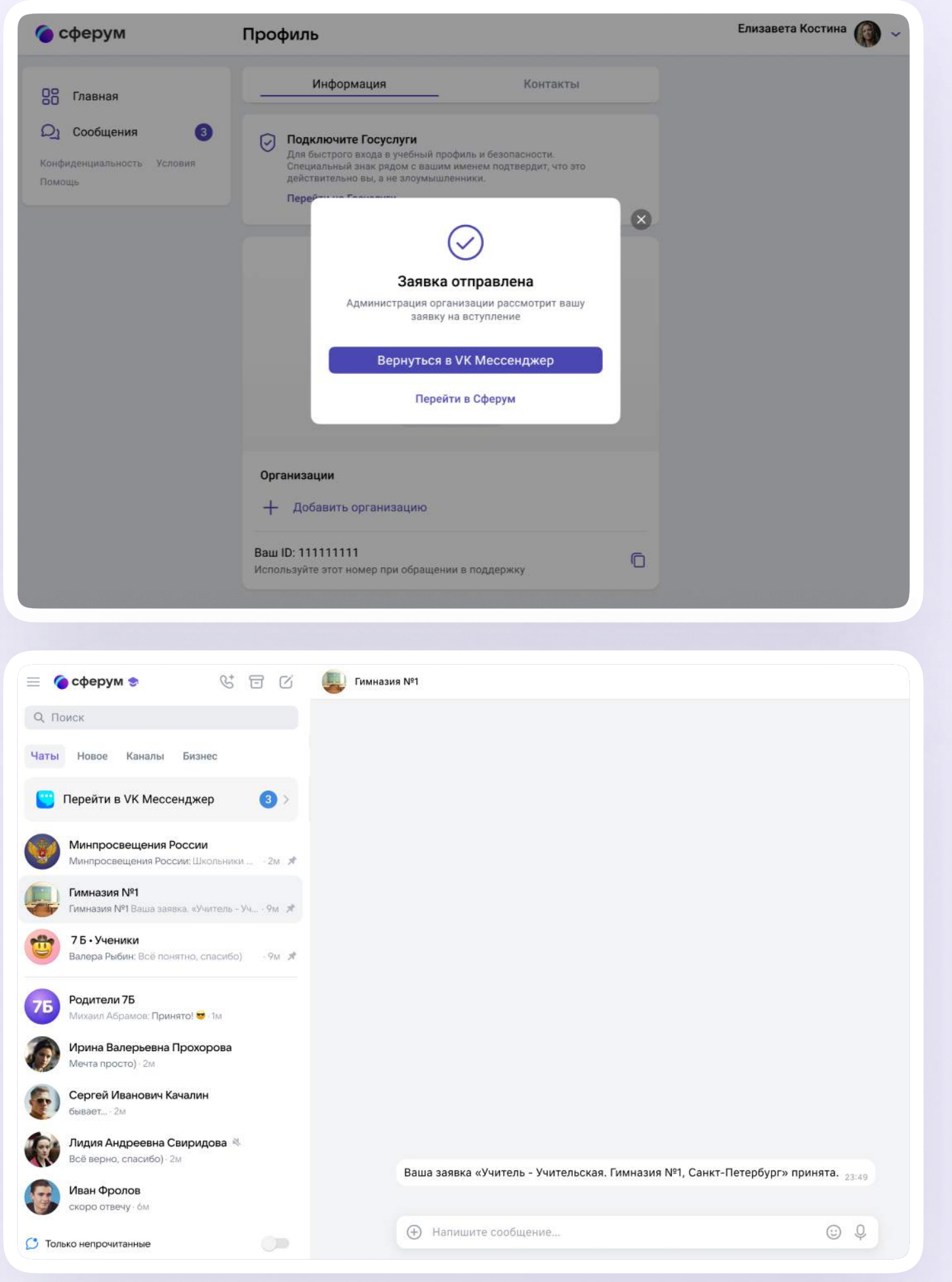

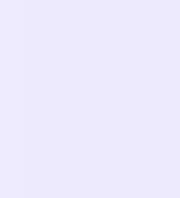

Как верифицировать профиль в мобильном приложении VK Мессенджер Версия 2.1

Мобильное приложение VK Мессенджер

# Как верифицировать профиль

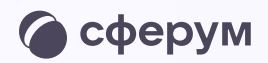

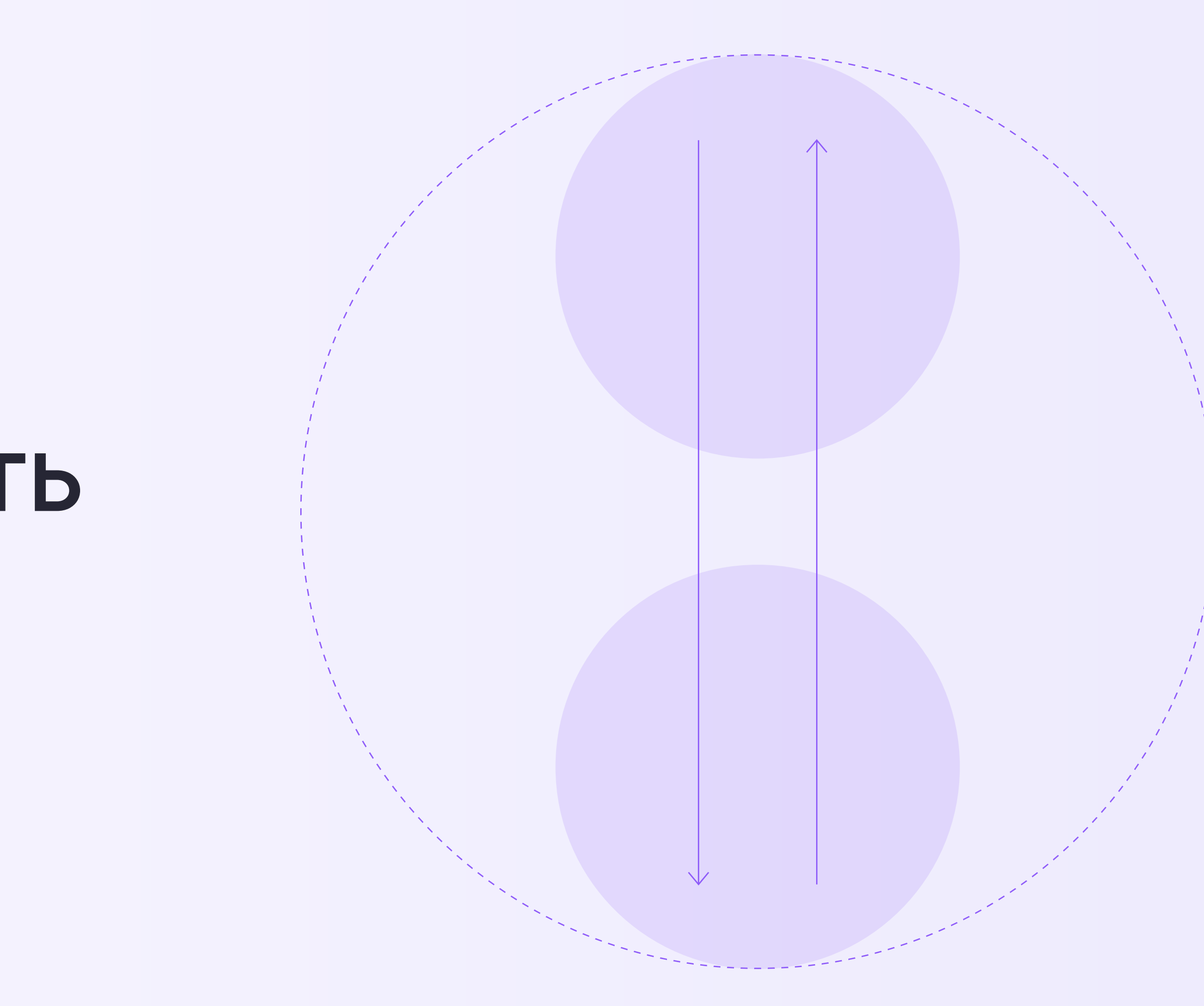

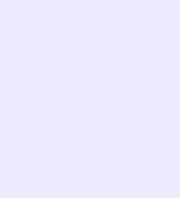

# Присоединение к сообществу организации по ссылкеприглашению от администратора

- 2. Откройте мобильное приложение VK Мессенджер и войдите в учебный профиль Сферум
- 3. Перейдите в раздел «Настройки» и нажмите «Подтвердить роль сотрудника»

Дальнейшие шаги совпадают с верификацией профиля в веб-версии VK Мессенджера откройте нужный раздел в инструкции

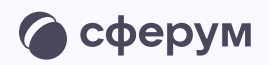

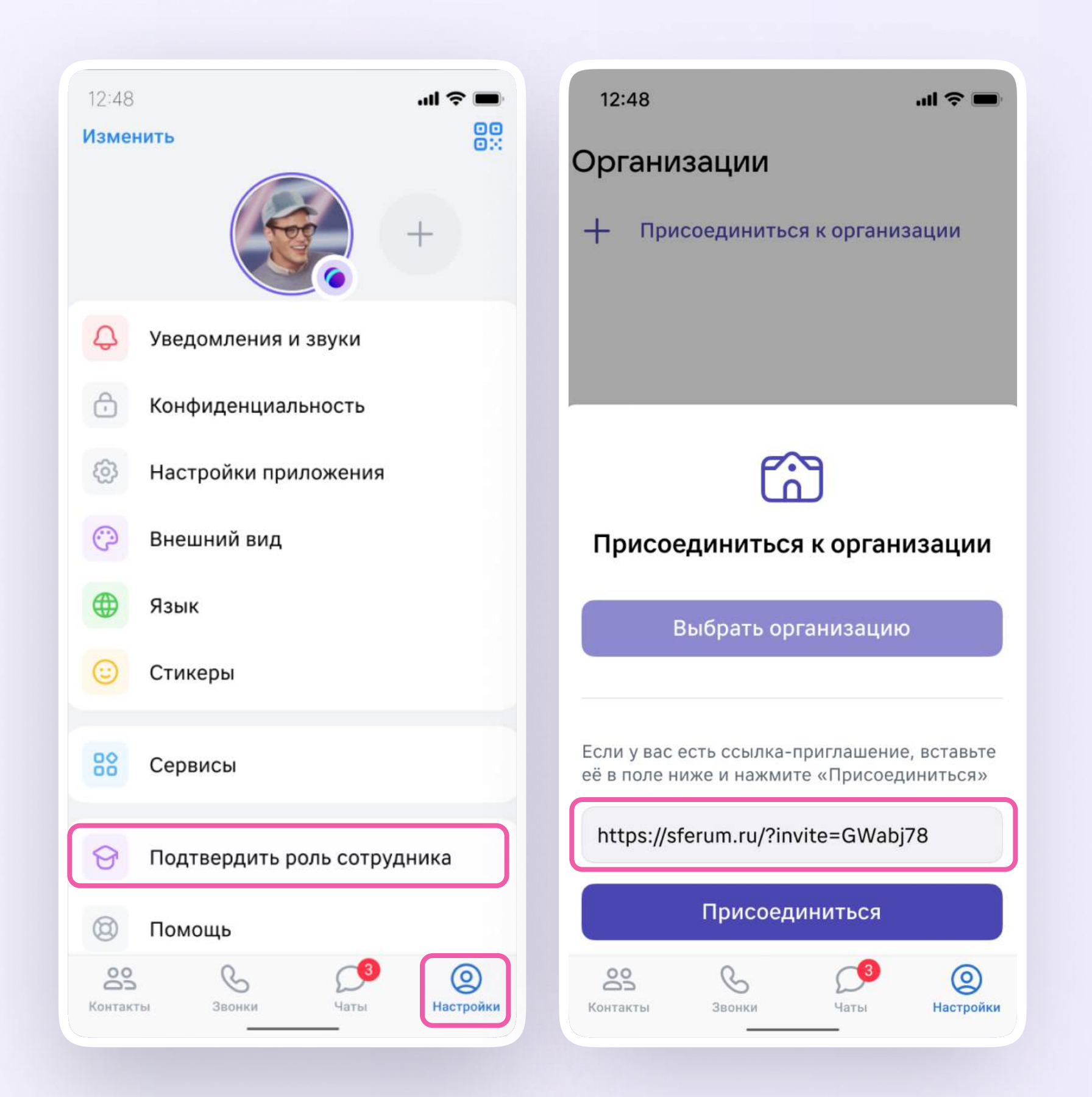

Компьютер

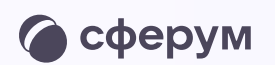

# Как создать чат и пригласить в него участников

Как создать чат в веб-версии VK Мессенджера и пригласить в него участников Версия 2.1

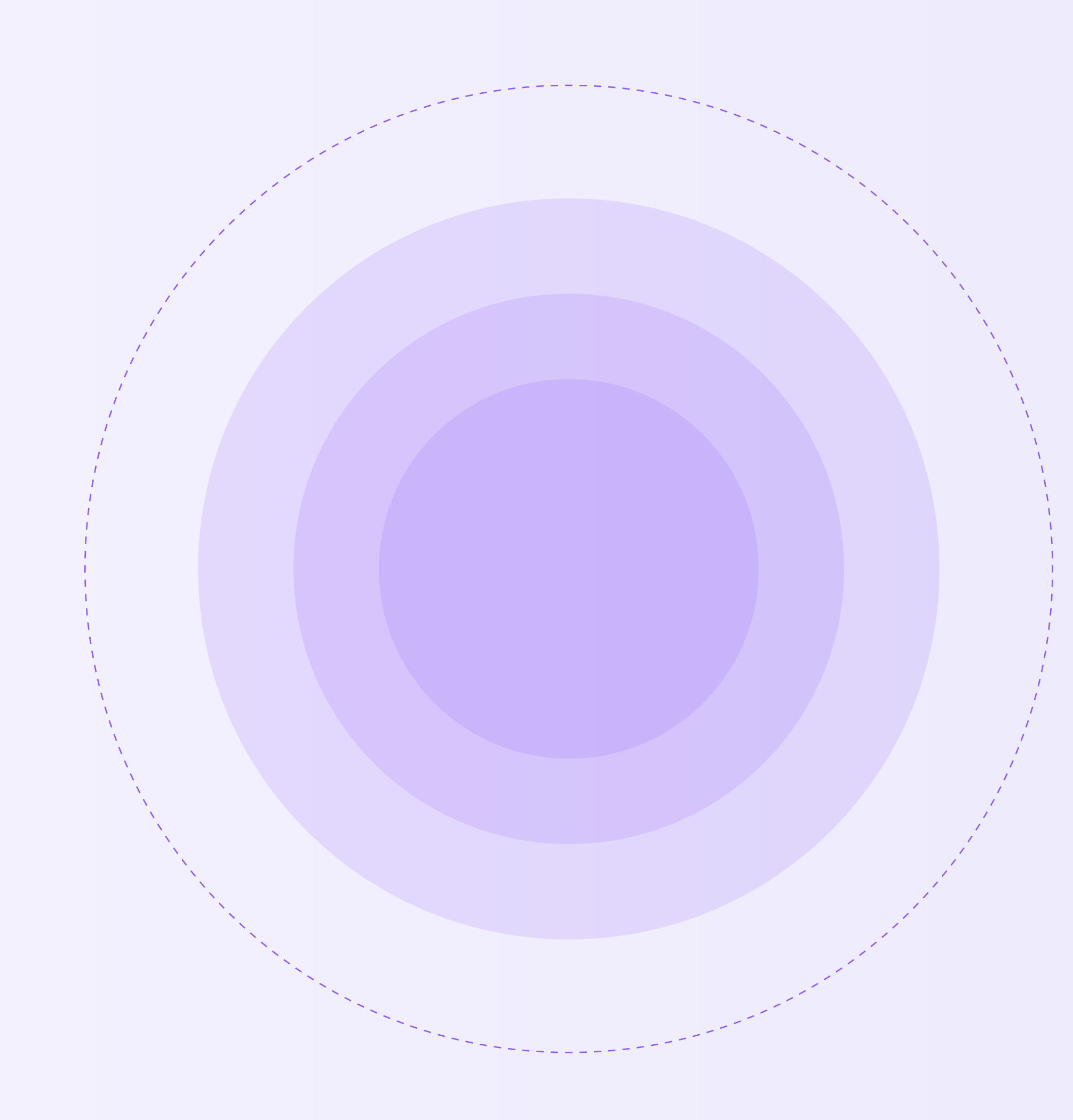

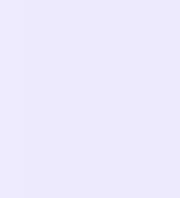

Как создать чат в веб-версии VK Мессенджера и пригласить в него участников Версия 2.1

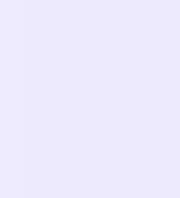

После создания учебного профиля вы можете создать чаты в VK Мессенджере и начать общение с учителями, учениками, родителями, коллегами.

Если в вашем регионе есть и электронного журналадневника, необходимые чаты

интеграция Сферума уже созданы.

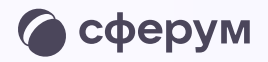

Проверить это и узнать больше можно в разделе «Инструкции» на сайте sferum.ru — после выбора региона появится нужный вам файл

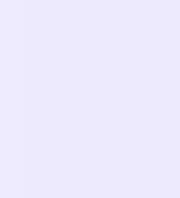

- 1. Перейдите по ссылке <https://web.vk.me> и войдите в учебный профиль Сферум. Откроется VK Мессенджер
- 2. В верхнем правом углу нажмите на иконку карандаша

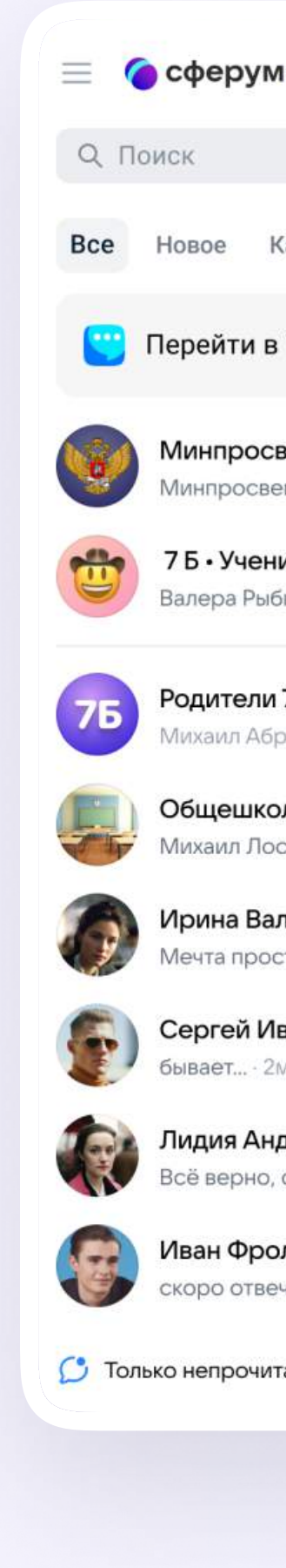

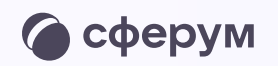

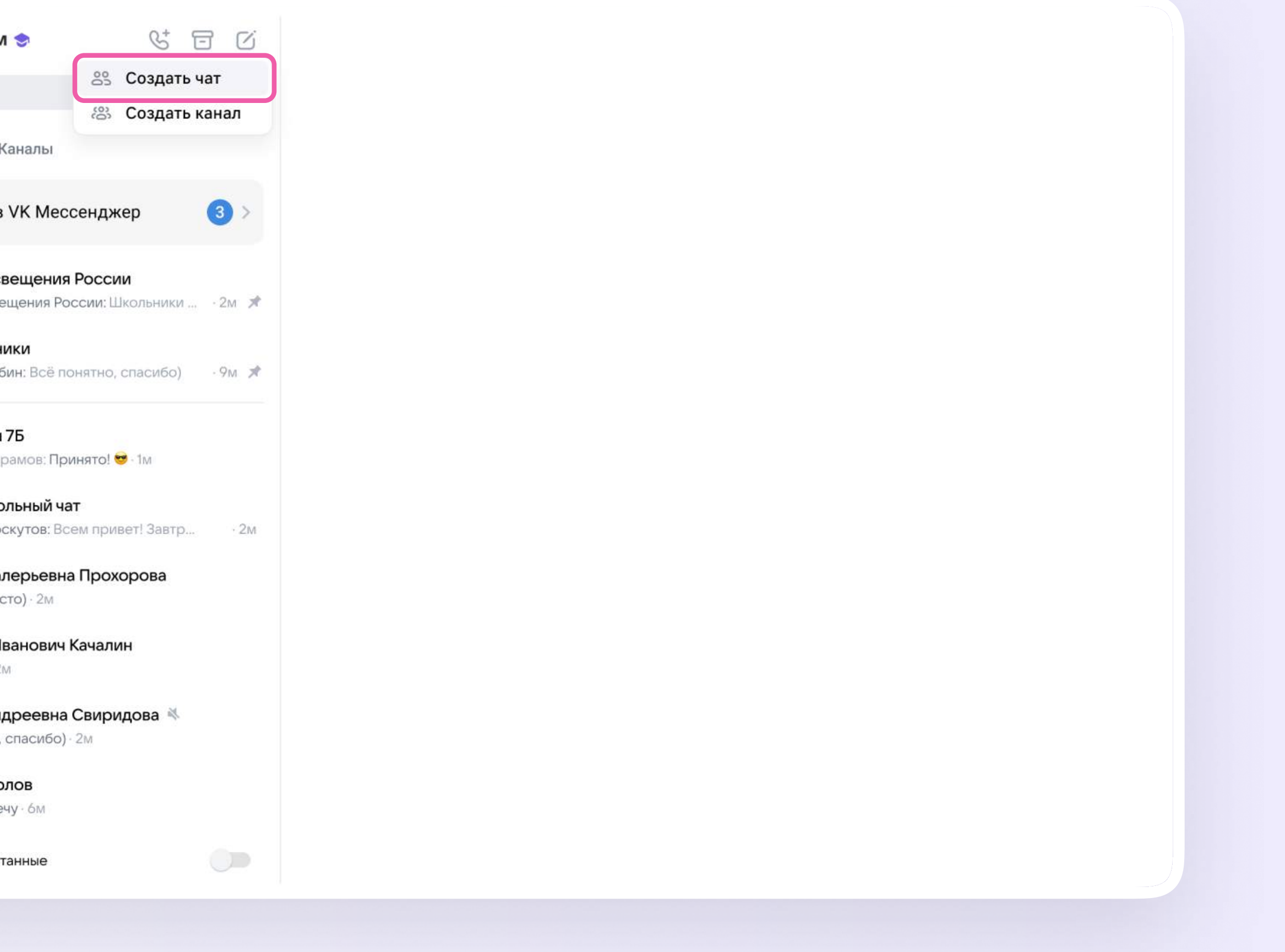

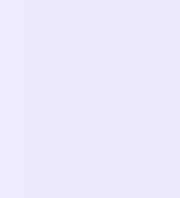

3. Введите название чата. Выберите участников чата или создайте пустой — пригласить в него коллег или учеников можно позже по ссылке или QR-коду. Нажмите «Создать чат»

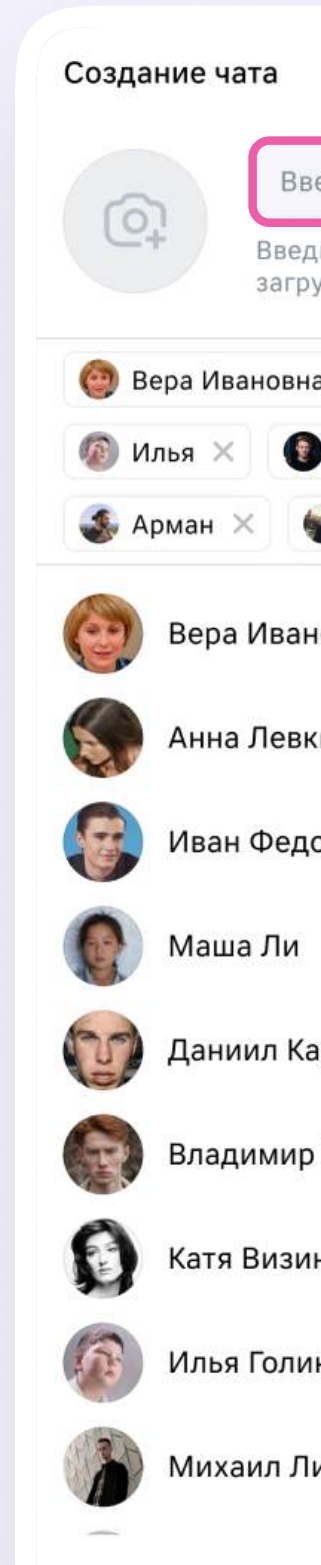

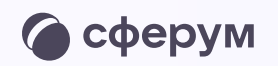

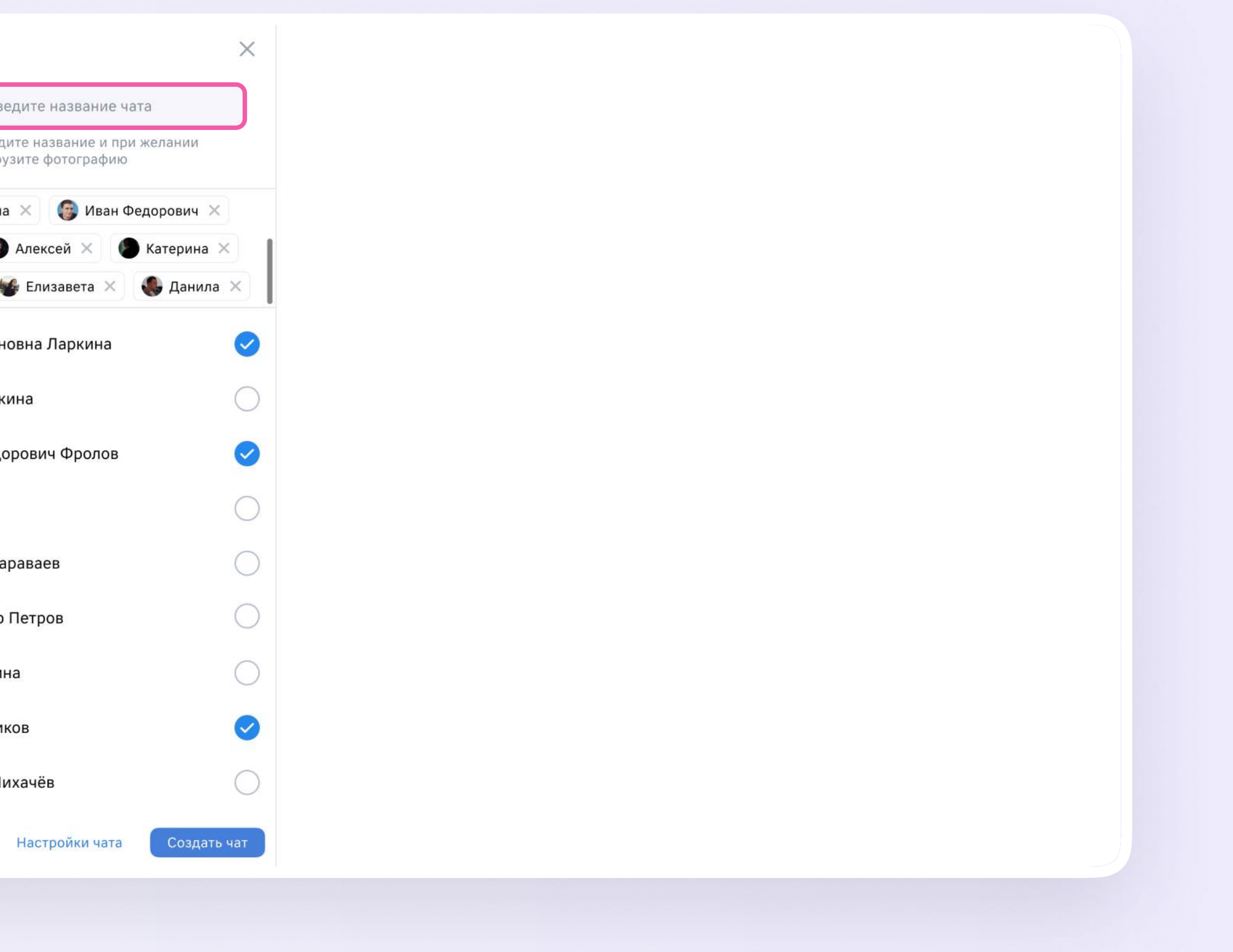

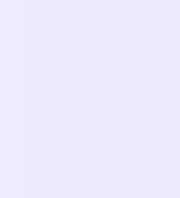

4. При создании чата в настройках выберите «Закрытый чат», чтобы только у вас были максимальные возможности по управлению им

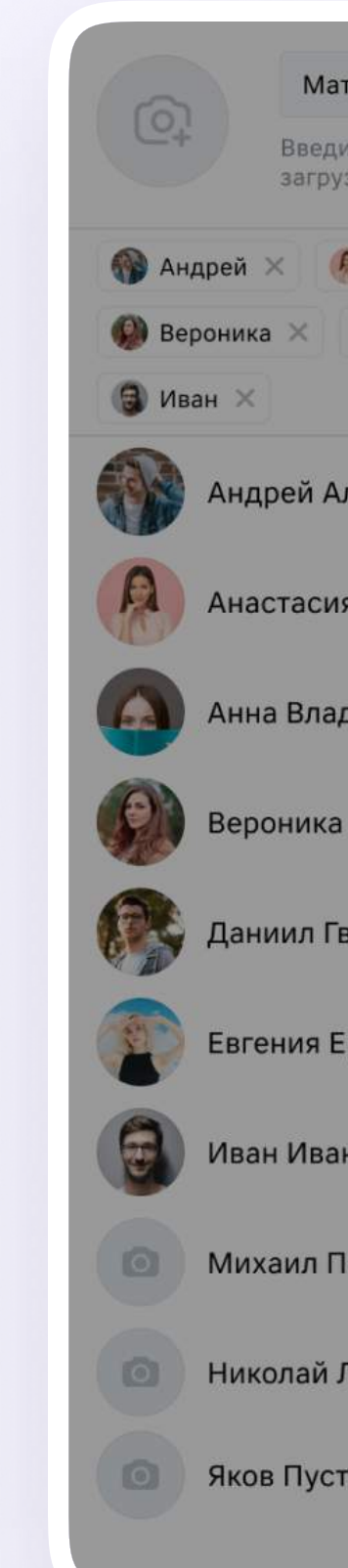

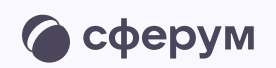

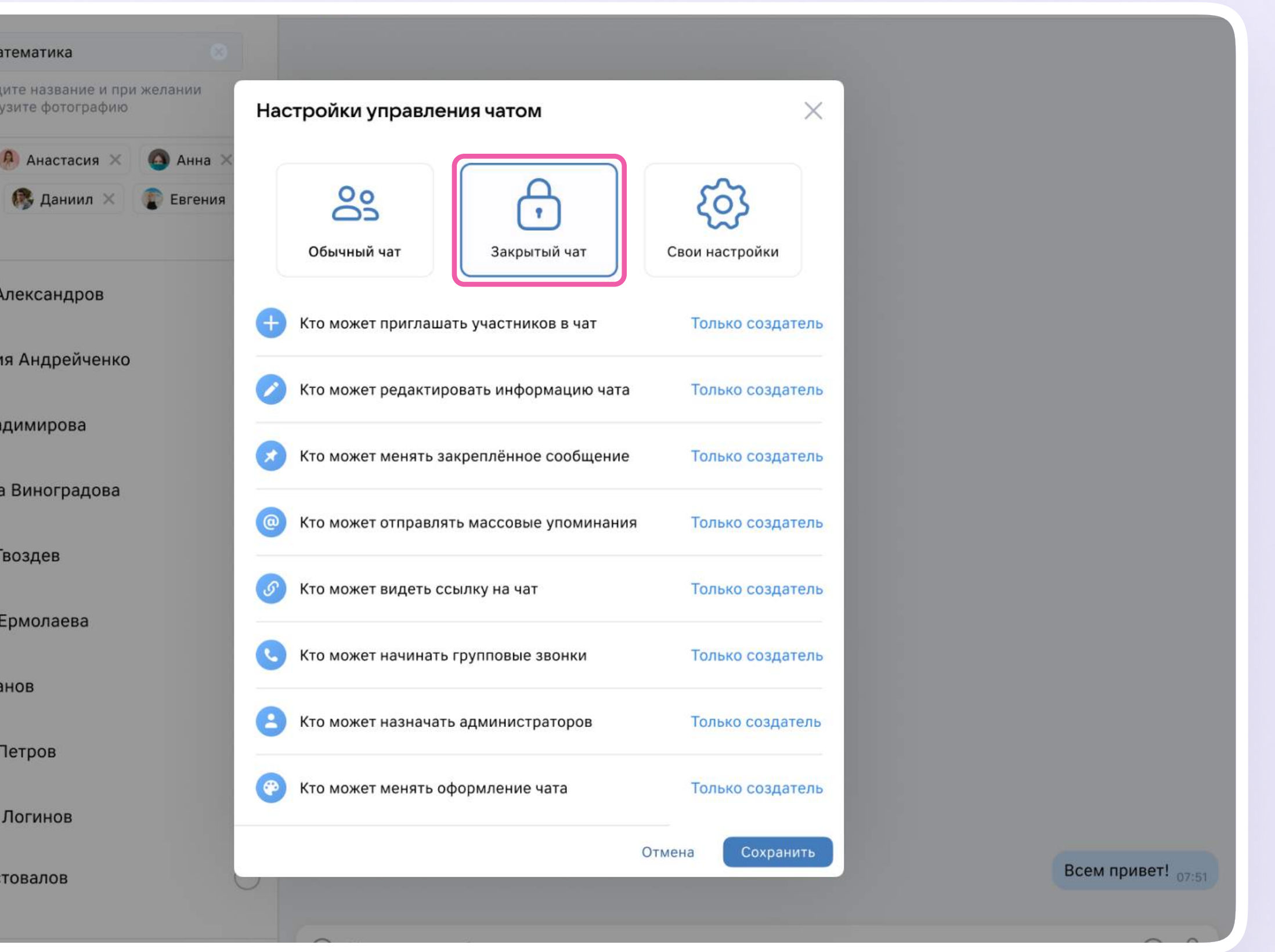

Как создать чат в веб-версии VK Мессенджера и пригласить в него участников Версия 2.1

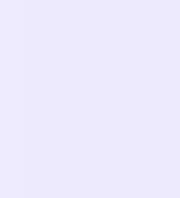

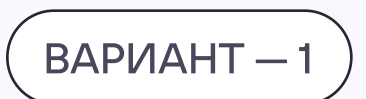

## Приглашение участников в чат по ссылке

- 1. При создании чата в настройках выберите «Закрытый чат», чтобы только у вас были максимальные возможности по управлению им
- 2. Скопируйте ссылку-приглашение нажатием на неё

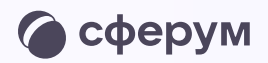

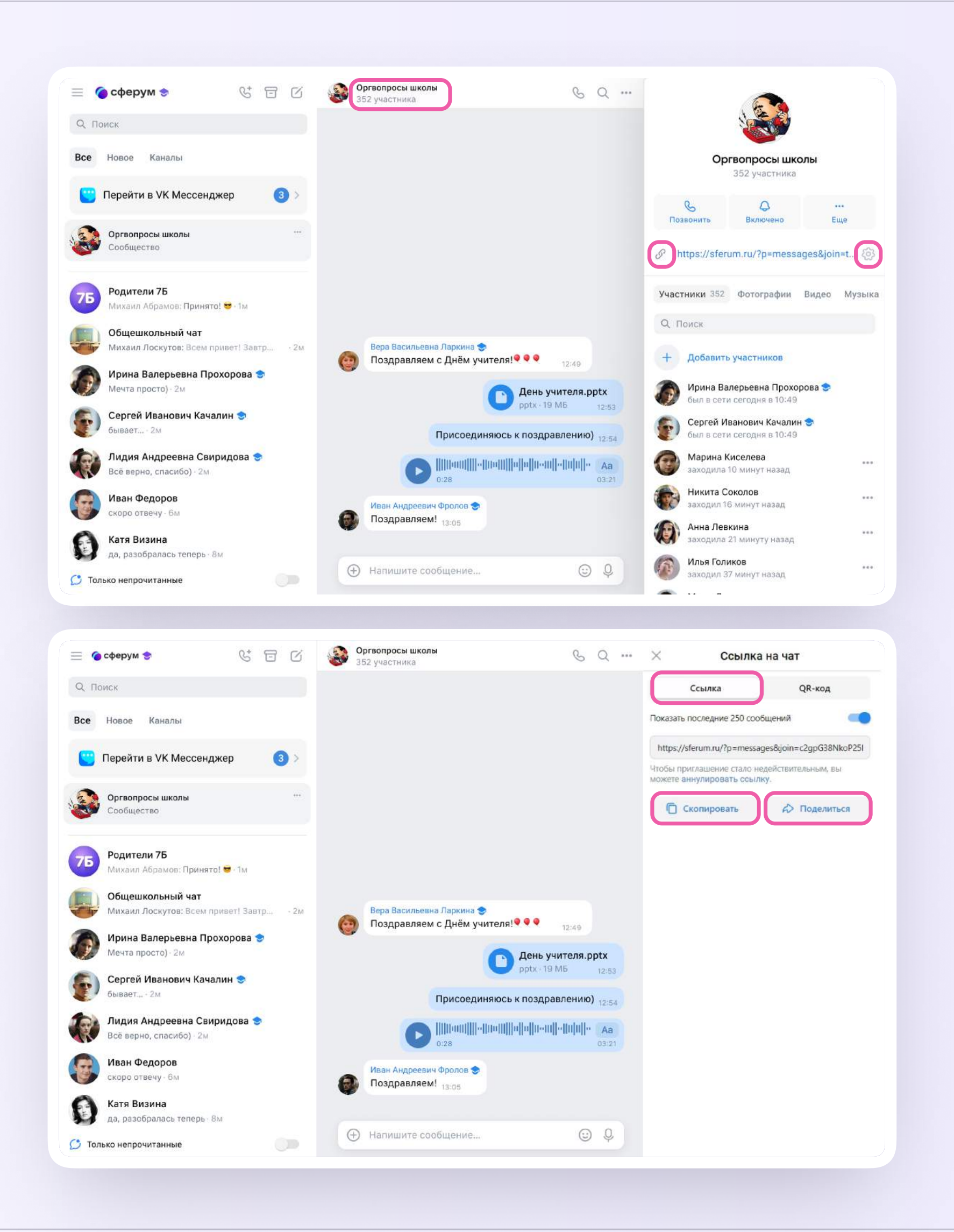

Как создать чат в веб-версии VK Мессенджера и пригласить в него участников Версия 2.1

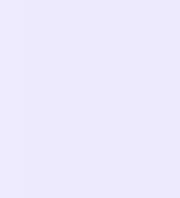

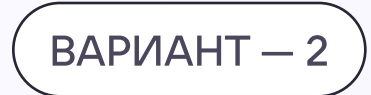

### Приглашение участников в чат по QR-коду

Пригласить участников в чат в VK Мессенджере можно не только по ссылке, но и по QR-коду

- 1. Выберите нужный чат и нажмите на его название
- 2. На экране появится информация о чате. Нажмите на шестерёнку справа от ссылки на чат

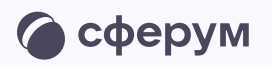

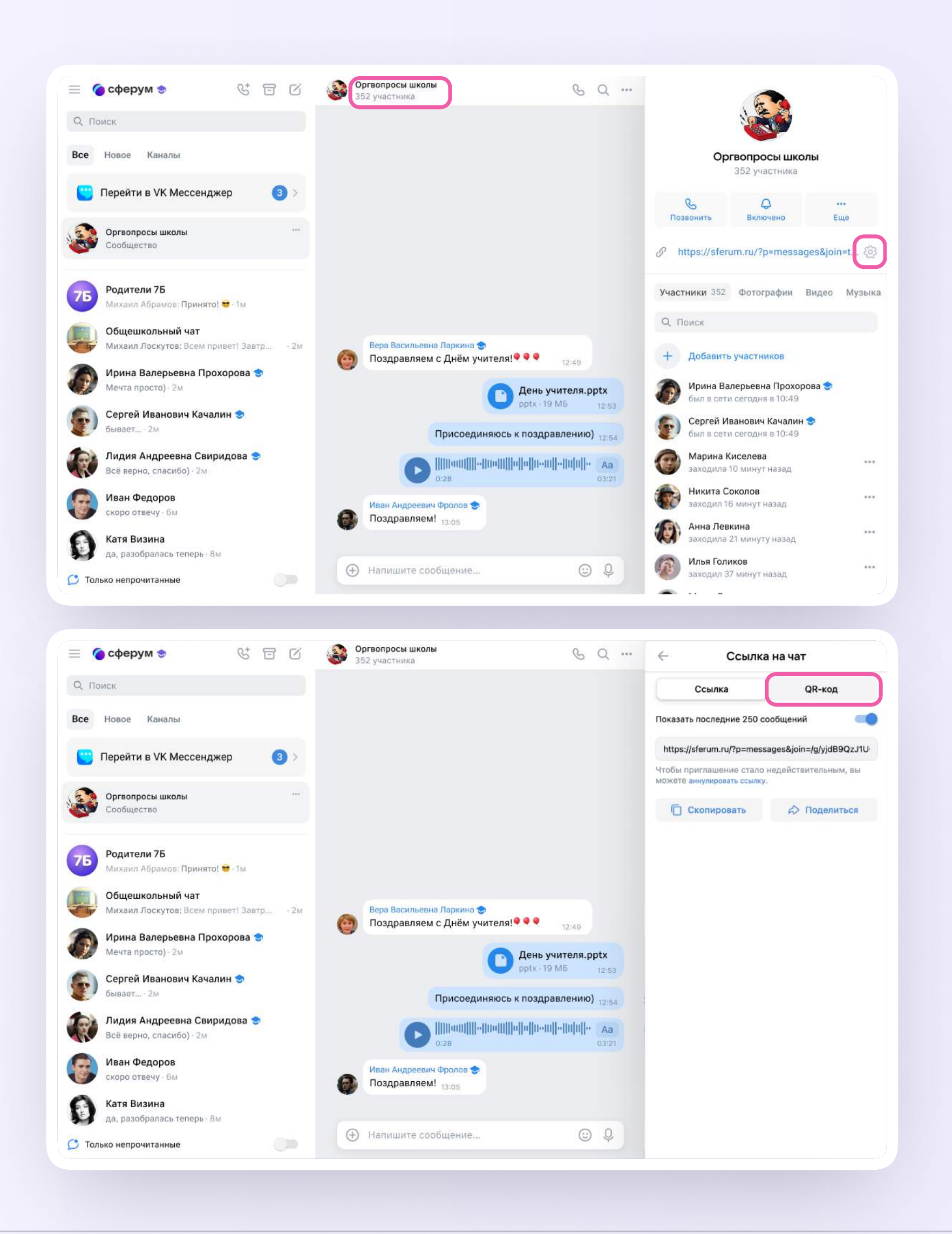

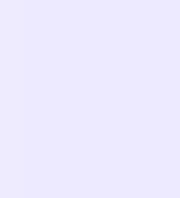

После этого вы сможете скопировать ссылку на чат, а также открыть QR-код.

Можно скачать QR-код или отправить его участникам из списка контактов.

Чтобы отправить QR-код в другой чат, нажмите на кнопку «Поделиться».

Если все участники присоединились к чату, QR-код можно аннулировать. Для этого нажмите «Аннулировать QR-код»

#### $\bullet$  сферум

**MCK** 

Новое Каналы

Перейти в VK Месо

Оргвопросы школы Сообщество

Родители 7Б Михаил Абрамов: При

Общешкольный ча Михаил Лоскутов: Во

Ирина Валерьевна Мечта просто) · 2м

Сергей Иванович бывает...  $\cdot$  2м

Лидия Андреевна Всё верно, спасибо)

Иван Федоров скоро отвечу · 6м

Катя Визина да, разобралась тепе

ько непрочитанные

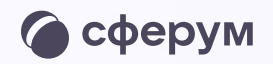

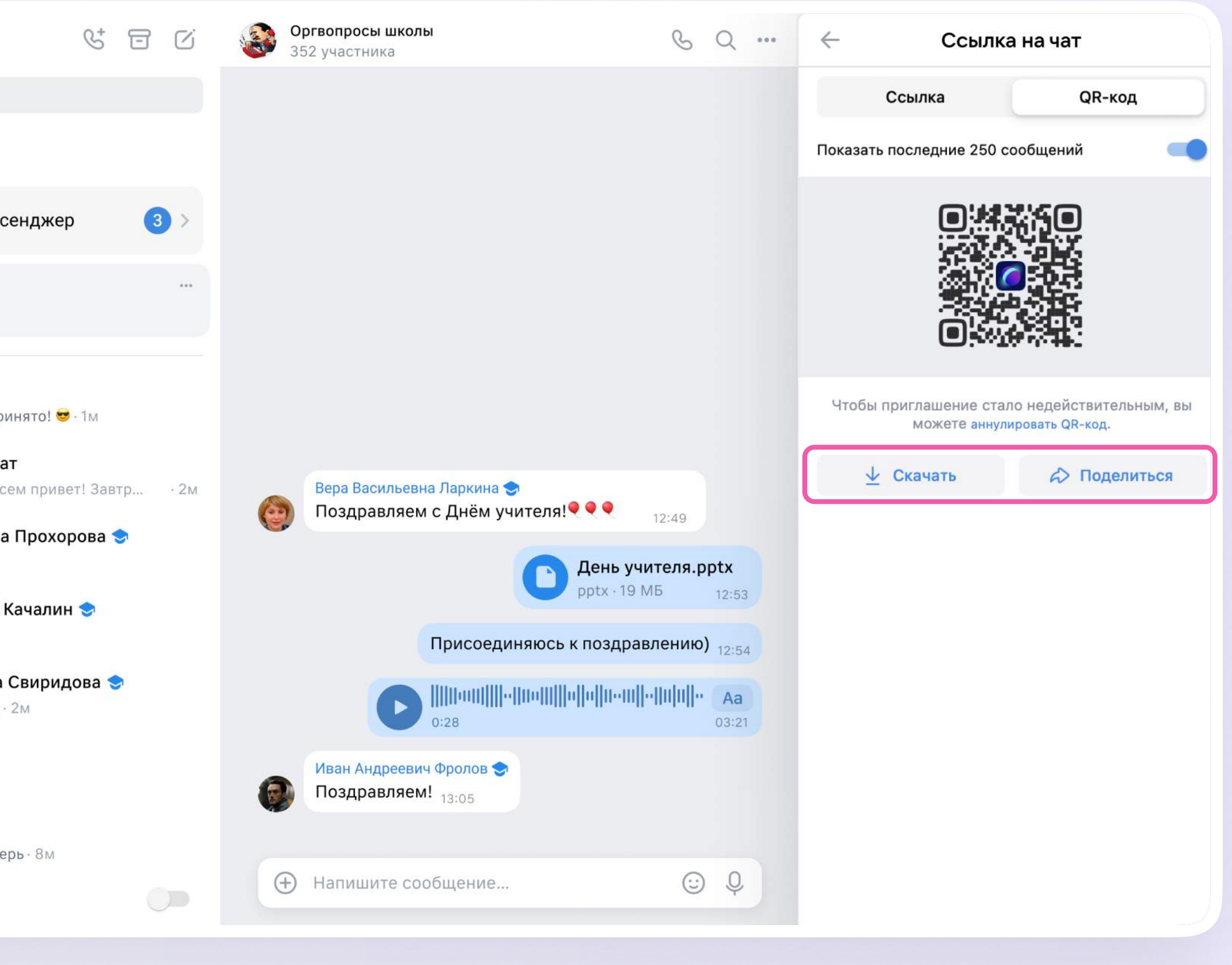

Как создать чат в мобильном приложении VK Мессенджер и пригласить в него участников Версия 2.1

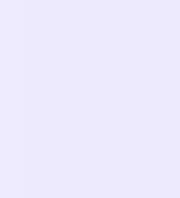

Мобильное приложение VK Мессенджер

# Как создать чат и пригласить в него участников

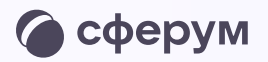

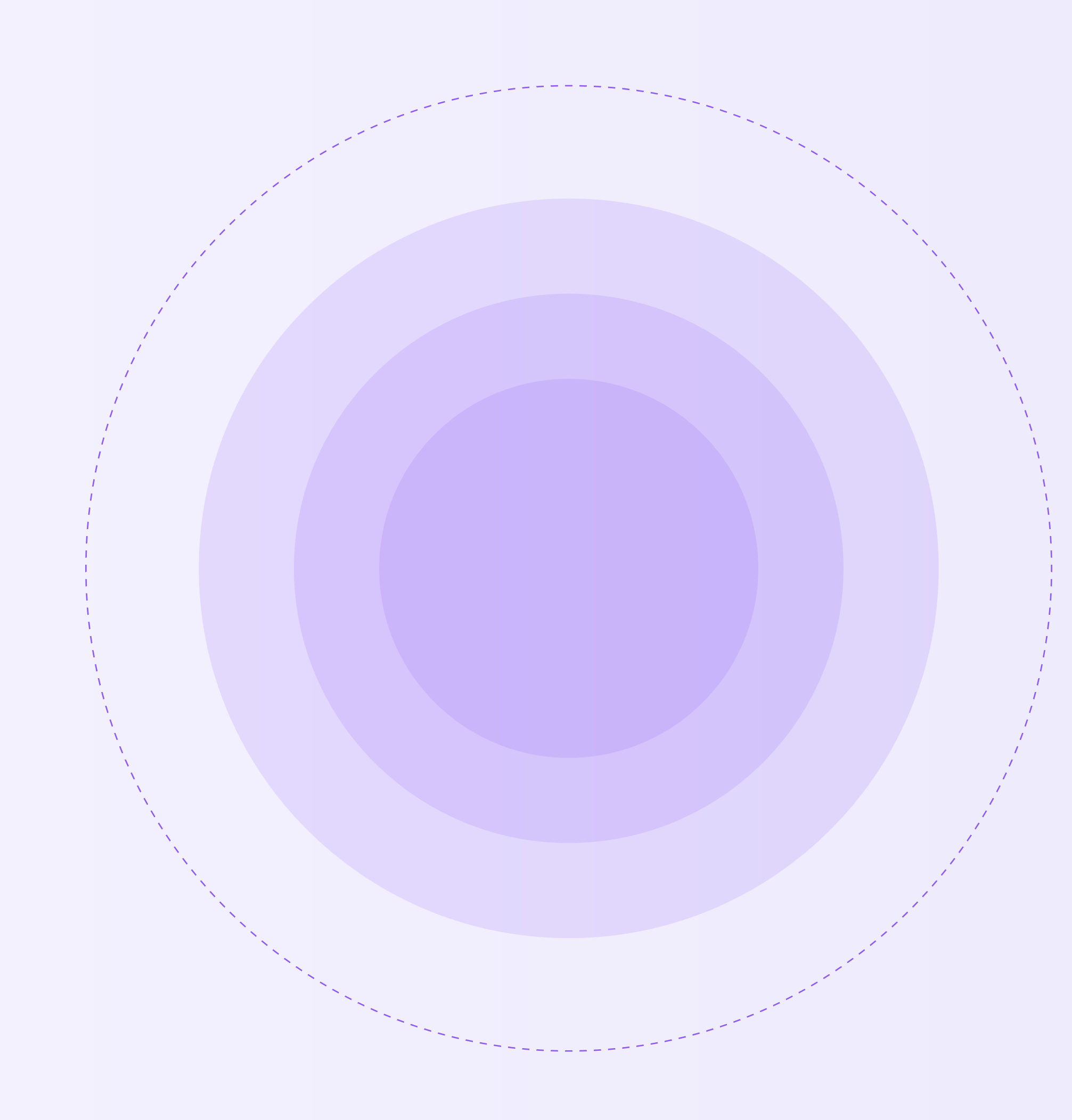

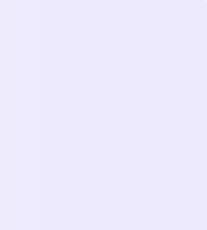

В мобильном приложении VK Мессенджер создание чата происходит так же, как и в веб‑версии.

Войдите в свой учебный профиль в мобильном приложении VK Мессенджер. Нажмите на значок карандаша справа вверху над списком чатов или внизу под ними и следуйте подсказкам системы

В зависимости от модели телефона расположение и вид кнопок меню могут немного отличаться

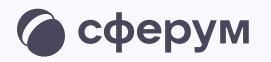

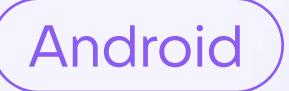

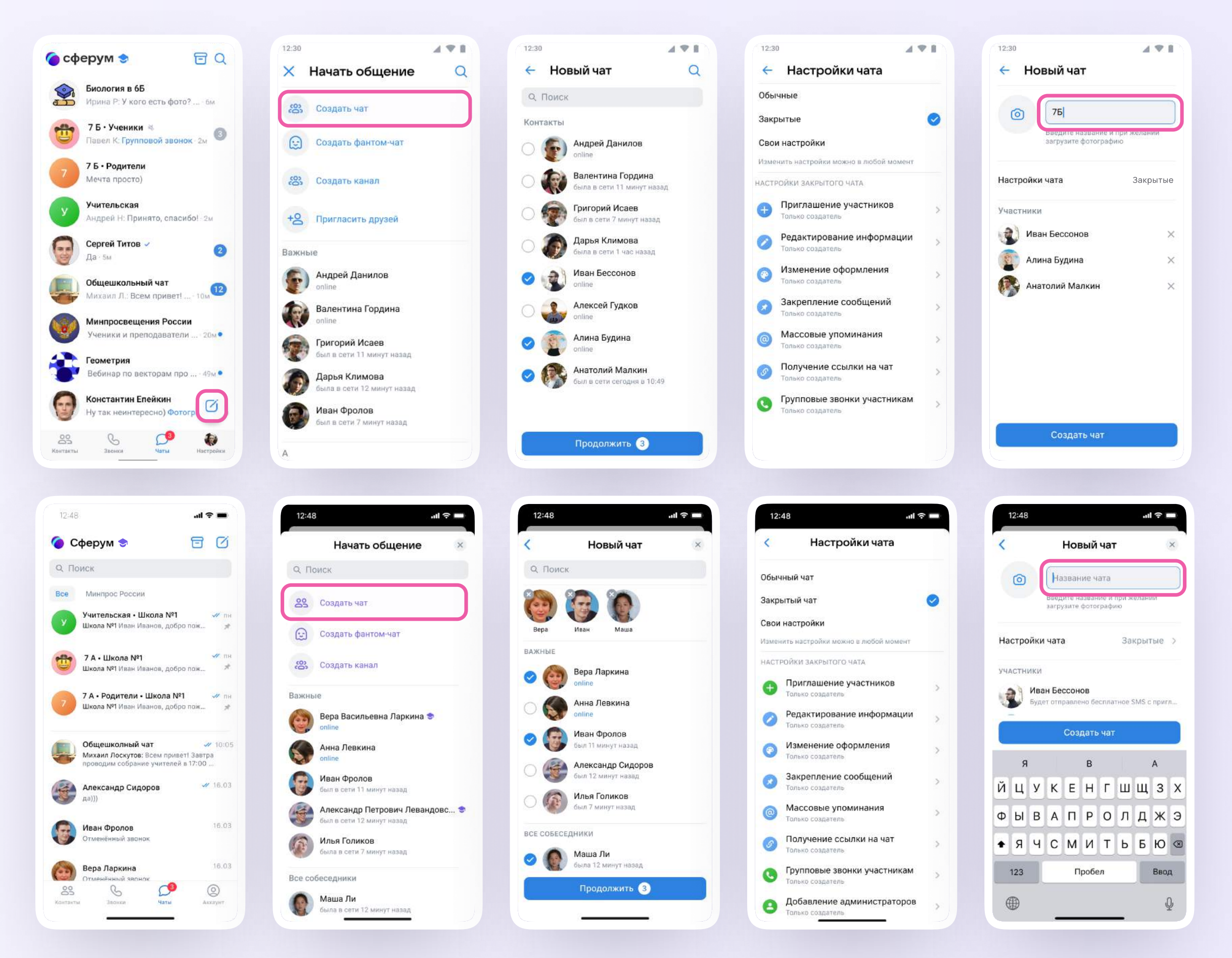

iOS

Как создать чат в мобильном приложении VK Мессенджер и пригласить в него участников Версия 2.1

### $BA$ РИАНТ $-1$

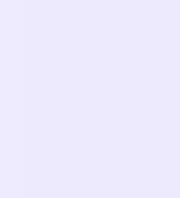

## Приглашение участников в чат по ссылке или QR-коду

- 1. Зайдите в нужный чат
- 2. Нажмите «Ссылка на чат»
- 3. Ссылка скопирована. Её можно отправить участникам закрытым способом, а QR-код распечатать и повесить в классе
- 4. Теперь участник сможет перейти по ссылке или QR-коду, создать учебный профиль и попасть в чат

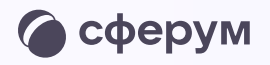

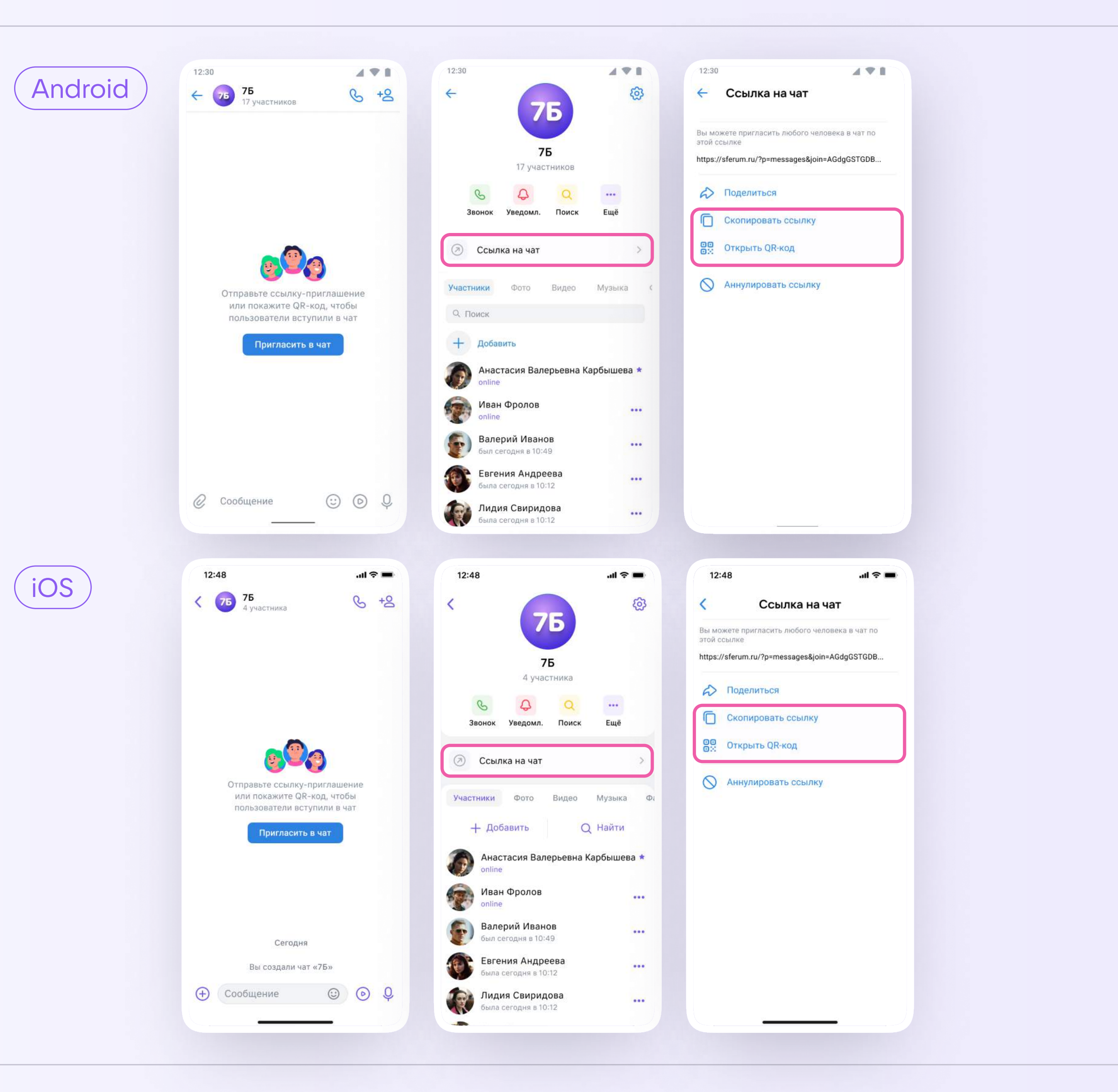

Как создать чат в мобильном приложении VK Мессенджер и пригласить в него участников Версия 2.1

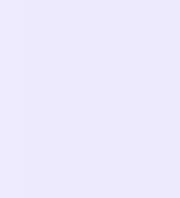

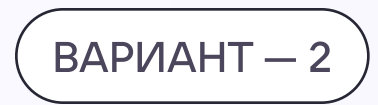

## Приглашение участников в чат по СМС

Вы можете пригласить в новый или уже существующий чат пользователя, у которого ещё нет учебного профиля, с помощью СМС.

1. Откройте VK Мессенджер и перейдите в раздел «Чаты». Создайте чат по нажатию на иконку карандаша или откройте нужный

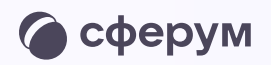

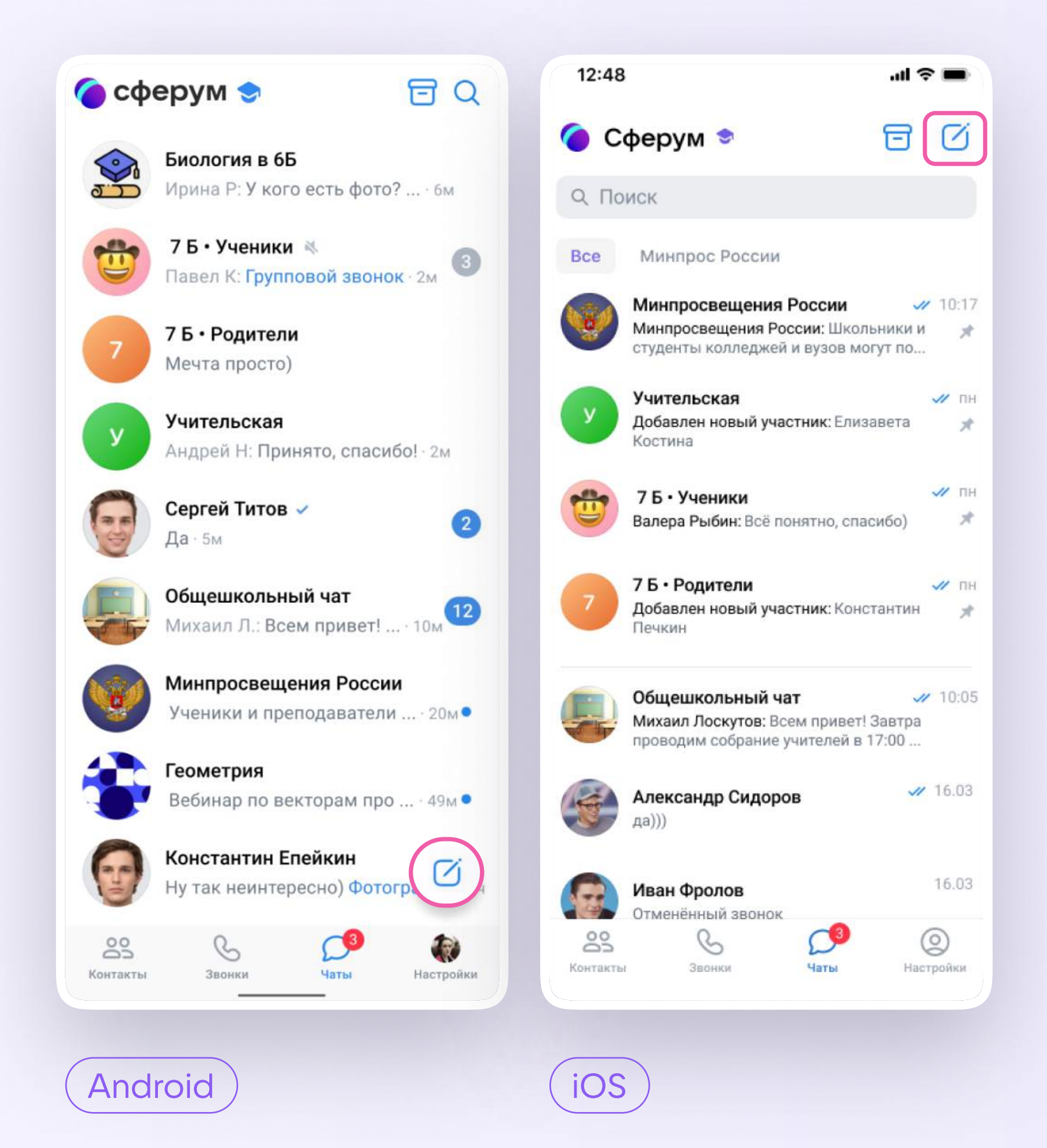

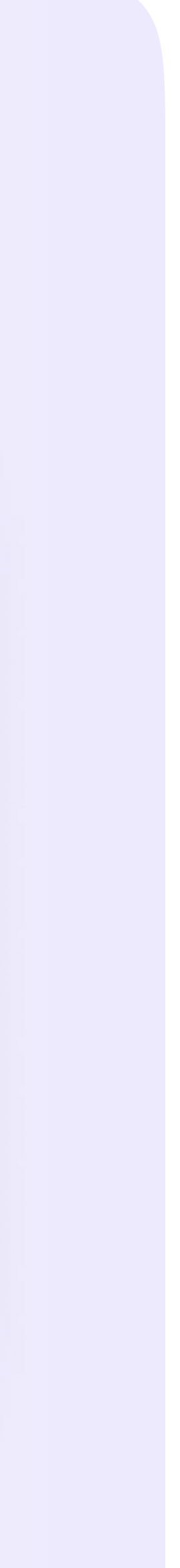

2. Выберите участника из списка контактов. Для перехода к контактам в уже существующем чате нажмите на иконку «Добавить».

Пользователи, у которых ещё нет учебного профиля Сферум, находятся в конце списка с пометкой «Ещё не в Мессенджере»

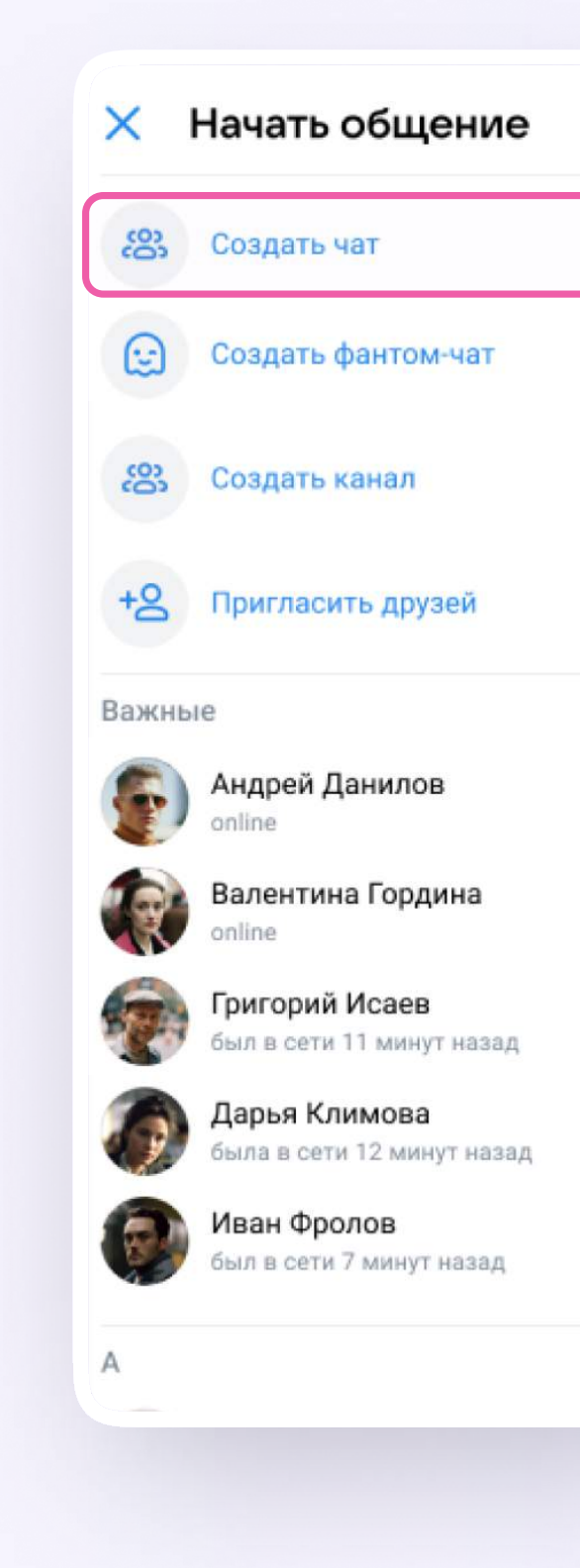

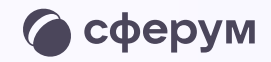

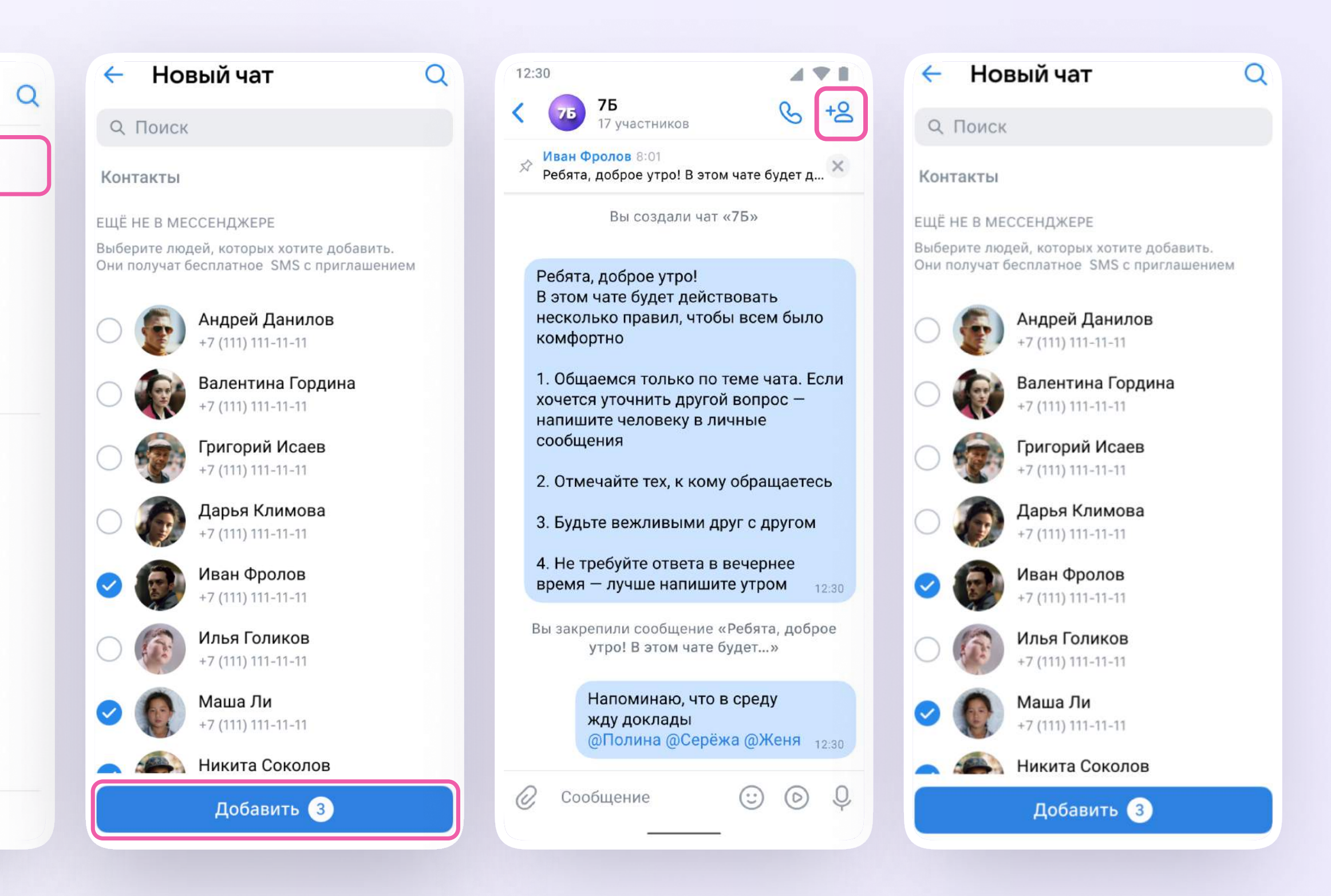

Как создать чат в мобильном приложении VK Мессенджер и пригласить в него участников

3. Будущий участник получит СМС с инструкцией по создания учебного профиля. Они с  $\blacksquare$  после от сможет по секретникеnource on one приглашению

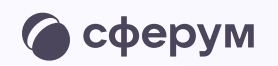

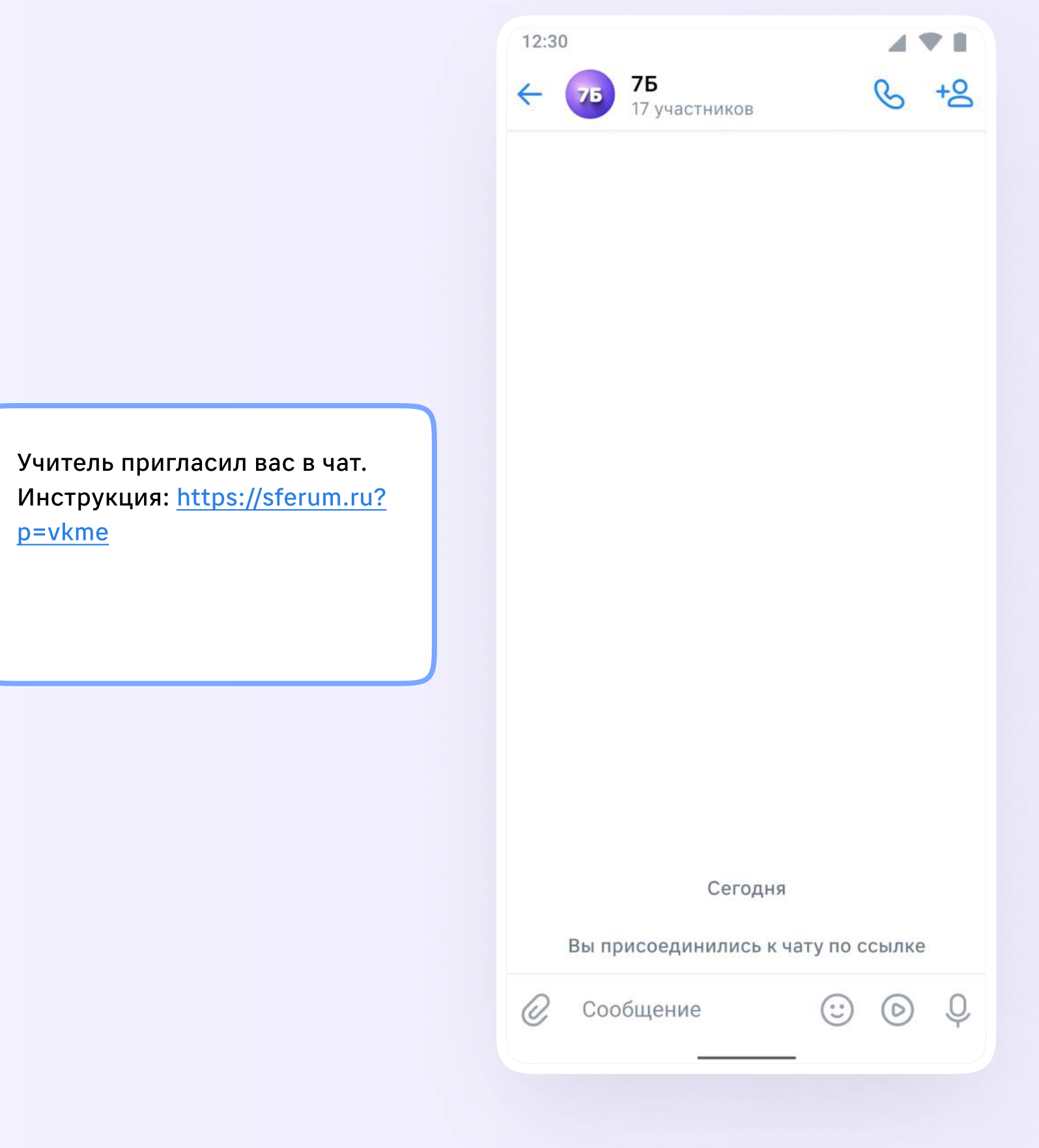

p=vkme

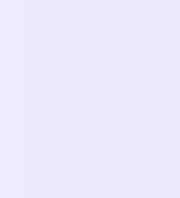

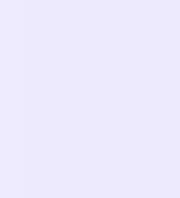

Как запустить звонок в веб-версии VK Мессенджера Версия 2.1

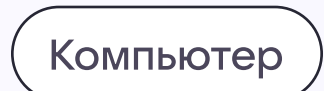

# Как запустить звонок

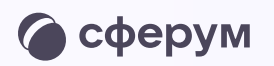

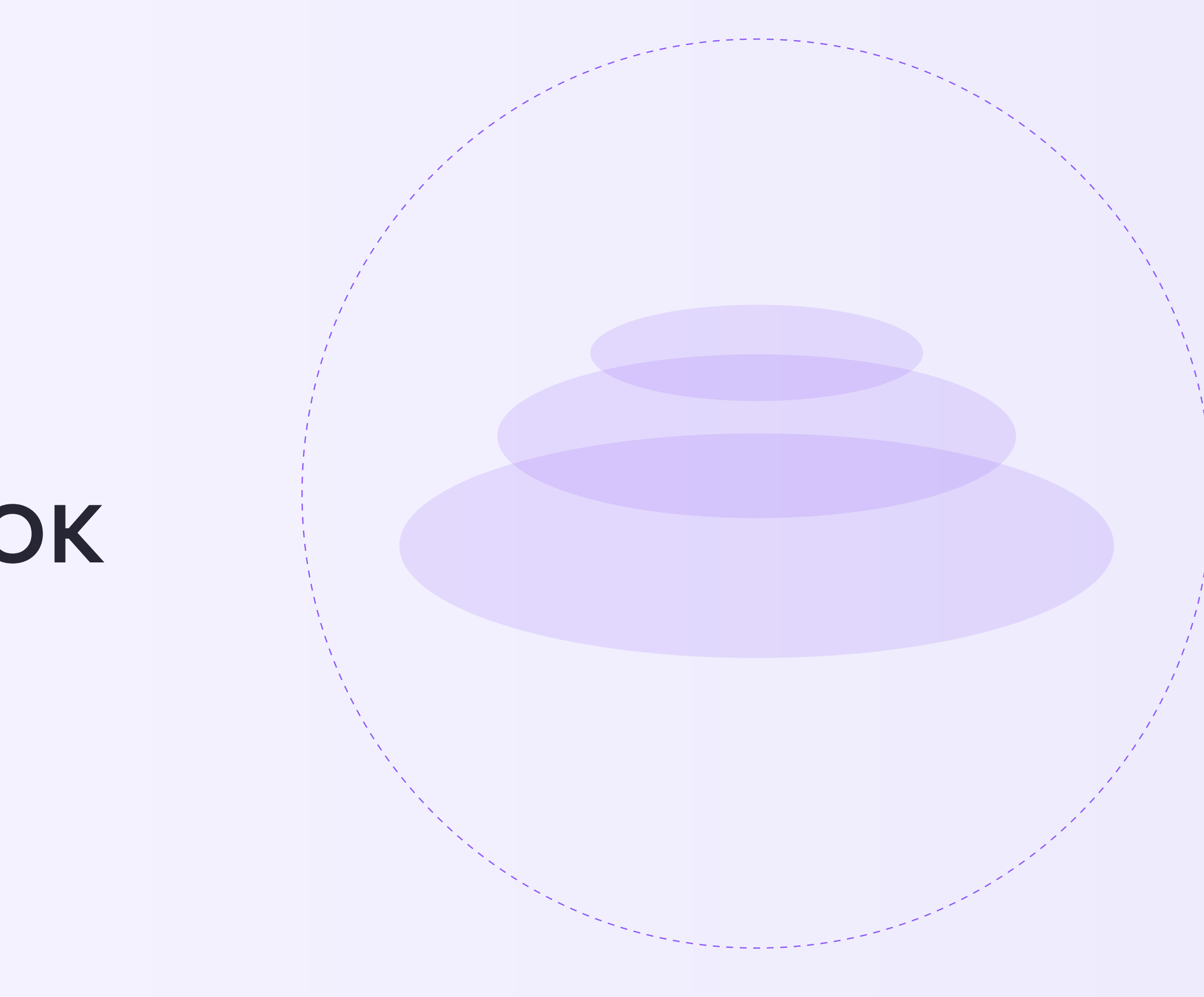

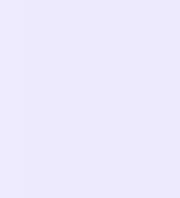

1. Перейдите по ссылке <https://web.vk.me>и войдите в свой профиль Сферум

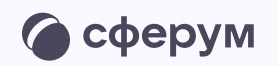

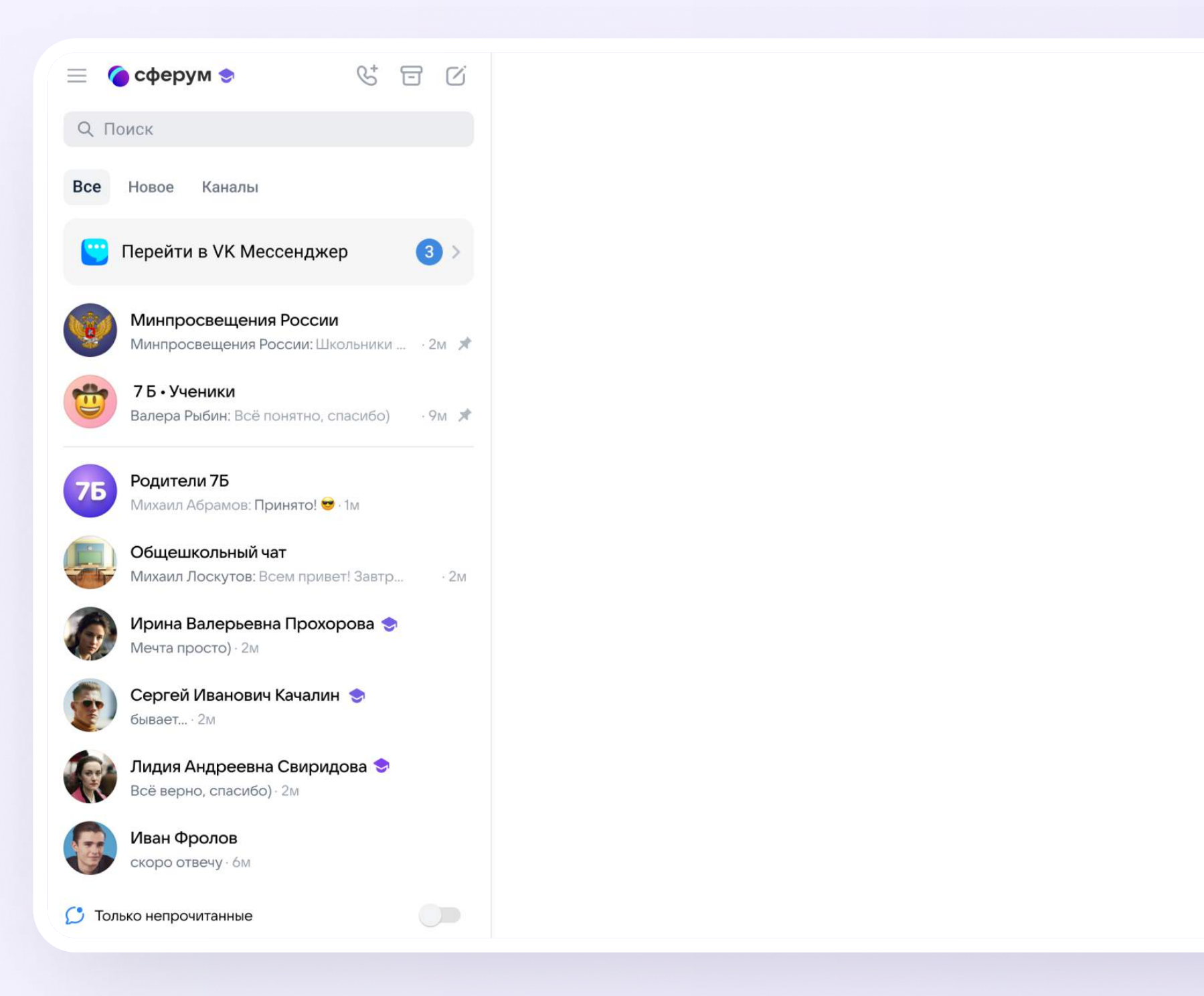

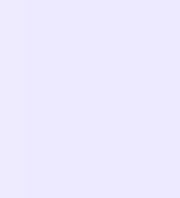

2. Откройте нужный чат из списка слева и нажмите на иконку телефонной трубки. Выберите аудио- или видеозвонок

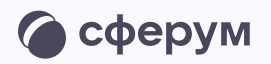

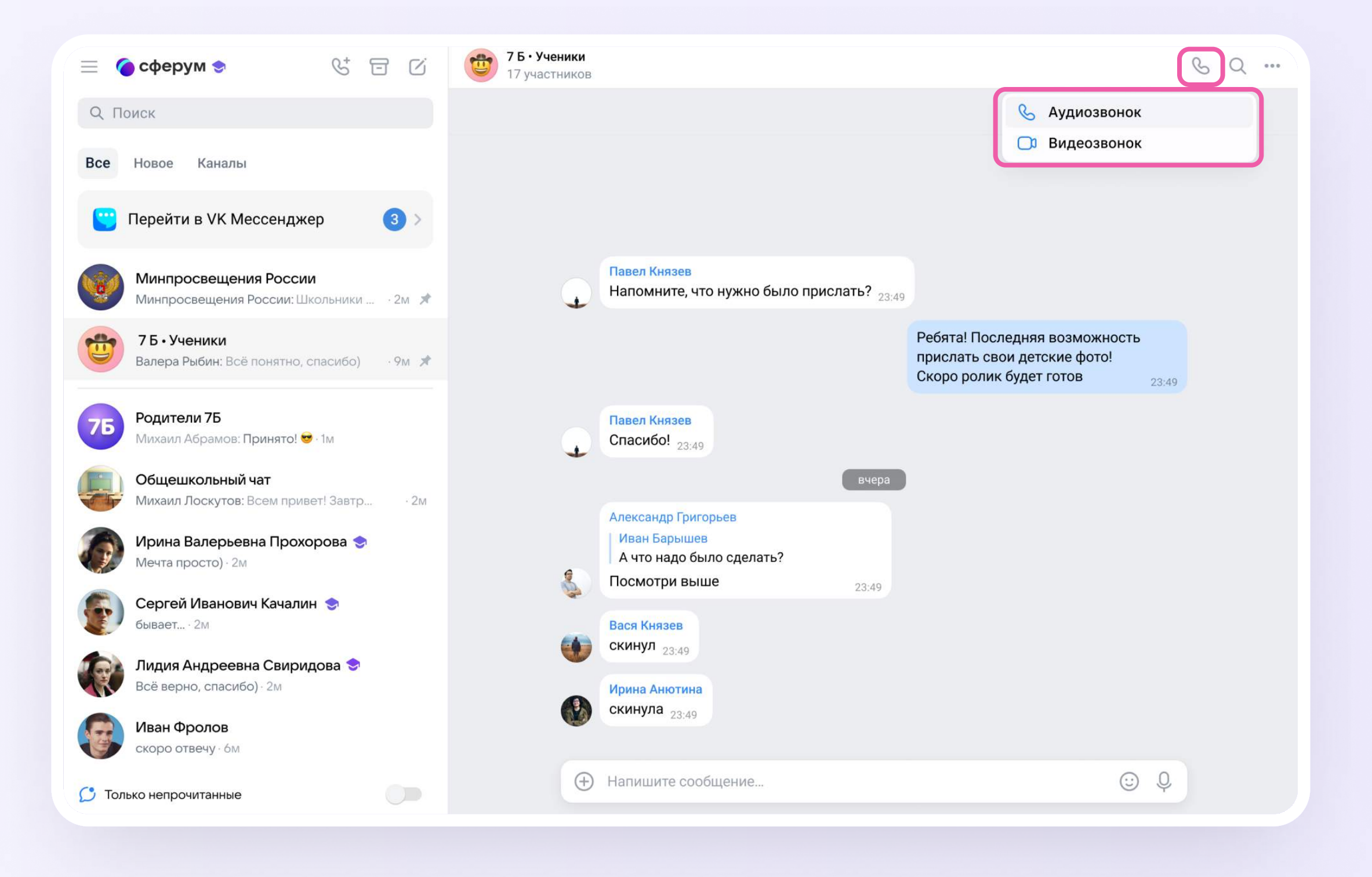

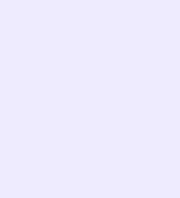

3. Участники чата могут войти в звонок по кнопке «Присоединиться» — она появится в чате

Если в вашем регионе есть интеграция Сферума и электронного журнала-дневника, вы можете запустить звонок из журнала.

Узнать больше об этом можно в разделе «Инструкции»на сайте sferum.ru — после выбора региона появится нужный вам файл

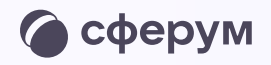

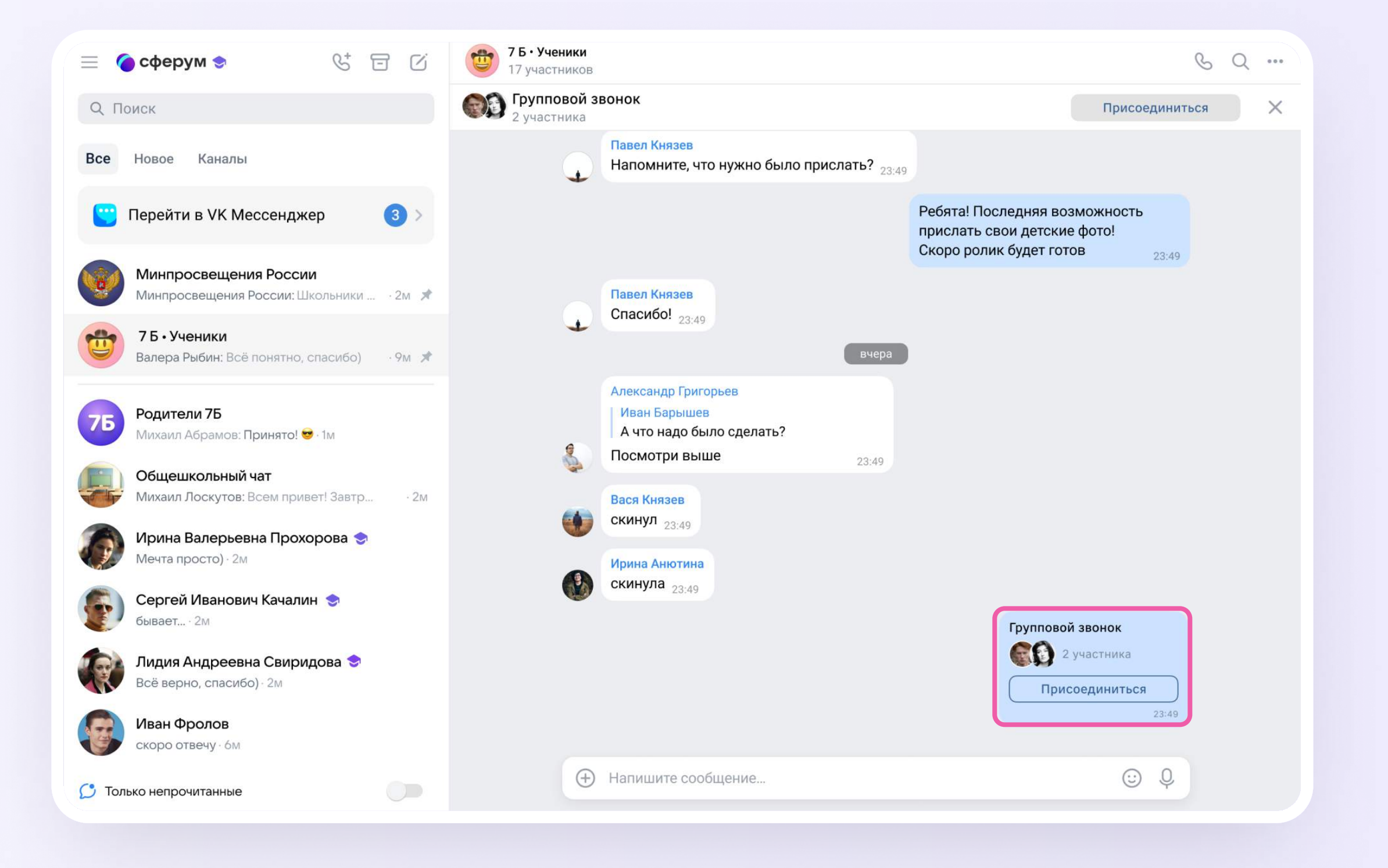

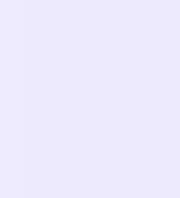

Пригласить участников можно и после начала звонка:

- 1. Нажмите на кнопку «Ссылка»
- 2. Отправьте ссылку нужным людям закрытым способом: например, на личную почту или в личном сообщении

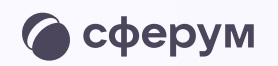

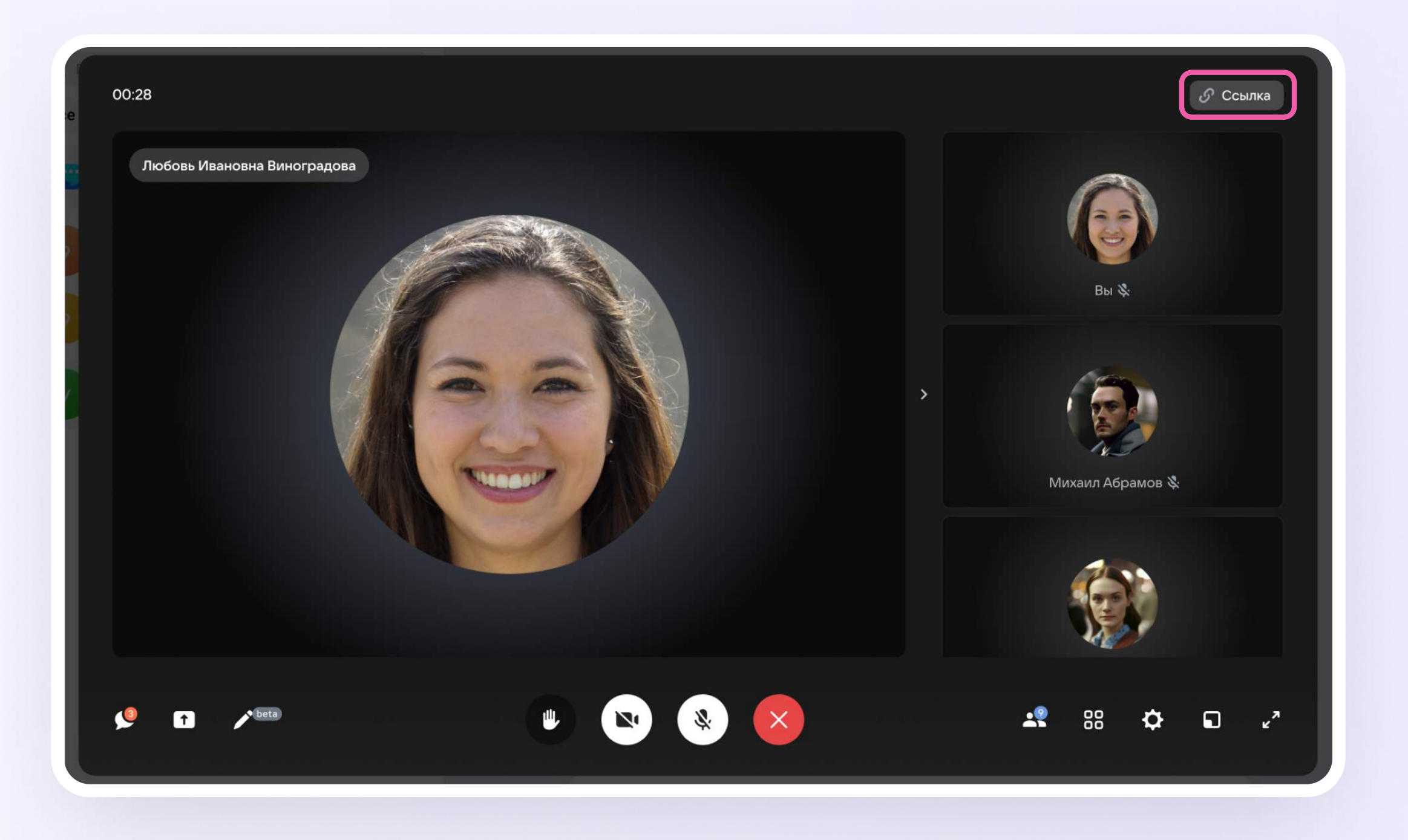

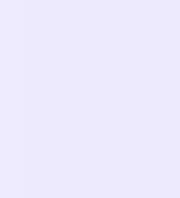

По умолчанию присоединиться к звонку могут только авторизованные пользователи. Чтобы изменить это, нажмите на кнопкупереключатель справа от «Разрешить подключаться к звонку анонимно»

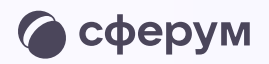

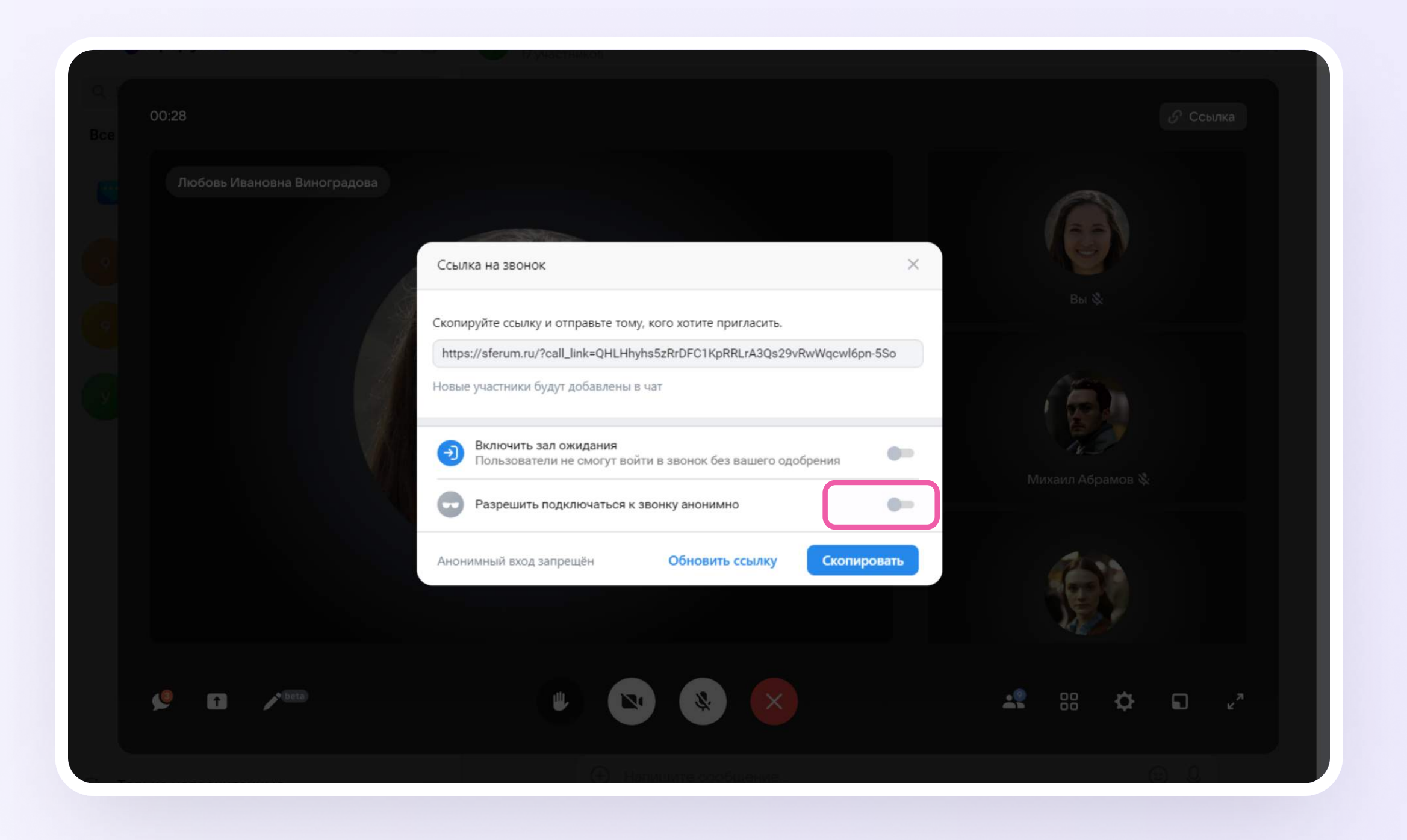

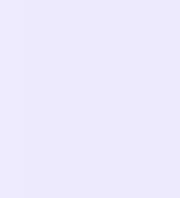

## Интерфейс звонка

- 1. Чат
- 2. Демонстрировать экран
- 3. Интерактивная доска (бета-версия)
- 4. Поднять руку
- 5. Камера
- 6. Микрофон
- 7. Выход из звонка
- 8. Участники
- 9. Отображение участников
- 10. Настройки
- 11. Свернуть звонок
- 12. Развернуть звонок

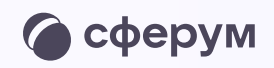

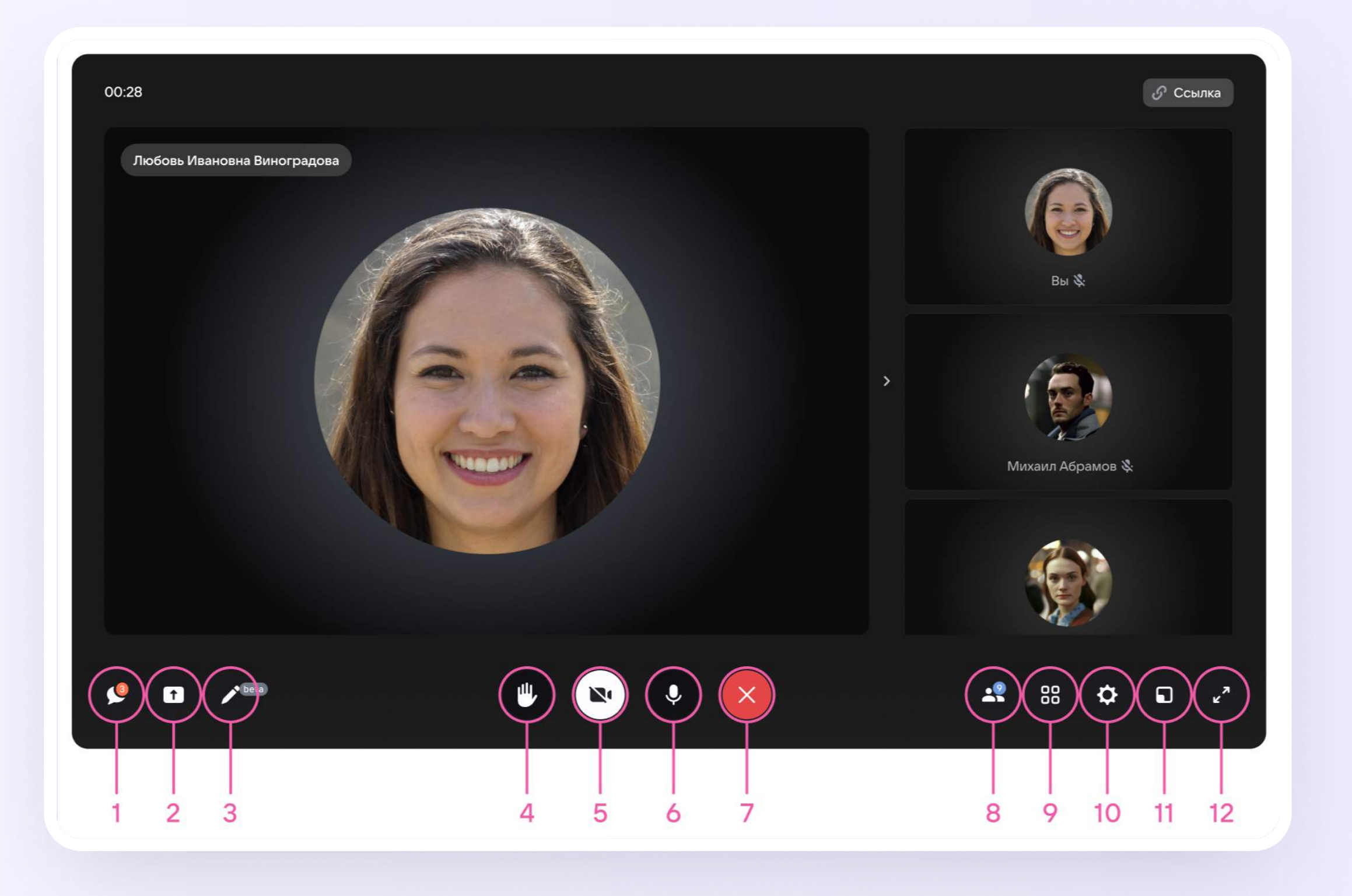

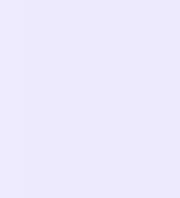

### Чат

По нажатию на эту иконку вы перейдёте в чат звонка

#### Демонстрация экрана

Позволит показать вкладку, окно или весь экран вашего компьютера, а также видео со звуком другим участникам звонка

### $\mathscr{O}$

#### Интерактивная доска

Полезна для демонстрации учебного материала и наглядных объяснений во время занятий

### **CO**

# Реакции

По нажатию на иконку вы перейдёте к списку участников звонка - в нём можно изменить настройки и пригласить других участников

Вы можете включить эту функцию, чтобы участники отправляли смайлики во время звонка в ответ на ваши слова

#### Камера

Её можно включать и выключать во время звонка

### Микрофон

Его можно включать и выключать во время звонка

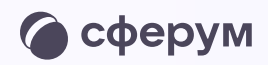

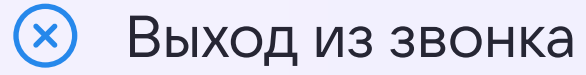

Вы можете завершить звонок для всех или выйти из него

#### Участники

### Отображение участников

С помощью сетки можно настроить расположение участников на экране

### Настройки

Организатор звонка может записать его по кнопке «Запись звонка» под шестерёнкой, отключить участникам микрофоны, настроить виртуальный фон для своего видео и воспользоваться другими функциями

#### Свернуть звонок

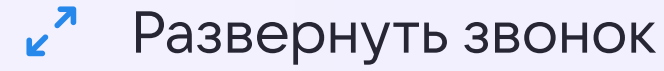

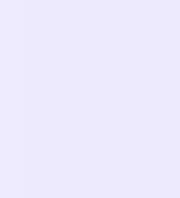

Звонок можно записать. Видеофайл сохранится в чате звонка и будет доступен всем его участникам.

Сессионные залы - с их помощью вы сможете во время урока разделять учеников на группы, например, для выполнения отдельных заданий. Групп может быть до 50, а участников вы сможете делить как вручную, так и случайным образом автоматически

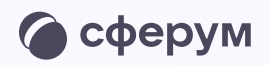

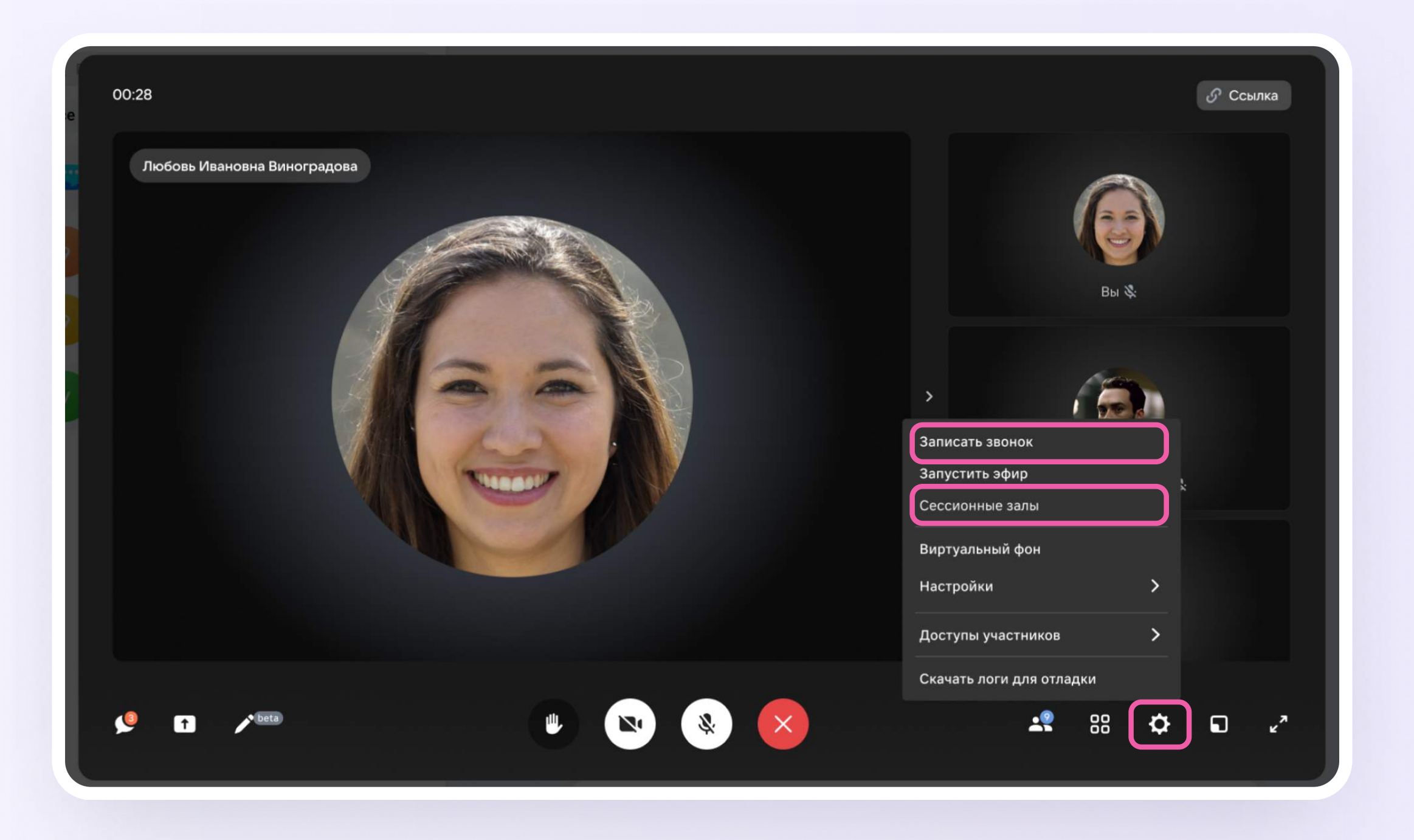

Как запустить звонок в мобильном приложении VK Мессенджер Версия 2.1

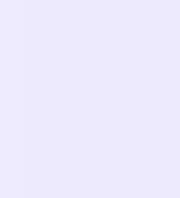

Мобильное приложение VK Мессенджер

# Как запустить звонок

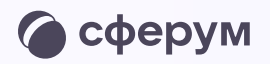

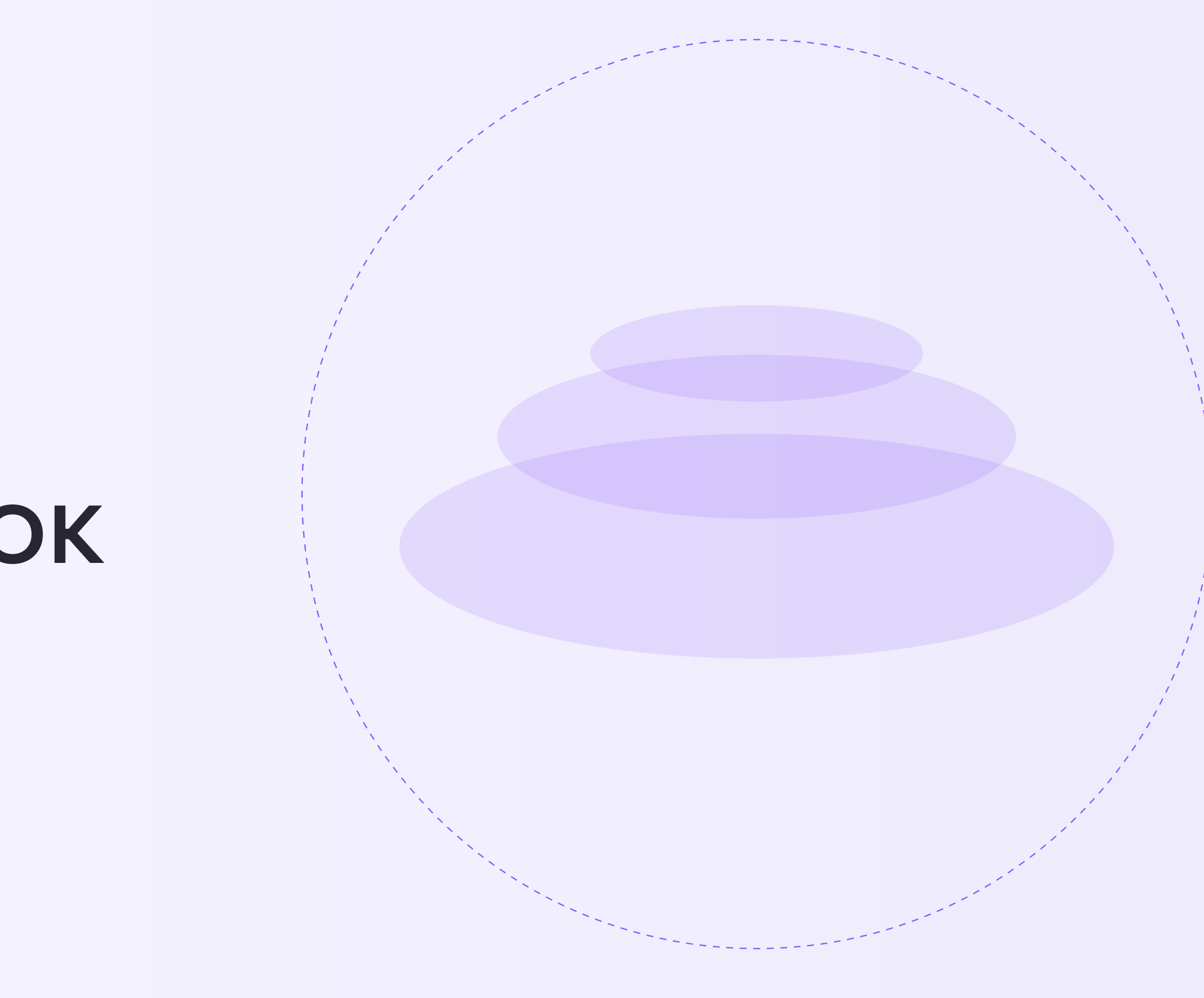

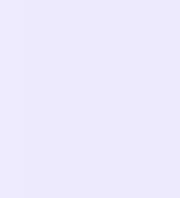

### Запуск звонка из чата

- 1. Войдите в свой учебный профиль в мобильном приложении VK Мессенджер
- 2. Откройте нужный чат и нажмите на значок телефонной трубки в правом верхнем углу
- 3. Выберите формат звонка: аудио или видео. В запущенный звонок участники могут перейти по кнопке «Присоединиться» прямо из чата

В зависимости от модели телефона расположение и вид кнопок меню могут немного отличаться

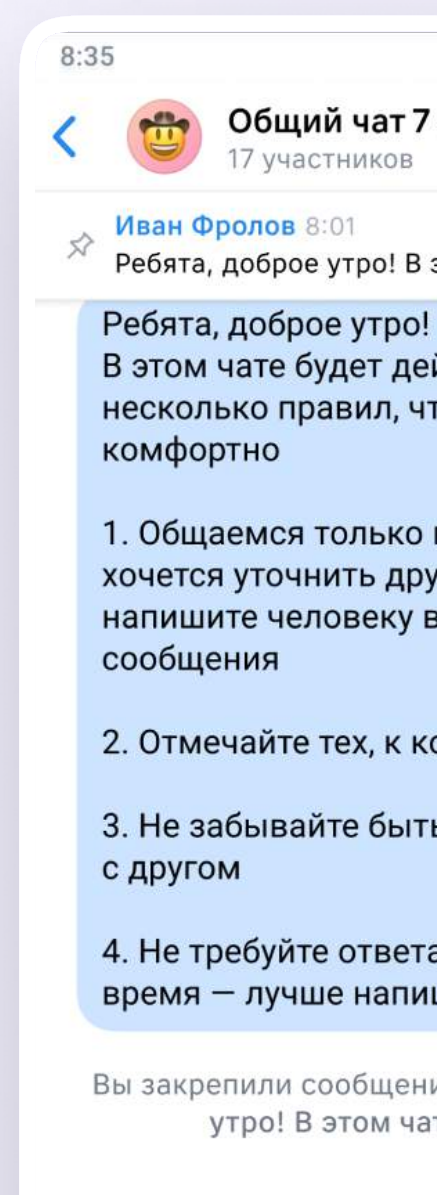

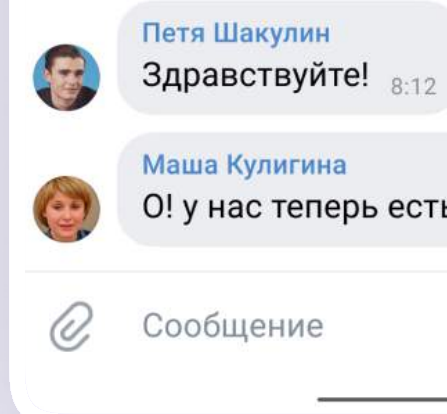

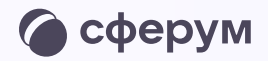

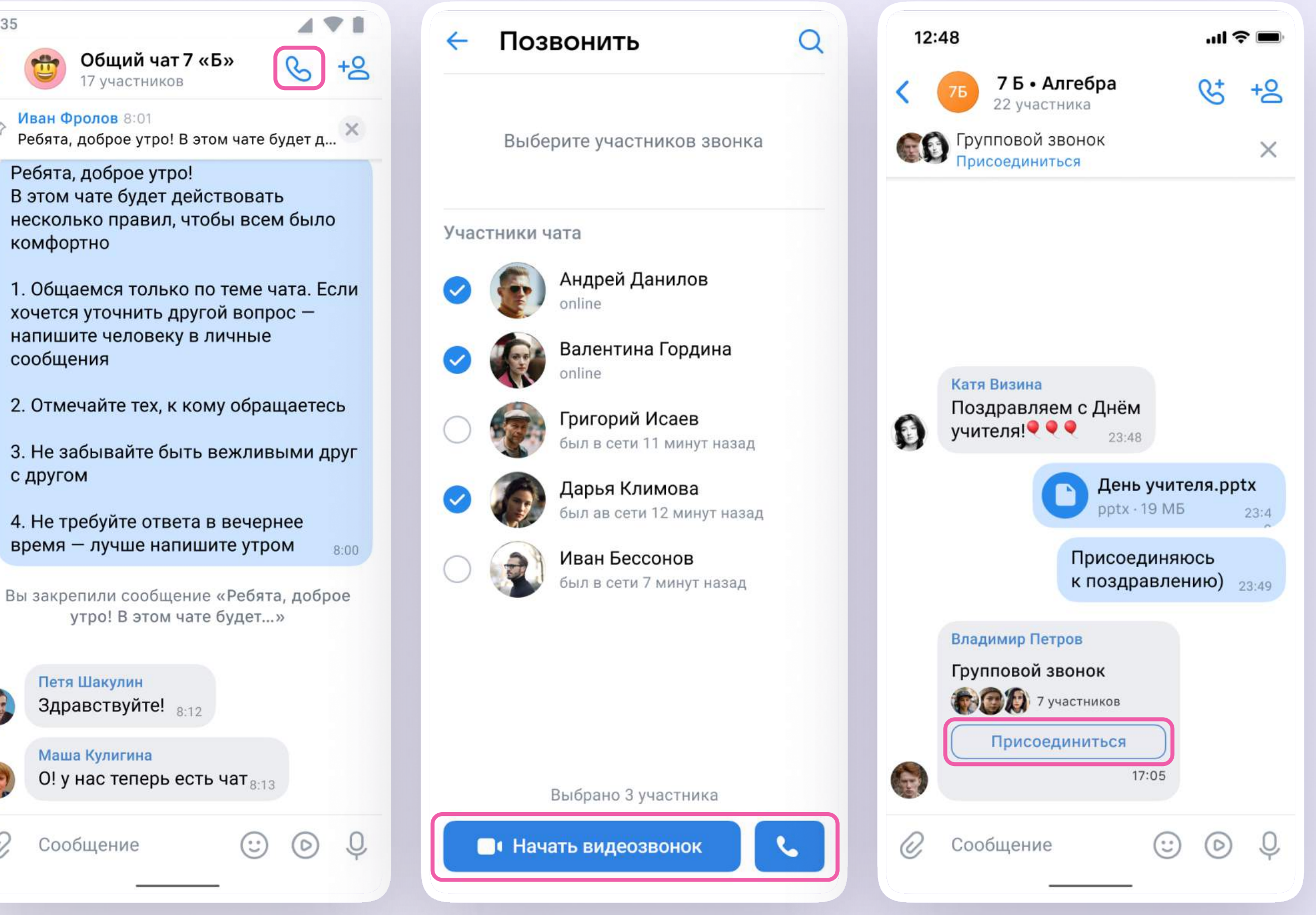

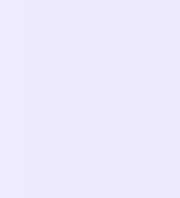

4. Вы можете пригласить участников по ссылке. Для этого в интерфейсе звонка нажмите на значок «Участники», затем — «Поделиться ссылкой». Скопируйте ссылку и отправьте нужному человеку закрытым способом: например, на личную почту или в личном сообщении. Также вы можете пригласить в звонок участников из своих контактов в Сферум

В звонках, запущенных из мобильного приложения VK Мессенджер, доступны те же функции, что и в веб-версии

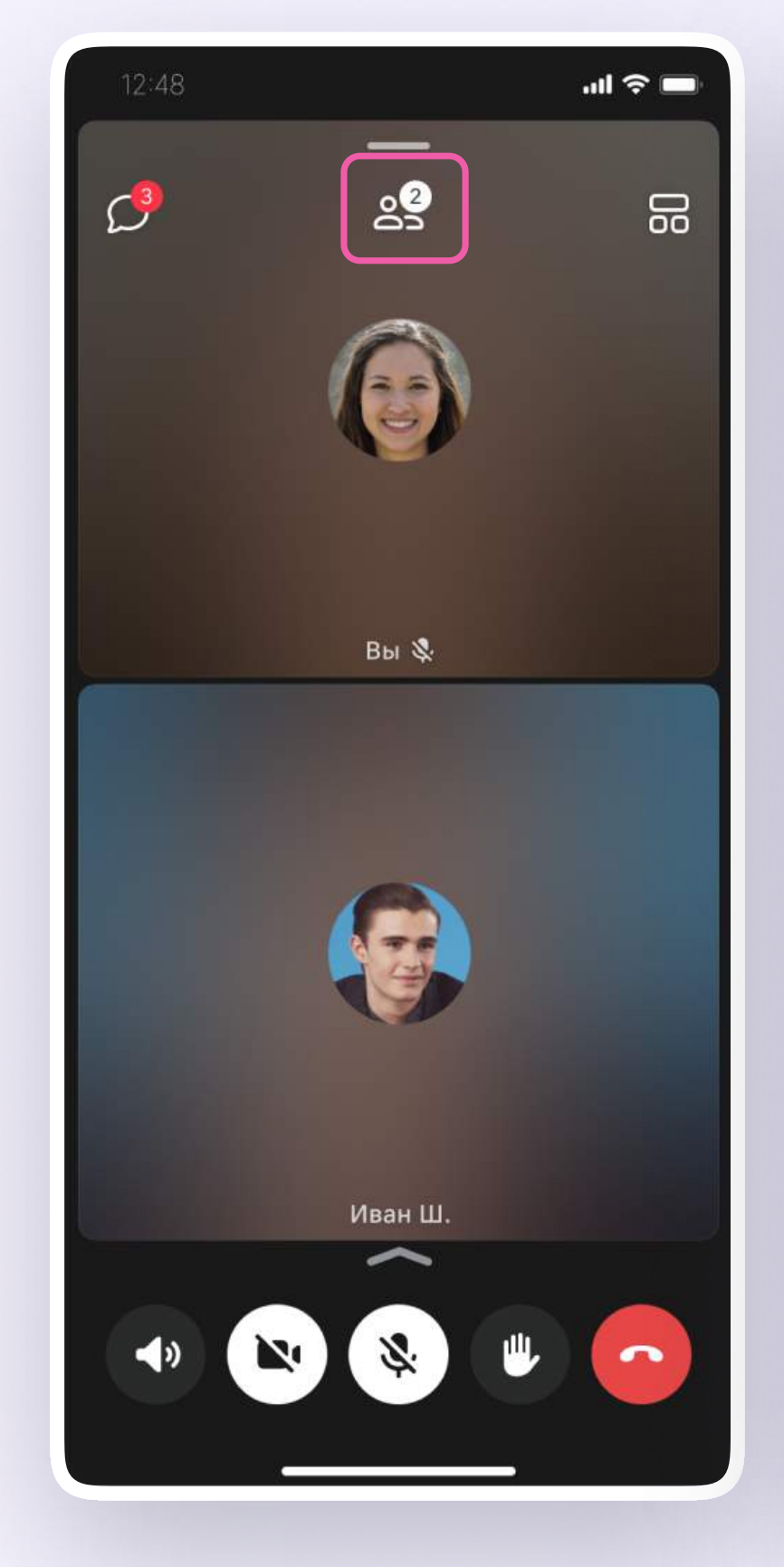

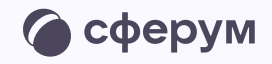

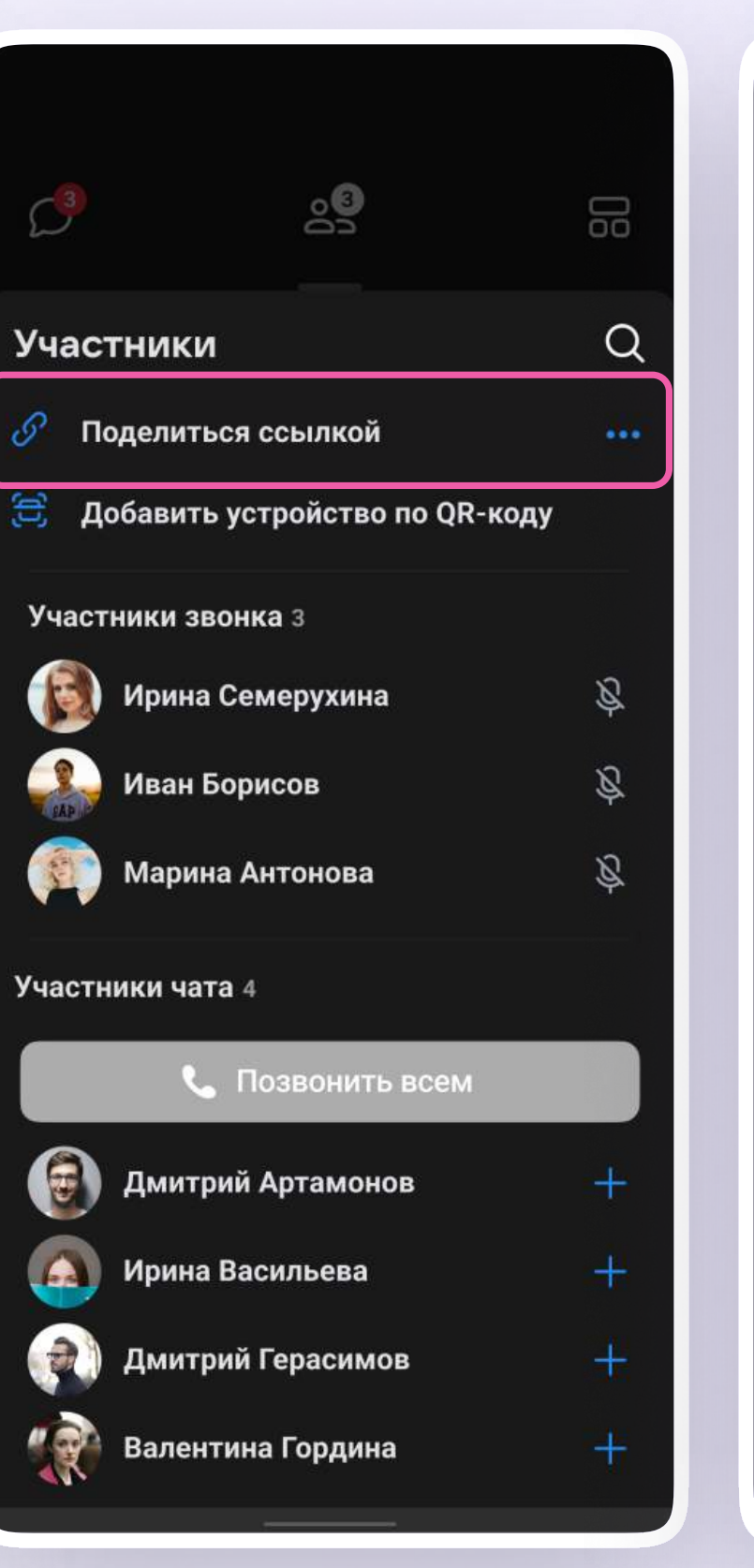

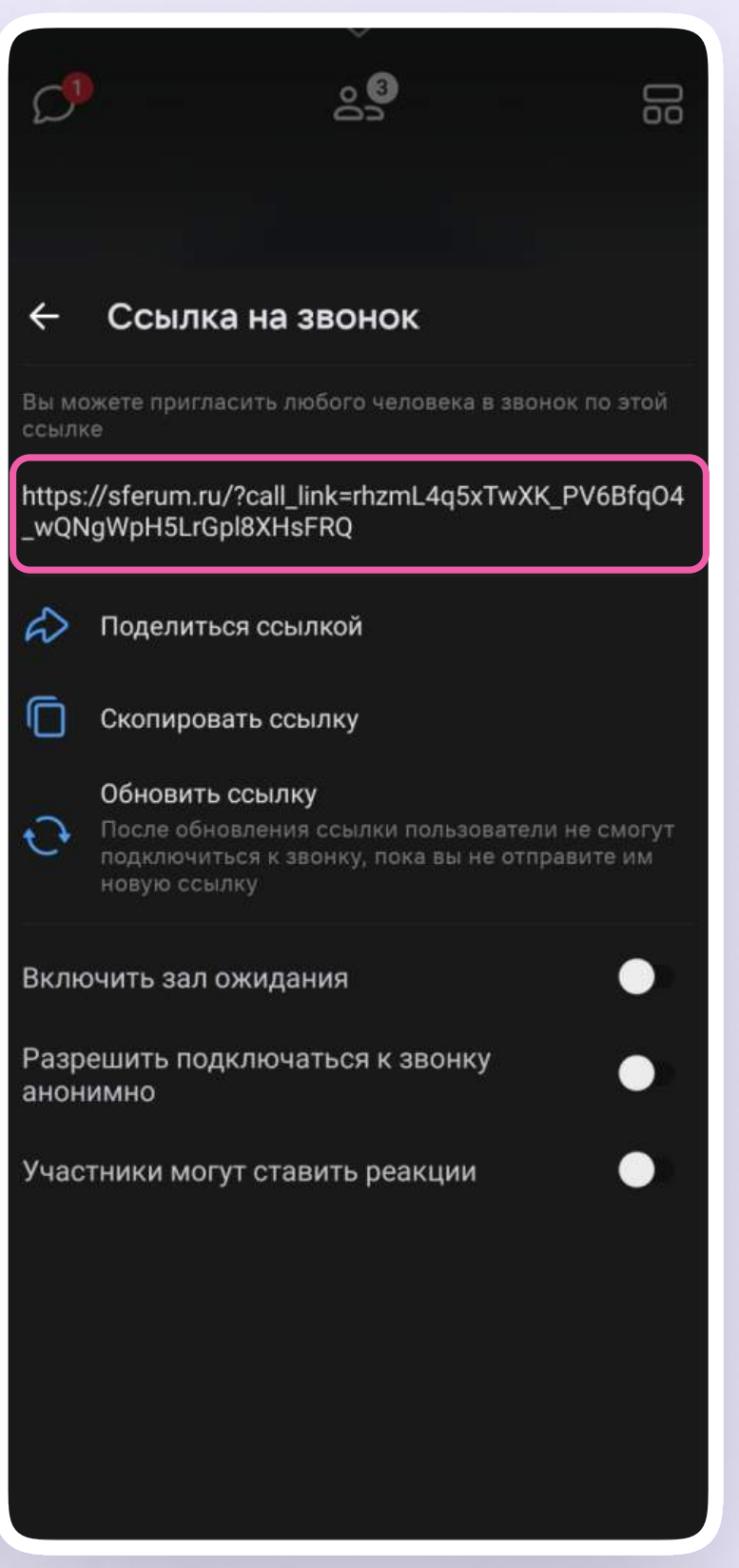

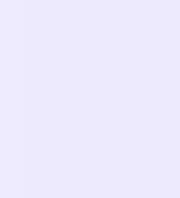

# Запуск звонка из вкладки «Звонки»

- 1. Войдите в свой учебный профиль в мобильном приложении VK Мессенджер
- 2. Для запуска звонка перейдите в раздел «Звонки» по кнопке на нижней панели. Затем нажмите «Создать звонок»
- 3. Если вы хотите запланировать звонок на будущее, нажмите на одноимённую кнопку и заполните все поля в открывшейся форме

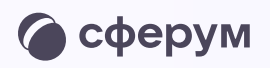

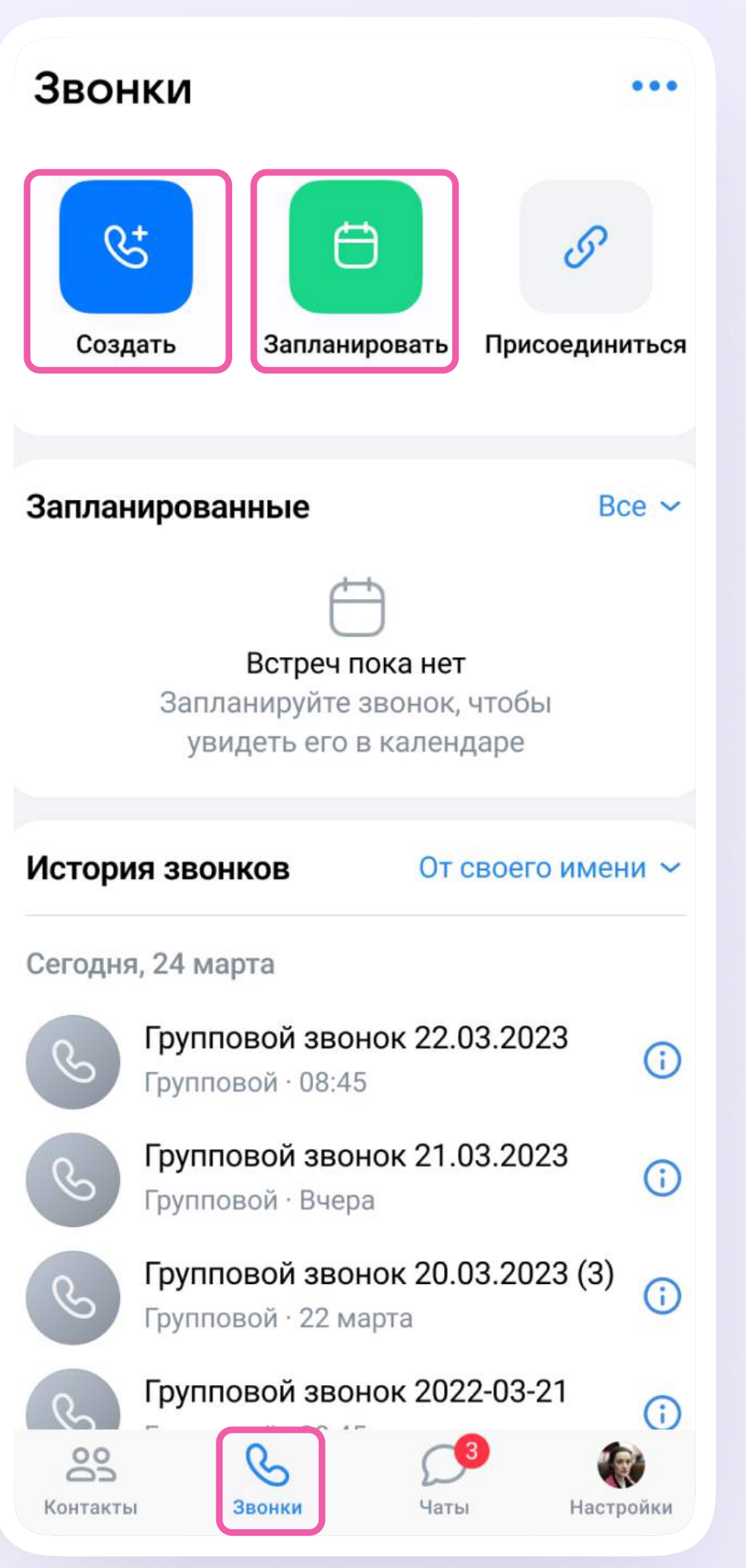

#### $\rightarrow$ Зал ожидания

51

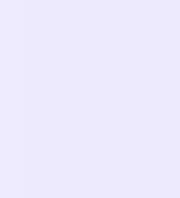

#### 4. В меню задайте дополнительные настройки:

Участники не войдут в звонок без вашего одобрения

#### $\overline{Q}$ Управление микрофонами

#### Разрешение или запрет на анонимное  $\frac{1}{60}$ подключение к звонку

#### $\bigcirc$ Управление видео и показом экрана

По умолчанию вход в звонок неавторизованным пользователям закрыт, однако вы можете разрешить подключаться к звонку любым пользователям

По умолчанию микрофоны пользователей включены при входе и во время звонка, однако вы можете их отключить при входе или сделать полностью недоступными

По умолчанию видео и показ экрана доступны пользователям при входе и во время звонка, однако вы можете отключить видео участников звонка при входе или сделать их полностью недоступными

#### Реакции

Вы можете включить эту функ цию, чтобы участники отправляли смайлики во время звонка

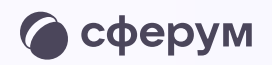

TO

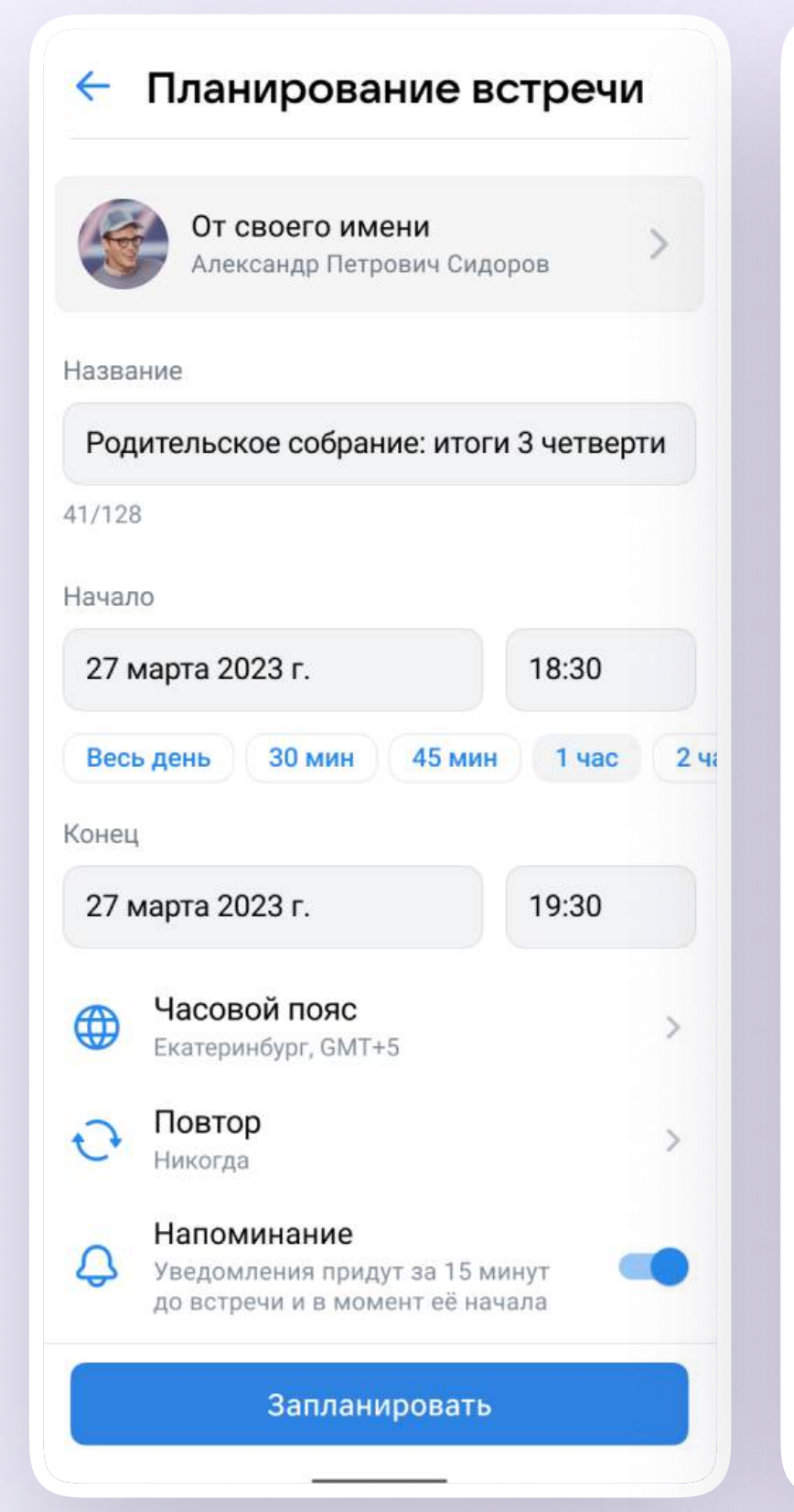

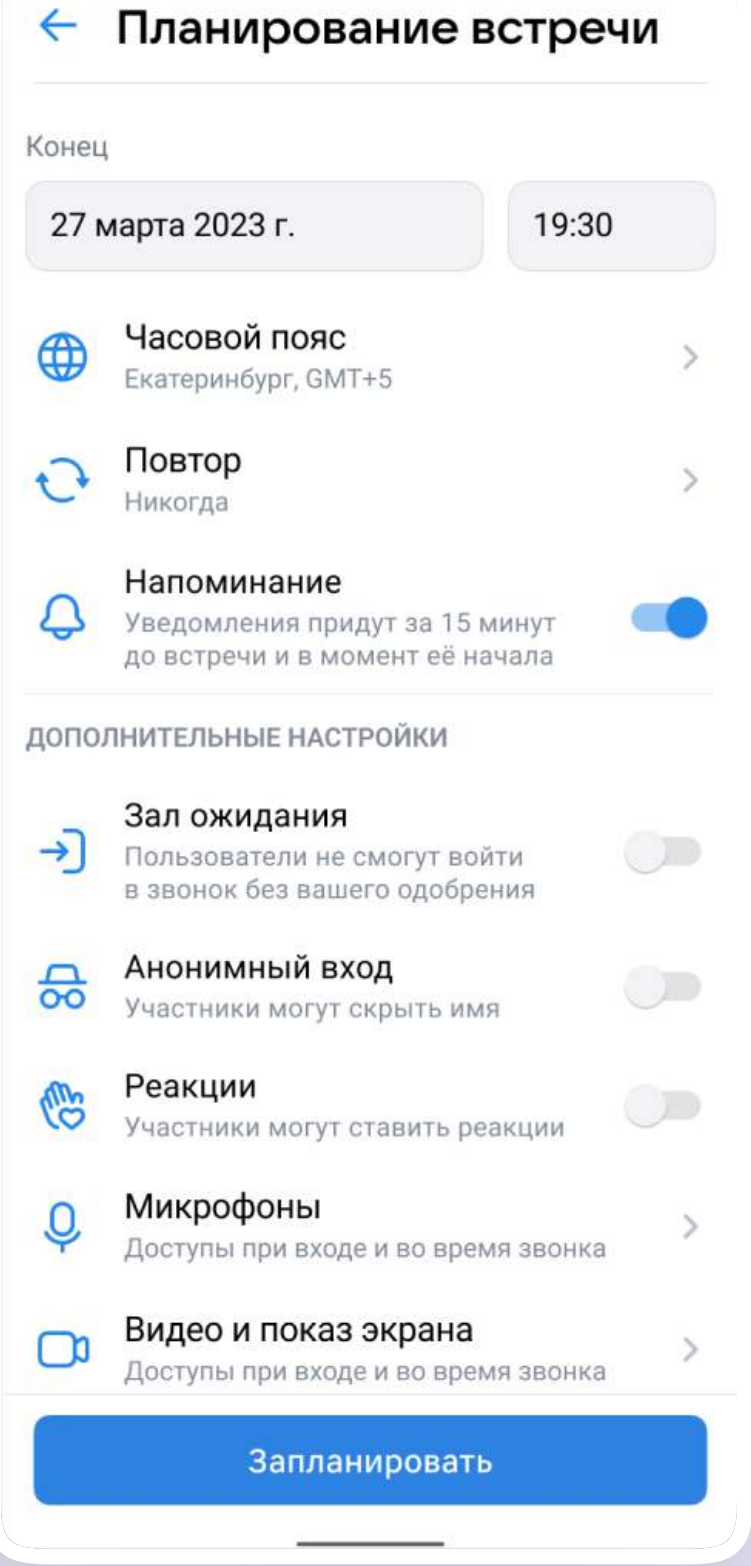

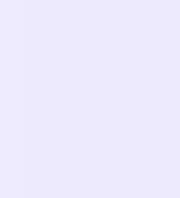

5. В запущенном звонке вам доступны все настройки, рассмотренные выше. Если вы делали запись звонка, откройте чат, чтобы посмотреть её. Чат звонка создаётся автоматически при его запуске — найти его можно во вкладке «Чаты»

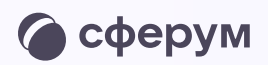

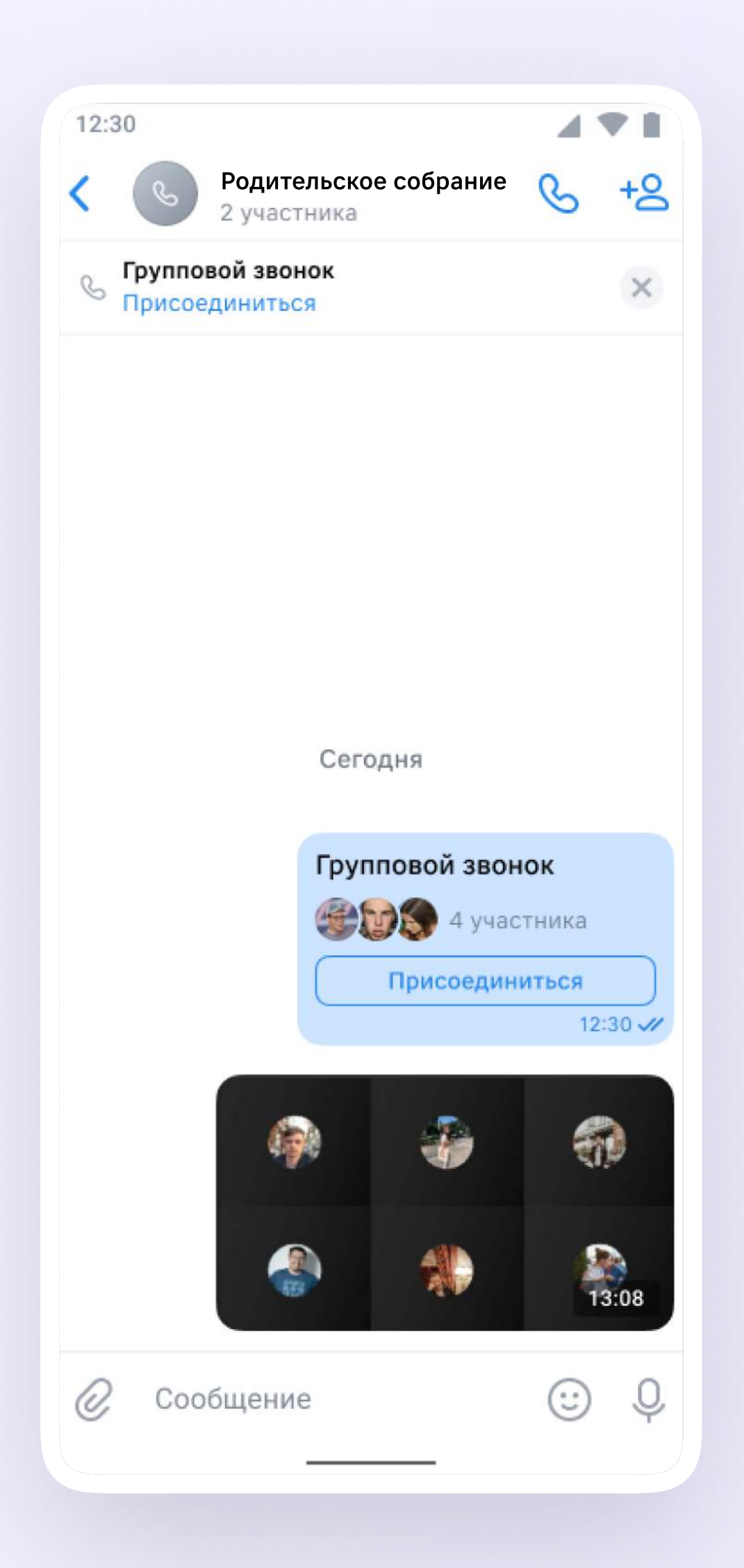

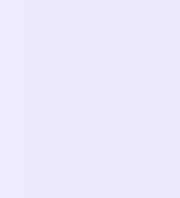

Вы можете обратиться с любым вопросом в раздел «Помощь» в учебном профиле приложения VK Мессенджер

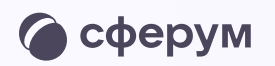

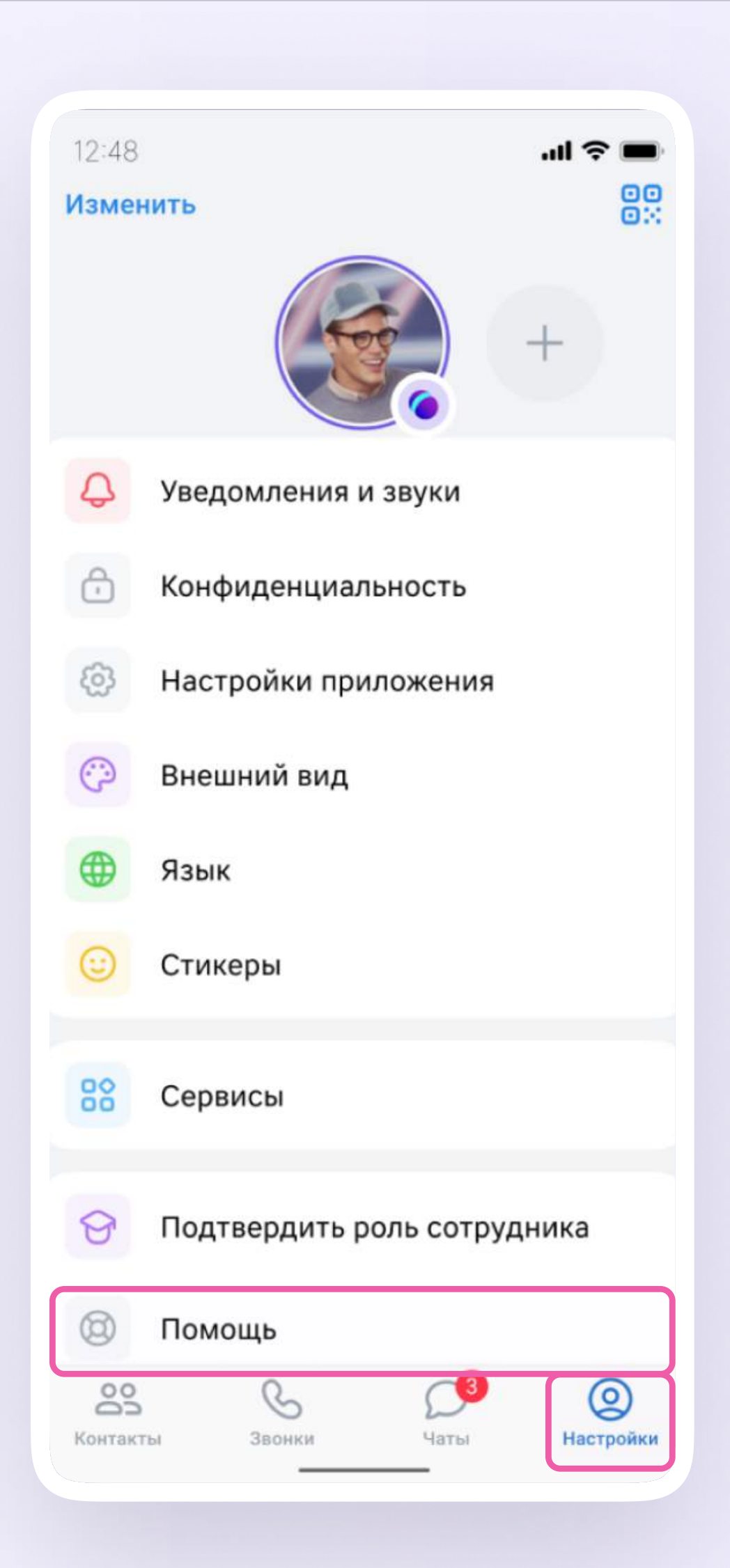